# Viper Touch Flex Klimacomputer Handbuch

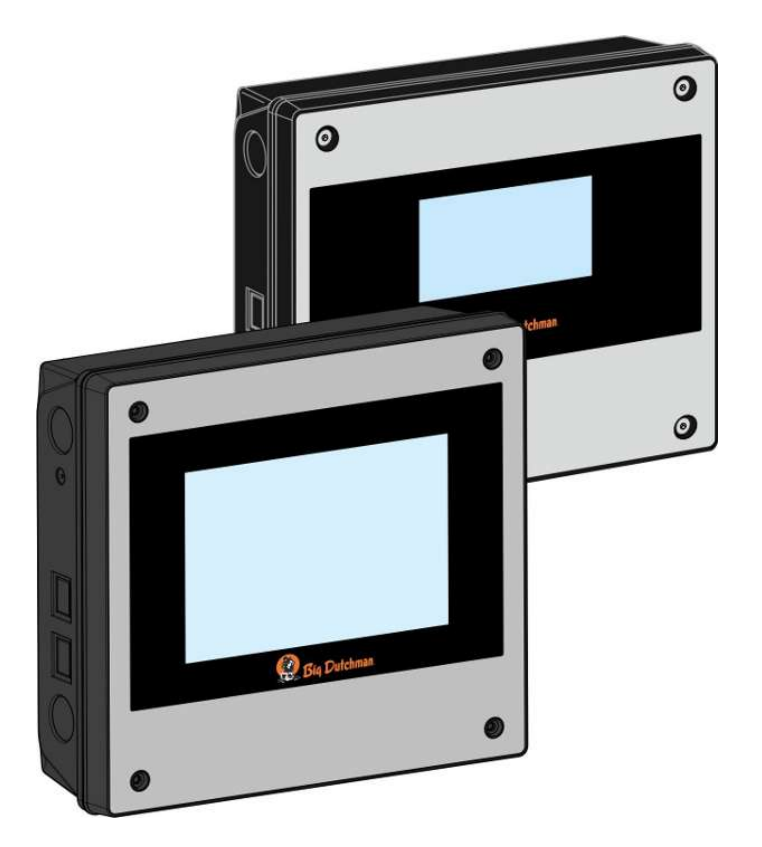

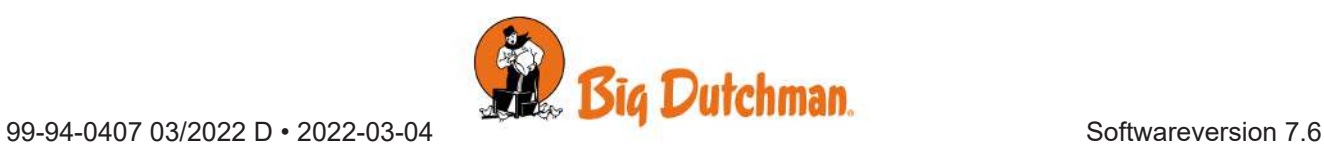

Manufacturer: SKOV A/S Address: Hedelund 4, DK-7870 Roslev, Denmark Telephone: +45 72 17 55 55

This declaration of conformity is issued under the sole responsibility of the manufacturer.

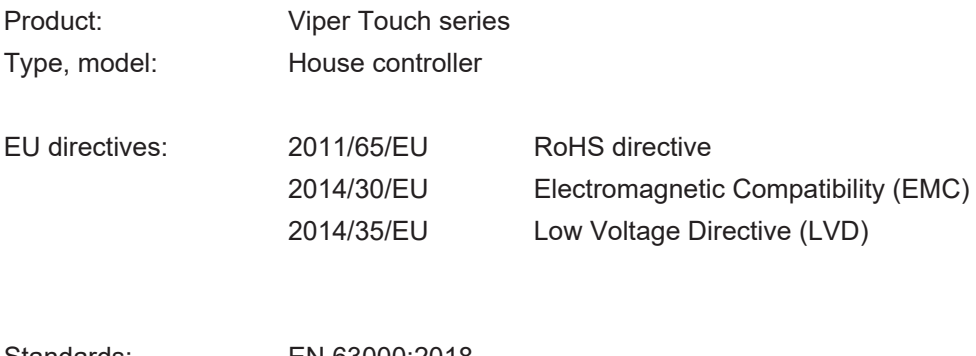

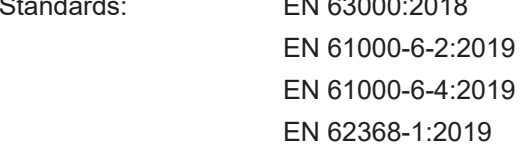

We declare as manufacturer that the products meet the requirements of the listed directives and standards.

Location: Hedelund 4, DK 7870 Roslev

Date: 2021.04.09

fommy Oak ∠

Tommy Bak CTO

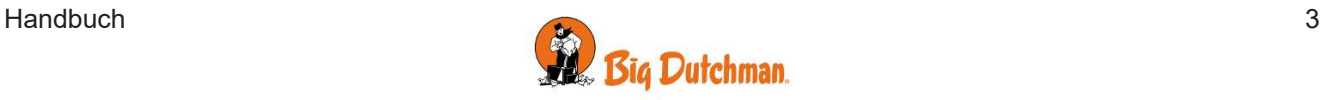

#### **Produkt- und Dokumentationsänderungen**

Big Dutchman behalten uns das Recht vor, Änderungen in diesem Dokumentation und dem beschrieben Produkt ohne Vorankündigung vorzunehmen. Wenden Sie sich im Zweifelsfall bitte an Big Dutchman.

Das Änderungsdatum ist auf Vorder- und Rückseiten angegeben.

#### **WICHTIG!**

#### **Bemerkung zur Alarmanlage**

Ausfälle, Störungen oder fehlerhafte Einstellungen können bei der Regelung und Kontrolle des Klimas in einem Stall erhebliche Schäden und finanzielle Verluste verursachen. Daher ist es wichtig, ein gesondertes, unabhängiges Alarmsystem zu installieren, das das Stallklima zusammen mit dem Klima- und Produktionscomputer überwacht. Laut der EU-Richtlinie Nr. 98/58/EU müssen Alarmanlagen in allen mechanisch durchlüfteten Gebäuden installiert sein.

Beachten Sie, dass die Produkthaftungsklausel der allgemeinen Kauf- und Lieferbedingungen darauf hinweist, dass eine Alarmanlage installiert werden muss.

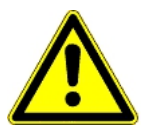

Im Falle einer Fehlbedienung oder unsachgemäßen Verwendung können Lüftungsanlagen Produktionsausfälle oder den Verlust von Tierleben zur Folge haben.

Wir empfehlen, die Lüftungsanlagen nur durch geschultes Personal montieren, betreiben und warten zu lassen und zusätzlich eine separate Notöffnungseinheit sowie eine Alarmanlage zu installieren und regelmäßig zu warten und zu testen, in Übereinstimmung mit den allgemeinen Geschäftsbedingungen für Verkauf und Lieferung.

Installationen, Wartungsarbeiten und Fehlersuche an allen elektrischen Geräten haben durch qualifiziertes Fachpersonal entsprechend den nationalen und internationalen Vorschriften laut EN 60204-1 und den sonstigen in Europa geltenden EU-Vorschriften zu erfolgen.

Die Installation eines Spannungstrenners muss für jeden Motor und Stromversorgung installiert werden, damit Servicearbeiten auf elektrischer Ausrüstung in einer spannungslosen Umgebung ausgeführt werden können. Spannungstrenner werden nicht bereitgestellt.

#### **Hinweis**

- Alle Rechte gehören Big Dutchman. Kein Teil dieses Handbuchs darf ohne jeweilige schriftliche Genehmigung von Big Dutchman in irgendeiner Form reproduziert werden.
- Wir haben alle angemessenen Anstrengungen unternommen, um die Genauigkeit der in diesem Handbuch enthaltenen Informationen sicherzustellen. Sollten Sie dennoch Fehler oder ungenaue Angaben entdeckt haben, bittet Big Dutchman Sie, uns darüber in Kenntnis zu setzen.
- Ungeachtet des Vorstehenden übernimmt Big Dutchman keinerlei Haftung für Verluste oder Schäden, die tatsächlich oder angeblich aus oder in Zusammenhang mit der Benutzung der hierin enthaltenen Informationen oder im Vertrauen auf diese Informationen entstehen.
- Urheberrechtlich geschützt durch Big Dutchman.

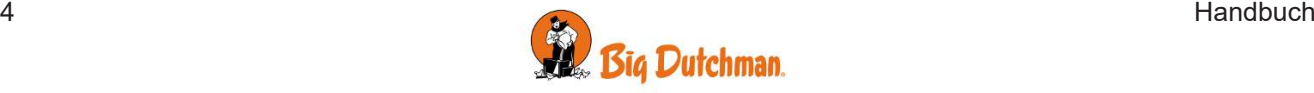

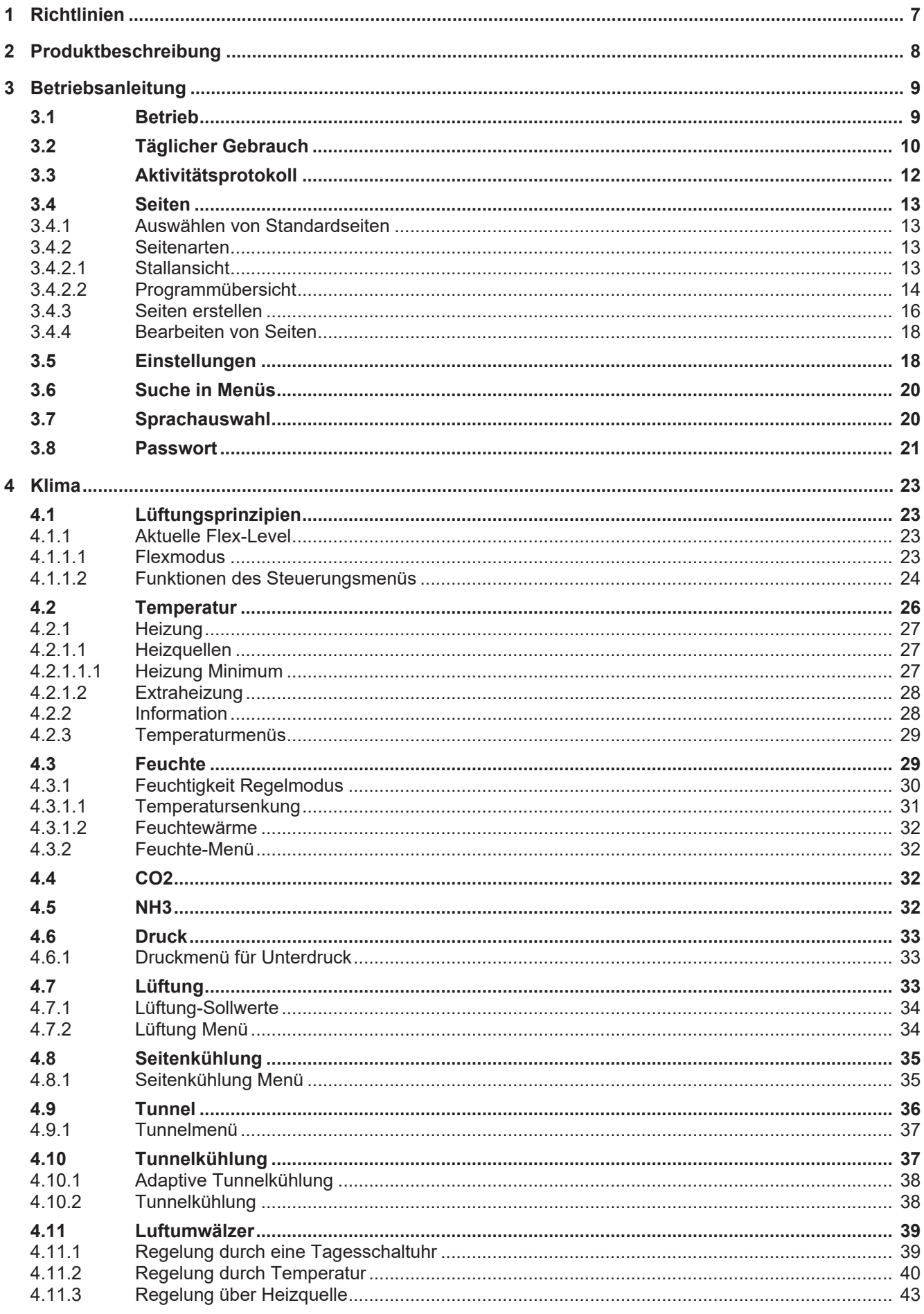

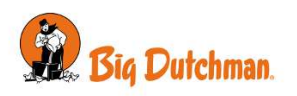

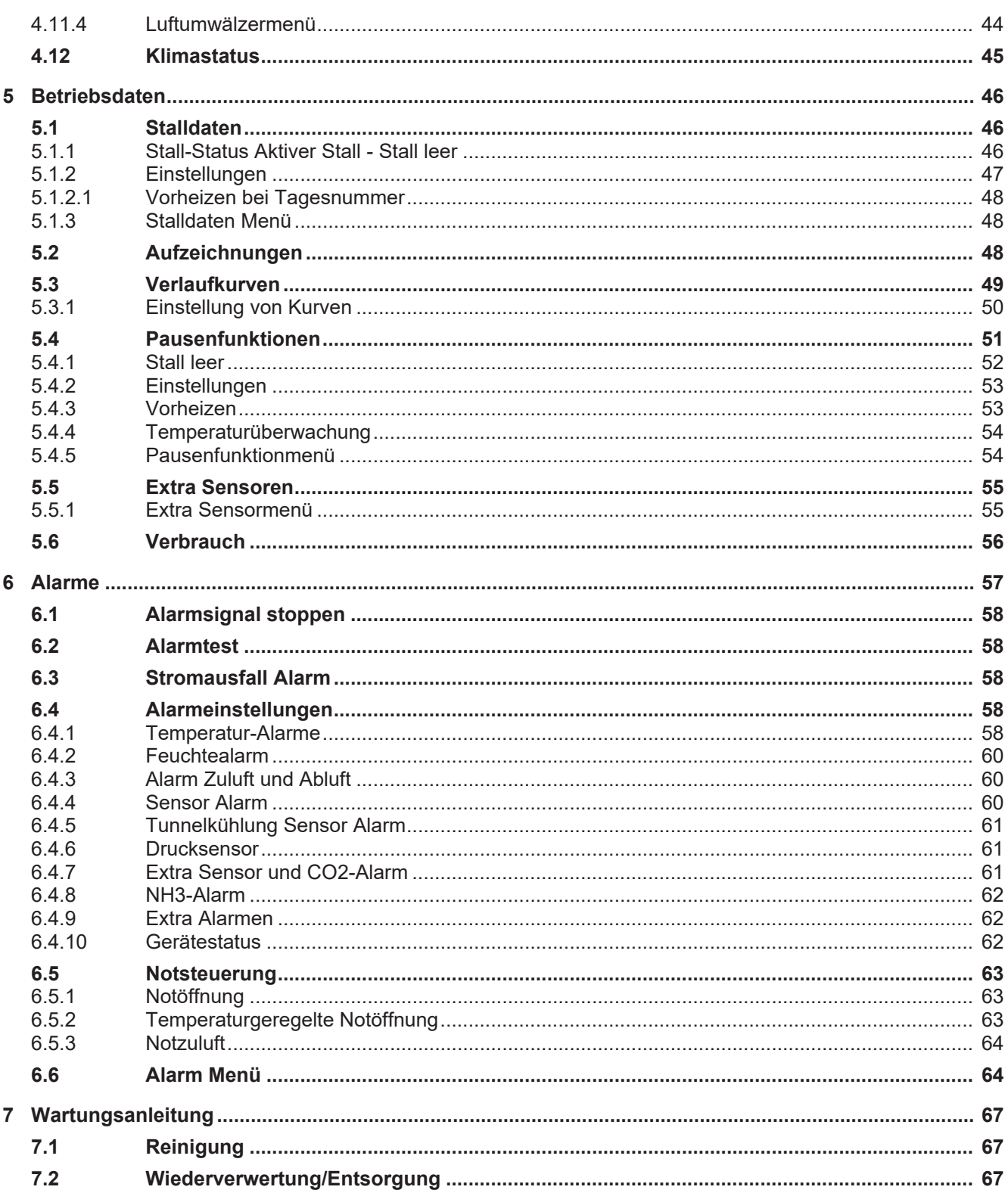

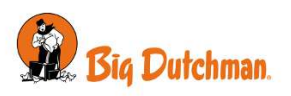

# <span id="page-6-0"></span>*1 Richtlinien*

In diesem Benutzerhandbuch wird die Bedienung von dem Stallcomputer erläutert. Das Benutzerhandbuch bietet zur optimalen Nutzung erforderliche Grundkenntnisse über die Funktionen des Stallcomputers.

Manche Funktionen sind optional und werden nur bei spezifischen Einstellungen des Stallcomputers in Anspruch genommen. Derartige Funktionen werden mit dem Optional-Symbol angezeigt.

Wird eine Funktion – z. B. die **Tagesschaltuhr** – nicht verwendet, so wird sie nicht in den Benutzermenüs des Stallcomputers angezeigt. Aus diesem Grund kann das Handbuch Abschnitte enthalten, die im Hinblick auf die spezifischen Einstellungen des Stallcomputers keine Relevanz haben. Siehe auch *Technisches Handbuch*, oder wenden Sie sich bei Bedarf an den Service oder Ihren Händler.

Die *Betriebsanleitung* des vorliegenden Handbuchs umfasst eine allgemeine Einleitung, die einen kurzen Überblick über die Bedienung des Stallcomputers gibt.

Dieser folgen Beschreibungen der Stallcomputerfunktionen.

#### **10-Zoll- und 7-Zoll-Stallcomputerdisplay**

Die in diesem Handbuch gezeigten Displays entsprechen einem 10-Zoll-Computerdisplay, bei dem die Menüübersicht links im Display angezeigt wird. Wenn Sie einen Stallcomputer mit einem 7-Zoll-Display verwenden, werden die Menüs in der Mitte des Displays angezeigt.

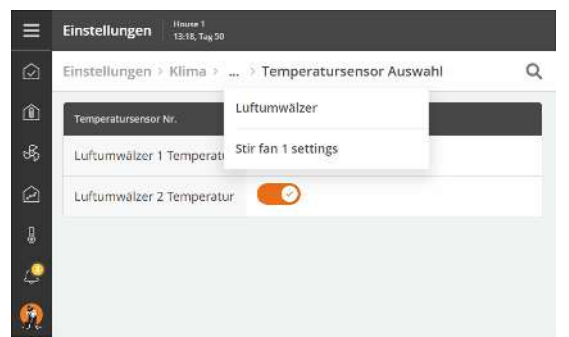

Bei einem 7-Zoll-Display können Sie durch Drücken der Menü-Überschriften am oberen Rand des Displays schrittweise in den Menüs zurückgehen.

Wenn mehr Schritte verfügbar sind, als angezeigt werden können, können Sie die 3 Punkte drücken und ein Menü aus der erscheinenden Liste auswählen.

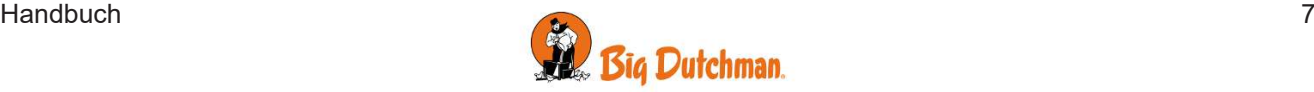

# <span id="page-7-0"></span>*2 Produktbeschreibung*

Viper Touch ist eine Serie an Ein-Stall-Stallcomputern, die speziell für Geflügelanlagen entwickelt worden sind. Die Produktreihe der Computer umfasst mehrere Varianten. Jede davon erfüllt die verschiedenen Ansprüche an die Klima- und Produktionssteuerung in Verbindung mit Produktionsformen und geographischen Klimabedingungen.

Der Computer wird über ein großes Touch-Display mit grafischen Ansichten von z. B. Lüftung-Status, Ikonen und Kurven bedient. Anzeigen können je nach Wunsch des Benutzers angepasst werden, damit die am häufigsten verwendeten Arbeitsgänge leicht verfügbar sind. Zusätzlich werden zahlreiche Funktionen, z. B. die 24- Stunden-Uhr, Licht- und Wasseruhr und zusätzliche Sensoren, vom Benutzer benannt. So sind die Funktionen in Menüs und Alarmen leichter zu erkennen.

Der Stallcomputer verfügt über zwei LAN-Anschlüsse für die Verbindung von dem BigFarmNet Manager sowie über zwei USB-Anschlüsse.

Der Stallcomputer ist in folgenden Produktionsvarianten erhältlich:

- Masthähnchen
- Züchter
- Legehennen

Die Produktionsvarianten lassen sich mit verschiedenen Klimavarianten kombinieren:

**Basic** mit Produktions- und Klimasteuerung nach dem Prinzip Basic-Step. Beim Basic-Step wird das Klima auf der Basis der P-Band Regelung gesteuert. Diese Art von Klimaregelung ist für Sie als Anwender sehr flexibel, wenn Sie die Einstellungen mehrerer Klimafunktionen täglich beeinflussen wollen. Dies bedeutet jedoch auch, dass Sie die Klimaeinstellungen täglich anpassen müssen. Temperatur- und Mininumventilationskurven wurden eingegeben. Feuchteregelung ist in Basic-Step nicht verfügbar.

**Flex** mit Produktions-und Klimasteuerung nach dem Prinzip Basic-Step. Mit Flex-Step ist es möglich, die Klimaregelung exakt nach den Wünschen des Anwenders einzustellen. Der Klimacomputer regelt das Klima basierend auf bis zu 63 eingestellte Lüftungsniveaus, für die der Anwender die Einstellungen festgelegt hat. Wenn das Lüftungsniveau eingestellt wurde, ist es nicht mehr notwendig, dieses während der täglichen Arbeit zu ändern. Bei Flex-Step steuert der Klimacomputer das Klima gemäß den Kurven für Temperatur, Wärme und minimales sowie maximales Lüftungsniveau. Bei Flex-Step gibt es keine MultiStep.

**Profi** mit Produktions- und Klimasteuerung kann das Klima regulieren und überwachen und bietet eine komplette Zwei-Zonen-Steuerung zur Regelung von Temperatur, Feuchtigkeit, Lüftung, Kühlung, Befeuchtung und CO2-Lüftung in zwei getrennten Zonen.

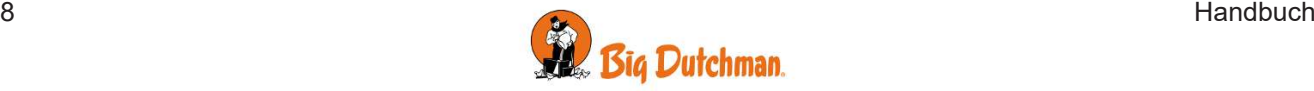

# <span id="page-8-0"></span>*3 Betriebsanleitung*

# <span id="page-8-1"></span>**3.1 Betrieb**

Der Klima- und Produktionscomputer wird vollständig über den Touchscreen bedient.

Die Ansicht in der Anzeige wird als Seite bezeichnet. Sie können sowohl nach oben/unten als auch nach links/ rechts scrollen, um die ganze Seite anzuzeigen.

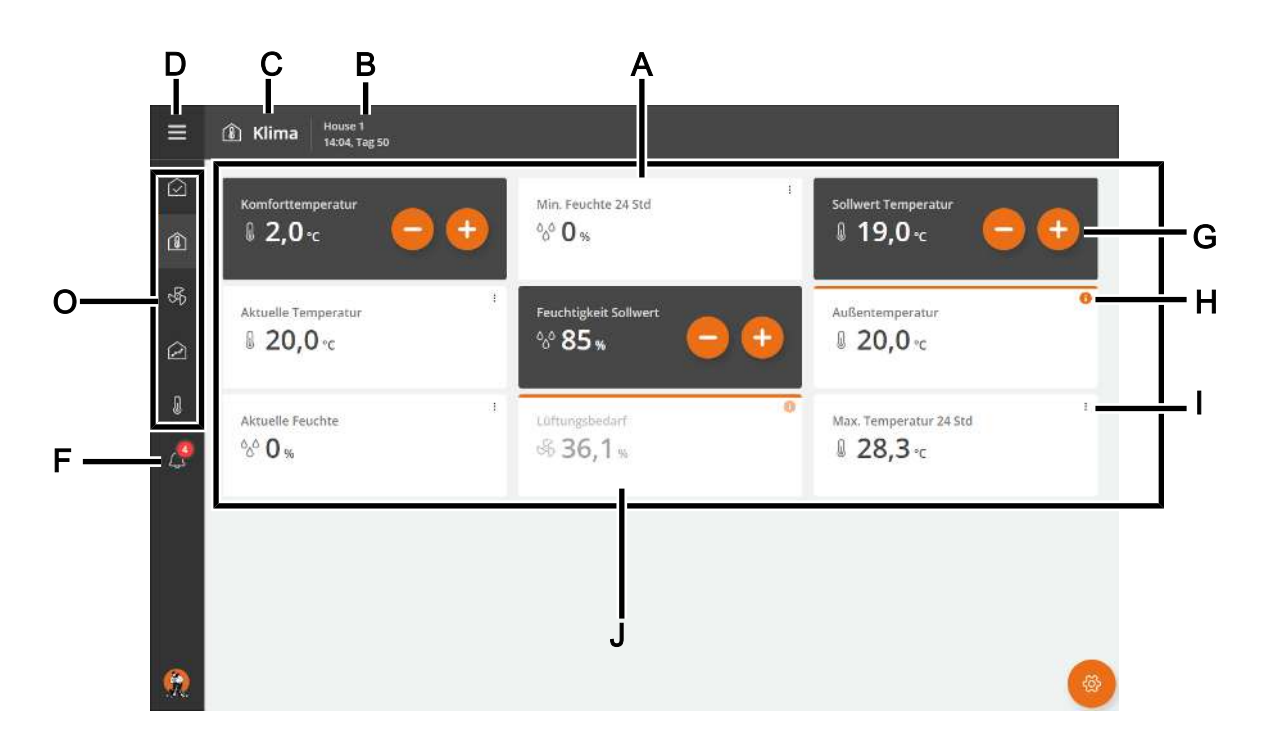

- **A** Seiten mit ausgewählten Schlüsselwerten und Einstellungen.
- **B** Der ausgewählte Stallname, Zeit und möglicherweise Wochen- und Tagesnummer.
- **C** Verknüpfung und Name der Seite.
- **D** Übersicht aller Seiten, Zugriff auf Einstellungen und Sprachauswahl.
- **E** Verknüpfungen zu Seiten. Hier können maximal fünf Verknüpfungen angezeigt werden. Die ausgewählte Verknüpfung wird hervorgehoben.
- **F** Aktivitätsprotokoll Zu den Aktivitäten gehören Betriebstätigkeiten, Veranstaltungen und Alarme.
- **G** Einstellungen mit direktem Anpassungszugriff.
- **H** Informationen darüber, wie der Stallcomputer derzeit arbeitet.
- **I** Die 3 Punkte zeigen an, dass beim Drücken der Karte werden zusätzliche Informationen angezeigt.
- **J** Eine inaktive Funktion hat ausgegrauten Text und Symbol.

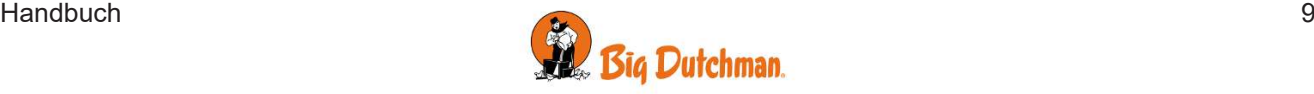

# <span id="page-9-0"></span>**3.2 Täglicher Gebrauch**

Der Regler wird über erstellte Seiten bedient, die Zugriff auf Einstellungen und Informationen geben.

Es wird empfohlen, Seiten mit dem Inhalt zu erstellen, den Sie für den täglichen Betrieb benötigen. Die Seiten enthalten Information und Informationen über den Betrieb. Außerdem funktioniert der Inhalt der Seiten als Verknüpfung zum Einstellungsmenü für einen schnellen und einfachen Zugriff zum Ändern der Einstellungen. Siehe auch Abschnitte [Seiten erstellen \[](#page-15-0)[}](#page-15-0) [16\]](#page-15-0) und [Seiten \[](#page-12-0)[}](#page-12-0) [13\]](#page-12-0).

Fünf dieser Seiten können als Verknüpfungen links in der Stallcomputer-Anzeige angezeigt werden:

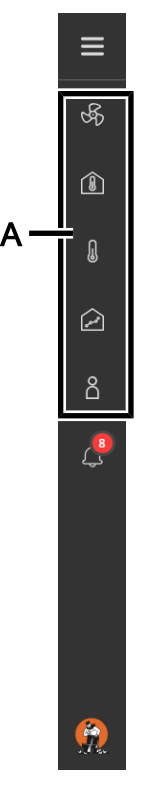

**A** Drücken Sie auf die Verknüpfungen, um zwischen den Seiten zu wechseln.

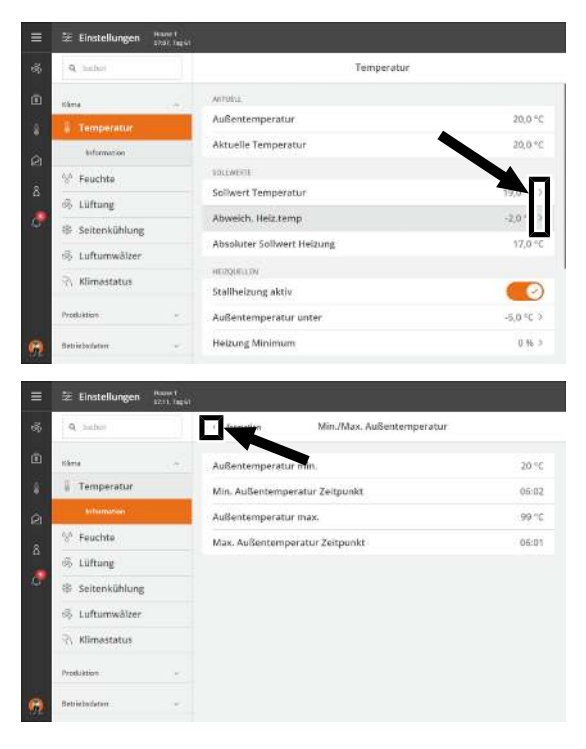

Wenn ein Menü Untermenüs hat, wird dies durch einen Pfeil angezeigt, der nach rechts deutet  $\lambda$ . Um die Untermenüs zu öffnen, drücken Sie auf die Linie.

Sie können in den Menüs auch einen Schritt zurück machen, indem Sie auf den nach links gerichteten Pfeil  $\zeta$  in der linken Ecke drücken.

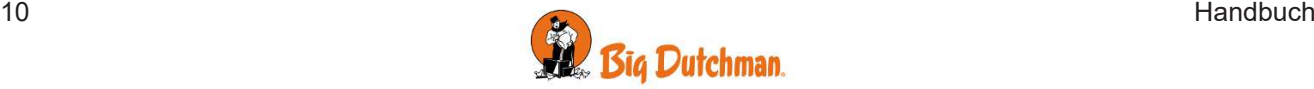

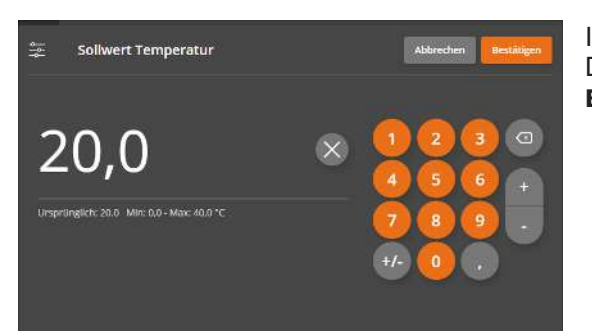

In allen Menüs und Einstellungen können Änderungen durch Drücken von **Abbrechen** abgebrochen oder durch drücken von **Bestätigen** bestätigt werden.

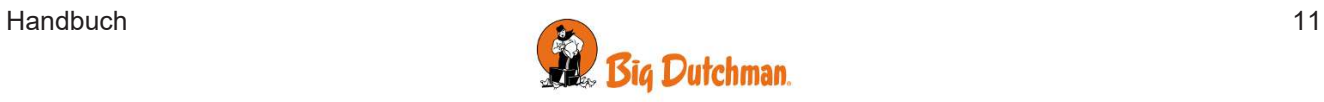

# <span id="page-11-0"></span>**3.3 Aktivitätsprotokoll**

Der Stallcomputer registriert Betrieb, Veranstaltungen und Alarme mit einer Information darüber, wann sie entstanden und wann sie deaktiviert worden sind. Es passiert oft, dass mehrere Alarme nacheinander folgen, weil ein Fehler in einer Funktion auch andere Funktionen beeinflusst.

So kann beispielsweise auf einen Klappenalarm ein Temperaturalarm folgen, da der Stallcomputer die Temperatur bei einer defekten Klappe nicht richtig einstellen kann. Die früheren Alarme ermöglichen somit die Rückverfolgung eines Alarmverlaufs und helfen den Fehler zu finden, der die Alarme verursachte.

Das Aktivitätsprotokoll zeigt Information über Alarme wie:

- Wann der Alarm auftrat.
- Wann der Alarm endete.
- Den Wert, der den Alarm auslöste.

Andere aktive Alarme sind in der Liste gekennzeichnet.

- Harte Alarme sind rot markiert.
- Weiche Alarme sind gelb markiert.
- Deaktivierte Alarme sind grau unterlegt.

Das Symbol für das Aktivitätsprotokoll gibt die Anzahl der aktiven Alarme an, solange eine Alarmsituation nicht beendet wurde.

Außerdem wird es angezeigt wann ein Wert/eine Einstellung geändert wurde.

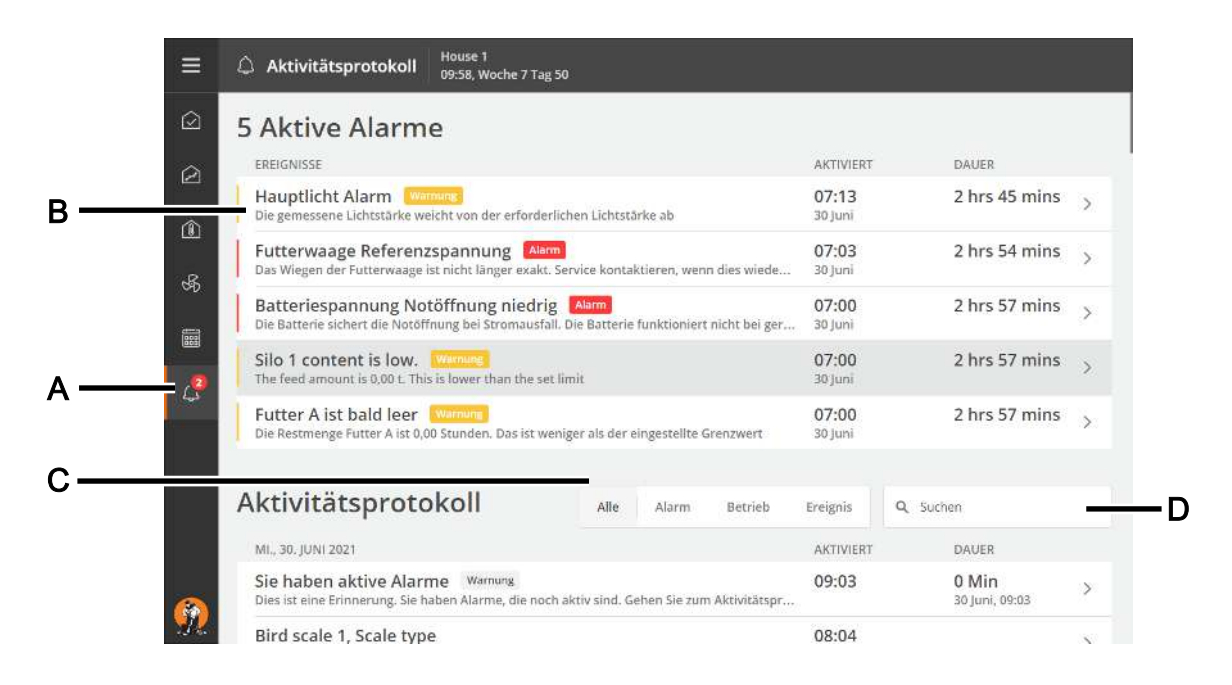

- **A** Drücken Sie das Symbol für das Aktivitätsprotokoll, um es zu öffnen.
- **B** Drücken Sie die Zeile einer Aktivität, um die Details anzuzeigen, z. B. wann ein Alarm aktiviert wurde und wann der Alarm bestätigt wurde.

Drücken Sie Schließen, um das Detailfenster wieder zu schließen.

**C** Wählen Sie zwischen verschiedenen Ansichten der verschiedenen Arten von Aktivitäten:

**Alle**: zeigt alle Typen

**Alarm**: zeigt nur Alarme

**Betrieb** zeigt die Bedienung des Stallcomputers

**Veranstaltung**: zeigt beispielsweise das Zurücksetzen des Stallcomputers

**D** Nutzen Sie das Suchfeld, um im Aktivitätsprotokoll zu suchen. Geben Sie mindestens drei zu suchende Zeichen ein.

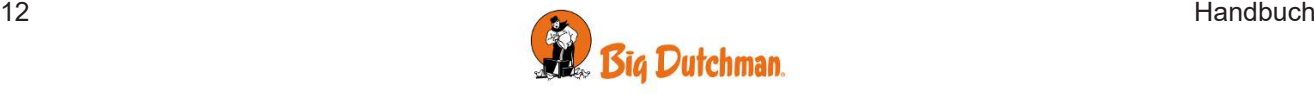

# <span id="page-12-0"></span>**3.4 Seiten**

Eine Seite ist eine benutzerdefinierte Anzeige ausgewählter Werte, Diagramme und Einstellungen. Seiten bieten daher einen schnellen Zugang zu Messwerten und Bedienung.

Es wird empfohlen, eine Anzahl von Seiten zu erstellen, um die im jeweiligen Stall verwendeten Funktionen und Werte genau anzuzeigen und die Bedürfnisse des täglichen Benutzers abzudecken.

### <span id="page-12-1"></span>*3.4.1 Auswählen von Standardseiten*

Der Klima- und Produktionscomputer enthält eine Anzahl von Standardseiten, die von der Lüftungsanlage und der jeweiligen Tierart abhängt.

Um die Einrichtung des Stallcomputers zu vereinfachen, können Sie Standardseiten verwenden.

Denken Sie daran, die Einstellungen an die jeweiligen Verhältnisse anzupassen.

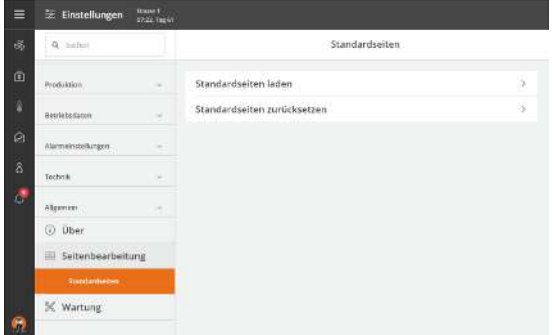

Drücken Sie **Übersicht** und wählen Sie **Einstelllungen** aus.

Wählen Sie dann **Allgemein | Seitenbearbeitung | Standardseiten | Standardseiten laden**.

Wählen Sie die gewünschte Sammlung von Seiten aus.

## <span id="page-12-2"></span>*3.4.2 Seitenarten*

### <span id="page-12-3"></span>**3.4.2.1 Stallansicht**

Diese Ansicht bietet eine grafische Übersicht über die ausgewählten Werte und Einstellungen des Stalles.

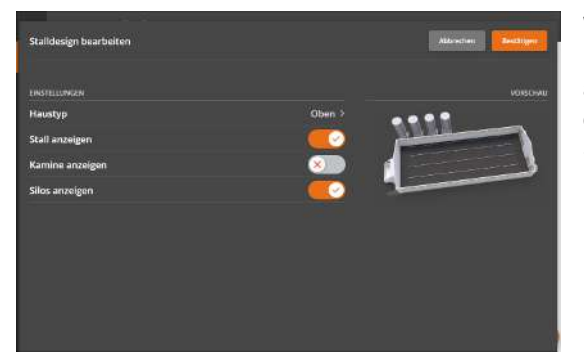

Wählen Sie zuerst den Winkel der Hausabbildung aus. Die Abbildung ist im kleinen Bild rechts dargestellt. Wählen Sie dann aus, um das Haus, die Kamine und die Silos auszublenden oder anzuzeigen. Speichern Sie schließlich das Layout, indem Sie **Bestätigen** drücken.

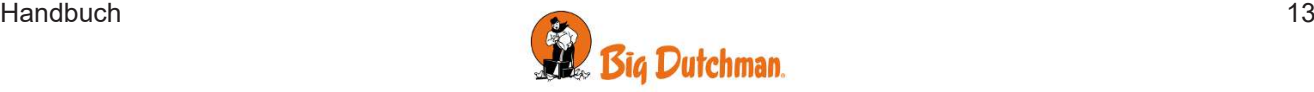

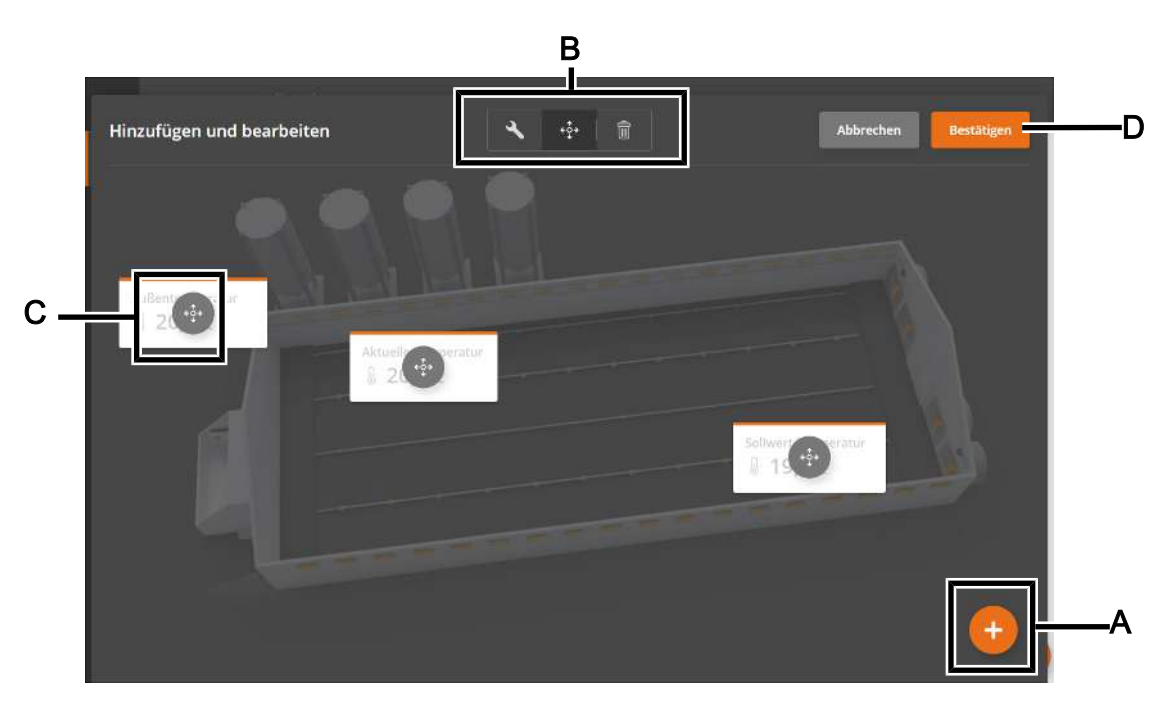

- **A** Schlüsselwerte einfügen.
- **B** Wählen Sie eines der Werkzeuge Bearbeiten, Umordnen oder Löschen, um den Schlüsselwert zu bearbeiten.
- **C** Wenn ein Werkzeug ausgewählt ist, ändern sich das Symbol des Schlüsselwertes, um das Werkzeug widerzuspiegeln.
- **D** Beenden Sie die Konfiguration, indem sie **Bestätigen** drücken.

### <span id="page-13-0"></span>**3.4.2.2 Programmübersicht**

Diese Seite ermöglicht es, verschiedene Arten von Programmen auf der gleichen Seite zu sehen. Die grafische Darstellung macht es einfach, sich einen Überblick darüber zu verschaffen, wie die Programme im Verhältnis zueinander eingerichtet sind.

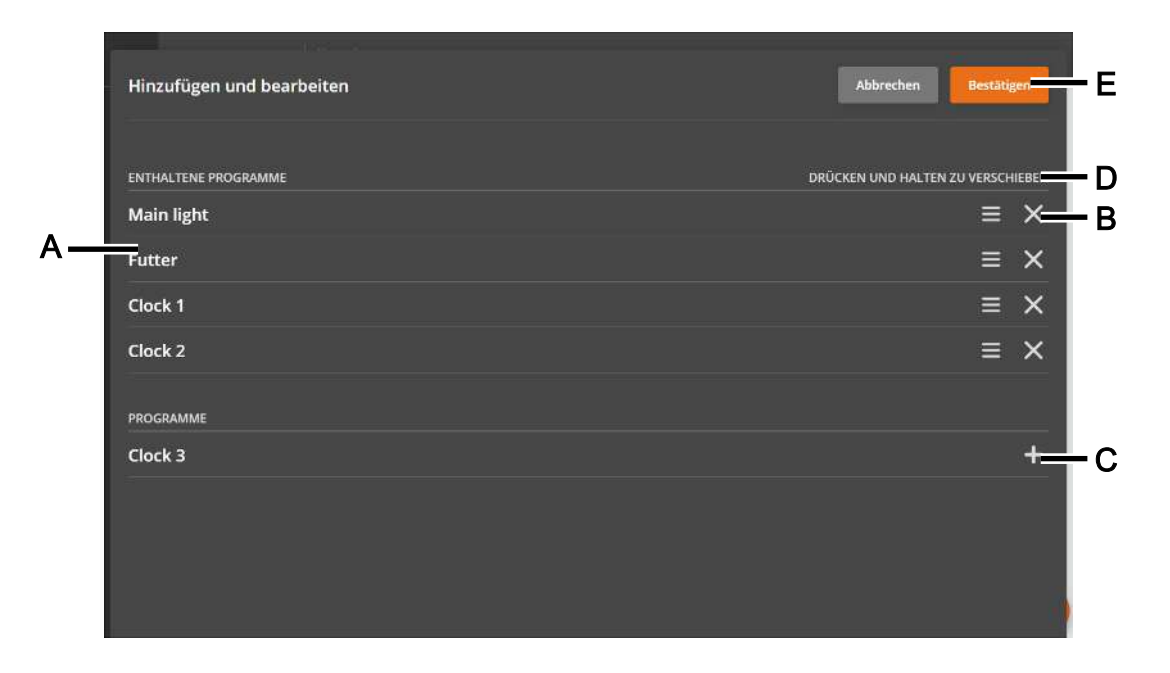

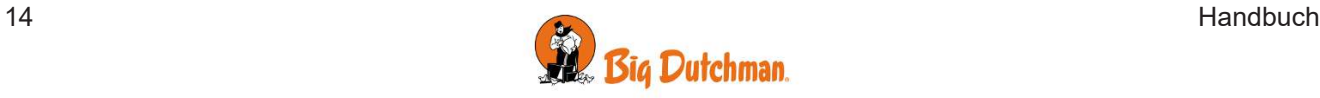

- **A** Liste aller auf der Seite angezeigten Programme.
- **B** Drücken Sie auf das X, um ein Programm von der Seite zu entfernen.
- **C** Drücken Sie das Plus-Symbol, um ein Programm hinzuzufügen.
- **D** Die Reihenfolge der Programme kann durch Drücken und Halten eines Programms geändert werden, während es nach oben oder unten bewegt wird.
- **E** Speichern Sie die Seite indem Sie **Bestätigen** drücken.

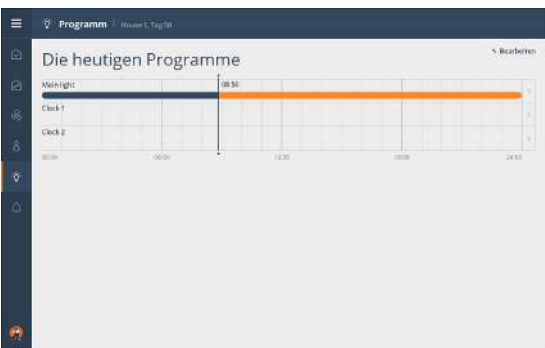

Ein Programm kann direkt aus der Programmübersicht bearbeitet werden. Drücken Sie einfach die Zeile eines Programms, um es zu bearbeiten.

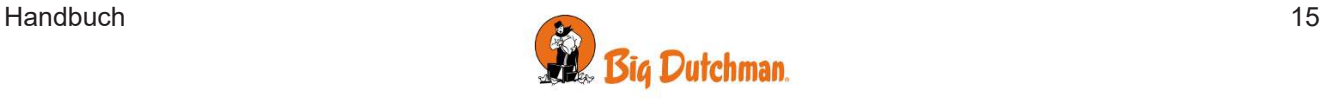

### <span id="page-15-0"></span>*3.4.3 Seiten erstellen*

Es wird empfohlen, eine Anzahl von Seiten zu erstellen, um die im jeweiligen Stall verwendeten Funktionen und Werte genau anzuzeigen und die Bedürfnisse des täglichen Benutzers abzudecken.

Die Seiten funktionieren als Verknüpfungen zu den Schlüsselwerten und Einstellungen und bieten Ihnen daher schnellen Zugriff auf Ablesewerte und das Ändern der Einstellungen.

Der Inhalt der Seiten wird durch 2 Kartentypen mit unterschiedlichem Layout kombiniert.

**Oberste Karte:** Anzeige von beispielsweise Kurven, Stallansicht, Programmübersicht oder Tagesansicht oben auf der Seite. Schlüsselwerte unter der obersten Karte.

**Karten:** Schlüsselwerte in Spalten mit Überschriften.

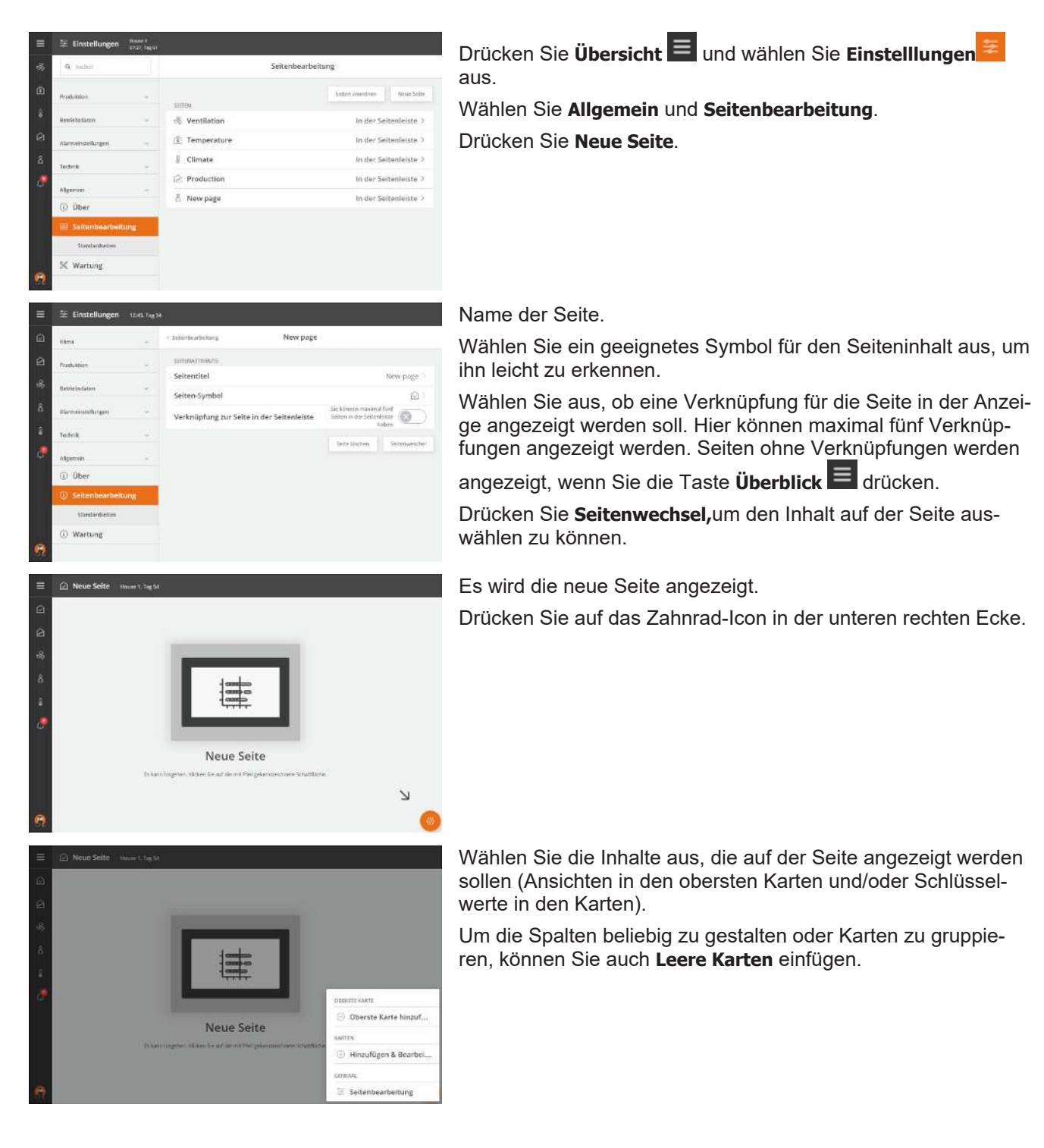

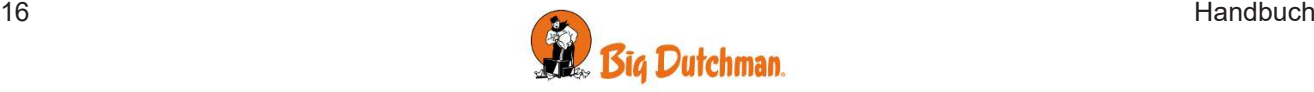

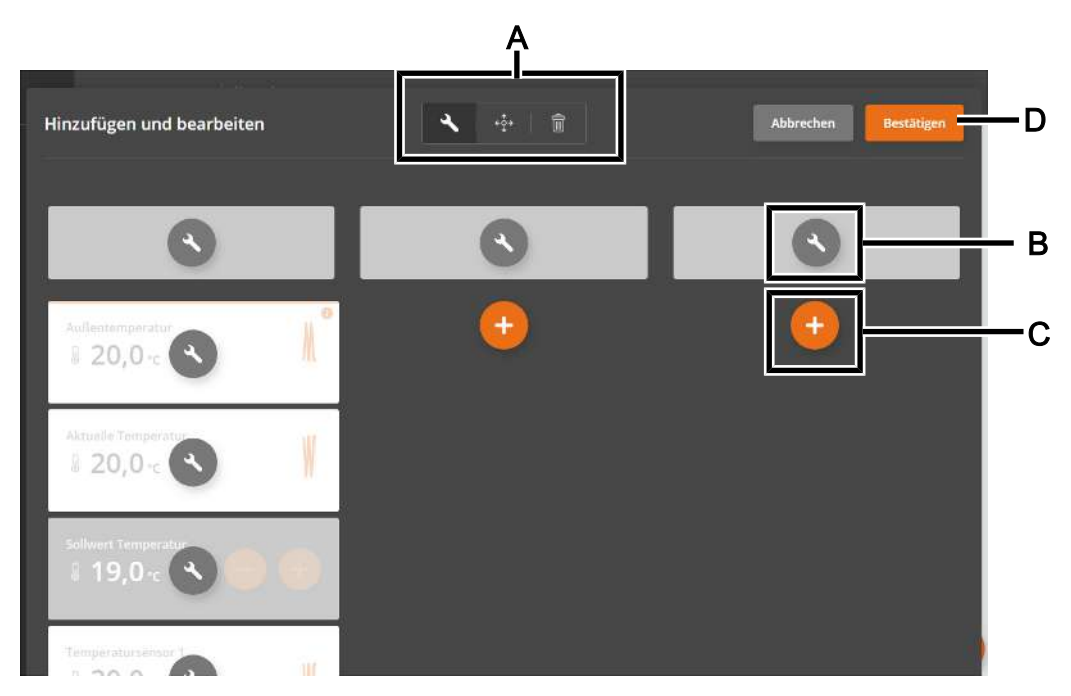

- **A** Drücken Sie eine der Werkzeuge, um Überschriften oder Karteninhalte zu bearbeiten, um die Karten zu verschieben oder zu löschen.
	- ৼ৾৾ Bearbeiten
	- $\overset{\uparrow}{\varepsilon}$ Verschieben
	- 侖 Löschen
- **B** Wenn ein Werkzeug ausgewählt ist, ändern sich die Symbole auf den Karten, um das Werkzeug widerzuspiegeln.
- **C** Weitere Karten hinzufügen.
- **D** Beenden Sie die Konfiguration, indem sie **Bestätigen** drücken.

Wenn Sie Karten bearbeiten, können Sie verschiedene Karten miteinander verbinden, wie beispielsweise **Temperatur** mit **Sollwert Temperatur.**

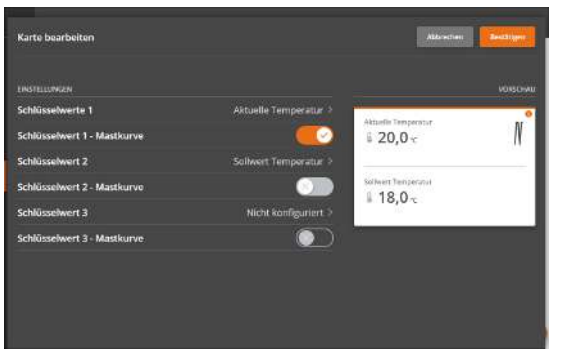

Wählen Sie dazu zunächst das Bearbeitungstool  $\mathbb{R}$  an und klicken Sie auf den Schlüsselwert, für den Sie Sollwerte hinzufügen möchten.

Wählen Sie **Schlüsselwert 2** und wählen Sie den Schlüsselwert aus, der angezeigt werden soll.

Wählen Sie gegebenenfalls **Schlüsselwert 3** und wählen Sie den Schlüsselwert aus, der angezeigt werden soll.

Wenn die Werte auch als Diagramm angezeigt werden, erscheinen diese ebenfalls in der Karte.

Auf der rechten Seite des Menüs sehen Sie eine Vorschau der Karte.

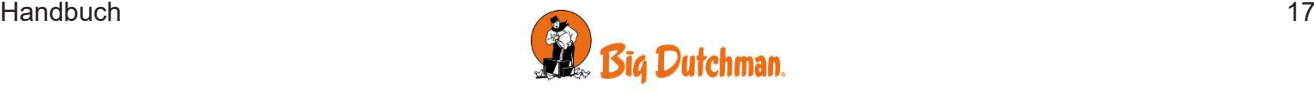

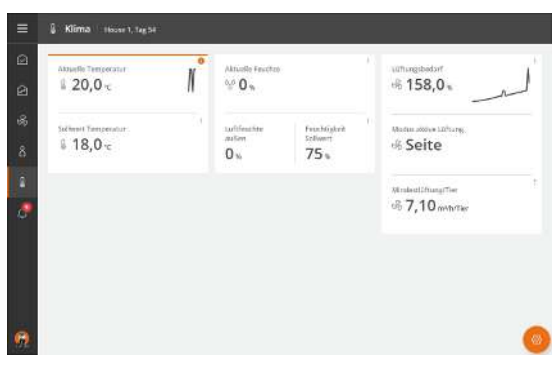

Einer Statusansicht können bis zu zwei Schlüsselwerte hinzugefügt werden. So können Sie beispielsweise das Folgende miteinander verbinden:

**Temperatur** + **Sollwert Temperatur**

**Feuchte** + **Sollwert Feuchte**

**Lüftung** + **Mindestlüftung/Tier**

**Heizung** + **Abweich. Heiz.temp**

**Futterverbrauch** + **Futter hinzufügen**

Voraussetzung ist, dass die Funktionen vom Stallcomputer unterstützt werden.

### <span id="page-17-0"></span>*3.4.4 Bearbeiten von Seiten*

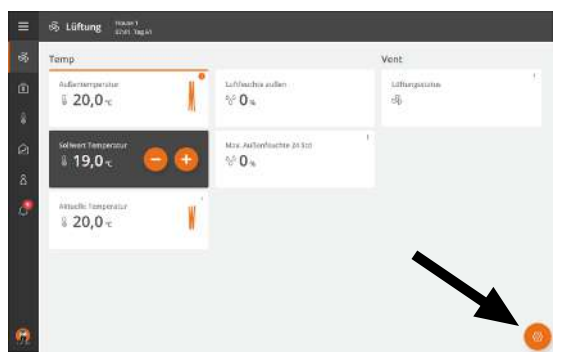

Alle Seiten können bearbeitet werden, indem Sie das Zahnrad drücken, das sich rechts unten in der Ecke befindet.

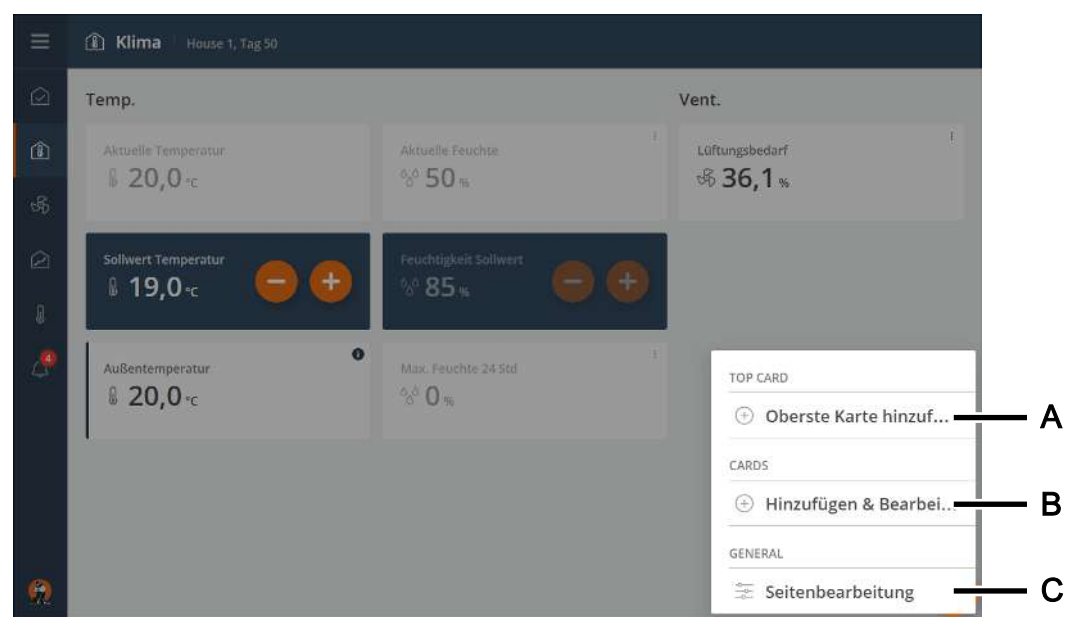

- **A** Oberste Karte auswählen.
- **B** Wählen Sie den Seiteninhalt (Karten).
- **C** Öffnen Sie das Menü **Seitenbearbeitung**, siehe auch [Seiten erstellen \[](#page-15-0)[}](#page-15-0) [16\]](#page-15-0).

### <span id="page-17-1"></span>**3.5 Einstellungen**

Das Einstellungsmenü wird durch Drücken auf **Überblick** und dann **Einstellungen** geöffnet.

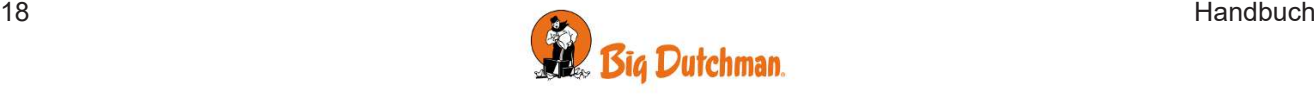

#### Das Menü ist in die folgenden Untermenüs unterteilt: **Klima, Produktion, Betriebsdaten, Alarmeinstellungen, Technik** und **Allgemein**.

Die Anzeige zeigt das Menü an, das zuletzt geöffnet wurde.

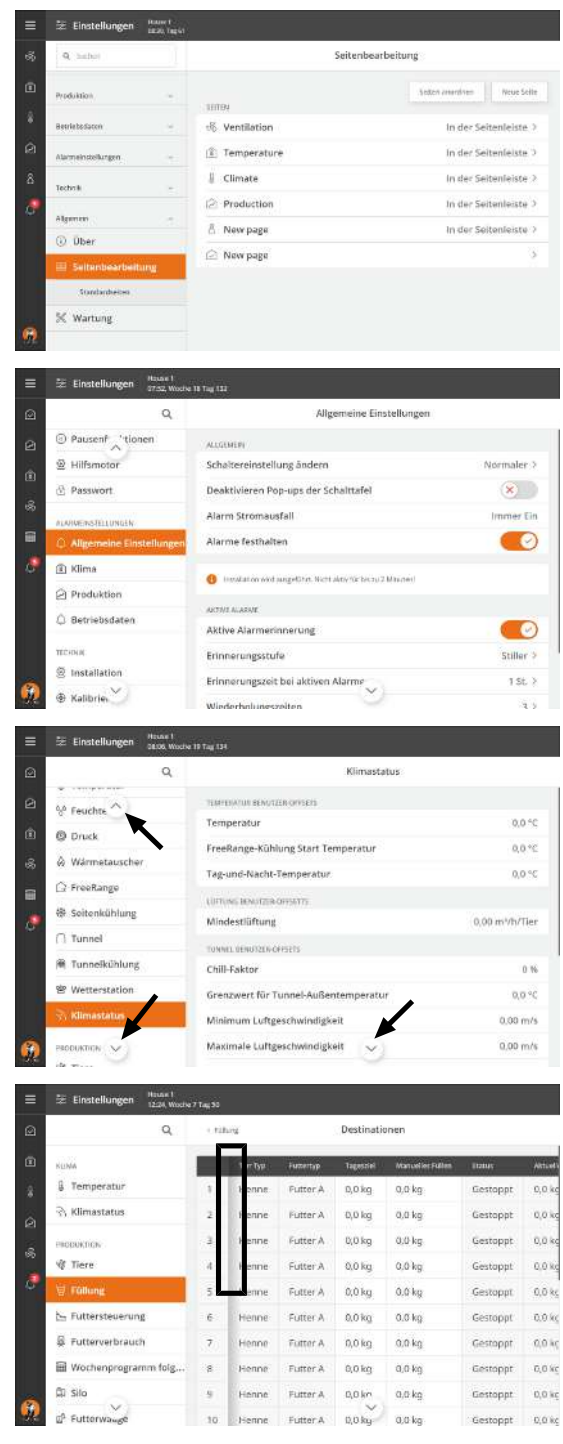

Das Menü öffnet sich nach links und die Einstellungen werden auf der rechten Seite vorgenommen.

#### **Aktivierende/deaktivierende Funktionen**

Funktionen können über die Schaltfläche aktiviert und deaktiviert werden.

#### **Bildlaufleiste nach oben/unten**

Wenn die Seite oder das Menü größer als die Anzeige ist, können Sie nach oben/unten blättern.

Die Möglichkeit zum Blättern wird durch die Pfeile in der Anzeige angezeigt.

Sie können blättern, indem Sie die Pfeile drücken oder Ihren Finger über das Display gleiten lassen.

#### **Scrollen Sie rechts/links**

Wenn die Seite oder das Menü breiter als die Anzeige ist, können Sie rechts/links scrollen.

Die Möglichkeit rechts/links zu scrollen kann durch den Schatten in der ersten Spalte im Menü gesehen werden.

Sie können blättern, indem Sie Ihren Finger über das Display gleiten lassen.

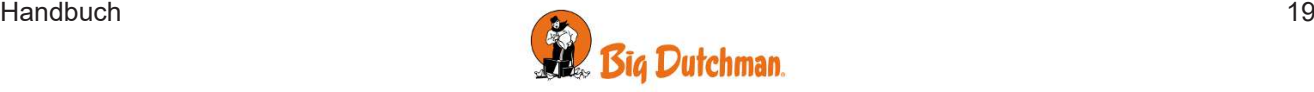

# <span id="page-19-0"></span>**3.6 Suche in Menüs**

Die Suche nach einzelnen Funktionen der Steuerung ist sehr einfach.

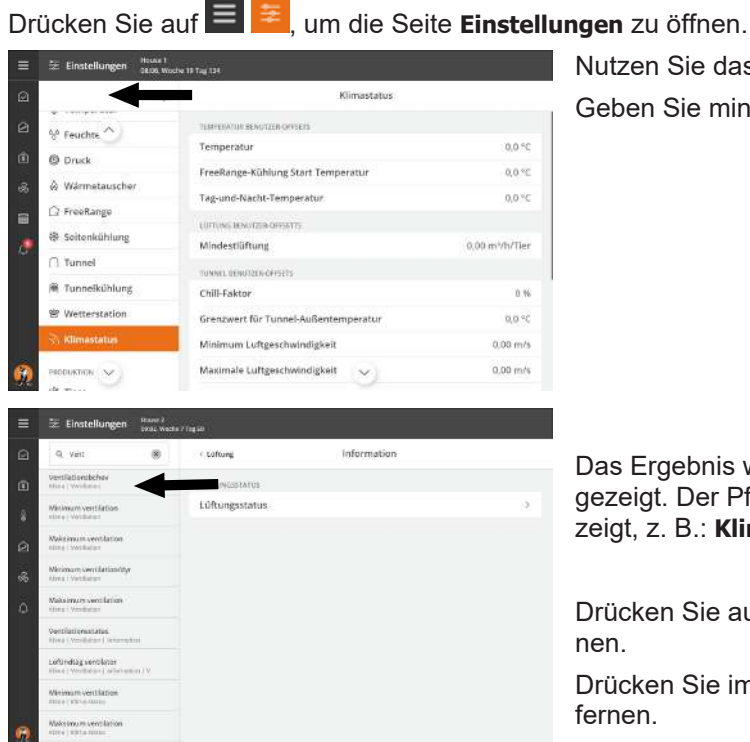

Nutzen Sie das Suchfeld links, um in Menüs zu suchen. Geben Sie mindestens drei zu suchende Zeichen ein.

Das Ergebnis wird unter dem Suchfeld links im Bildschirm angezeigt. Der Pfad der einzelnen Menüs wird ebenfalls angezeigt, z. B.: **Klima | Lüftung | Information**.

Drücken Sie auf ein Suchergebnis, um das Menü direkt zu öffnen.

Drücken Sie im Suchfeld auf X, um die Suchergebnisse zu enternen.

# <span id="page-19-1"></span>**3.7 Sprachauswahl**

Drücken Sie **Überblick**  $\equiv$ , um das Menü zu öffnen.

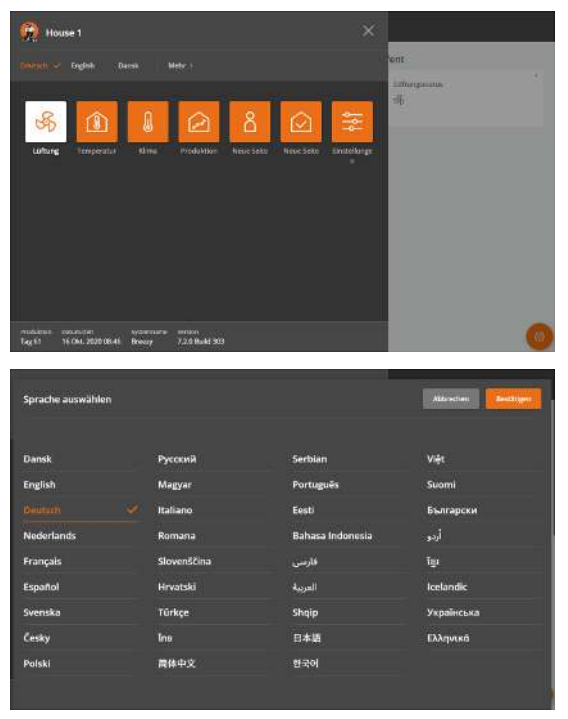

Die ausgewählte Sprache wird mit einem Häkchen angezeigt. Wenn die gewünschte Sprache nicht angezeigt wird, drücken Sie auf **Weitere**.

Wählen Sie die Sprache aus der Liste aus. Drücken Sie **Bestätigen**.

Beachten Sie, dass die Namen von Funktionen (wie z.B. Tagesschaltuhren, Wasseruhren), Seiten und Programme, für die benutzerdefinierte Namen vergeben werden können, nicht übersetzt werden.

Ab Fabrik haben sie englische Namen.

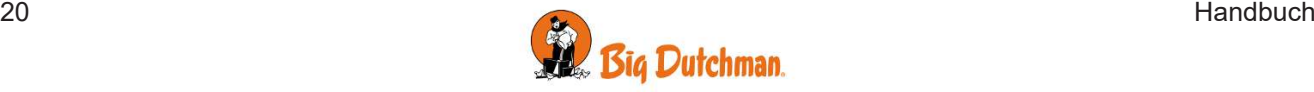

### <span id="page-20-0"></span>**3.8 Passwort**

Dieser Abschnitt ist nur für Ställe relevant, für die ein Passwort verwendet wird.

Der Stallcomputer lässt sich mithilfe von Passwörtern vor unbefugtem Zugriff schützen. Diese Funktion wird im

#### Menü **| Betriebsdaten | Passwort verwenden** aktiviert.

Um die Änderung einer Einstellung vorzunehmen, müssen Sie ein Passwort eingeben, das der Benutzerebene entspricht, auf der sich die Funktion befindet (Täglich, Erweitert und Service).

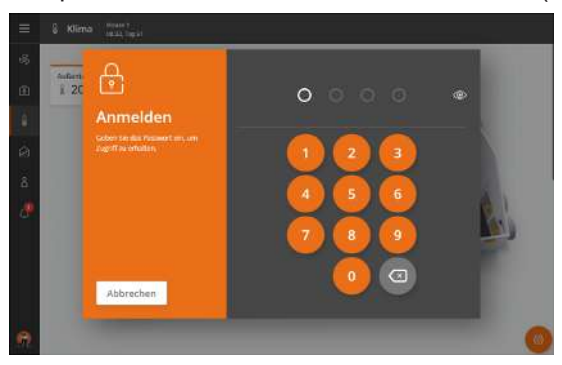

Die Kode eingeben.

Nach der Eingabe des Passworts kann der Stallcomputer auf der entsprechenden Benutzerstufe betrieben werden. Nach 10 Minuten ohne Bedienung wird der Benutzer automatisch abgemeldet.

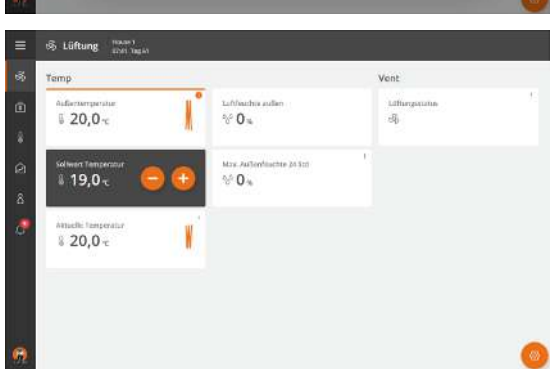

Wechseln Sie nach der Bedienung des Stallcomputers zu einer Seite. Nach einer Minute muss das Passwort erneut eingegeben werden.

Aktivieren Sie die Funktion **Passwort nur für technisches Menü verwenden** damit der Stallcomputer nur das **Service** Passwort benötigt, wenn der Benutzer Einstellungen in den Menüs **Installation**, **Kalibrieren** und **Service** Änderungen machen will.

Sie können das Passwort für jede der drei Benutzerstufen im Menü **| Betriebsdaten | Passworte** ändern.

Um Zugang zur Änderung des Codes zu erhalten, muss zunächst der gültige Code eingegeben werden.

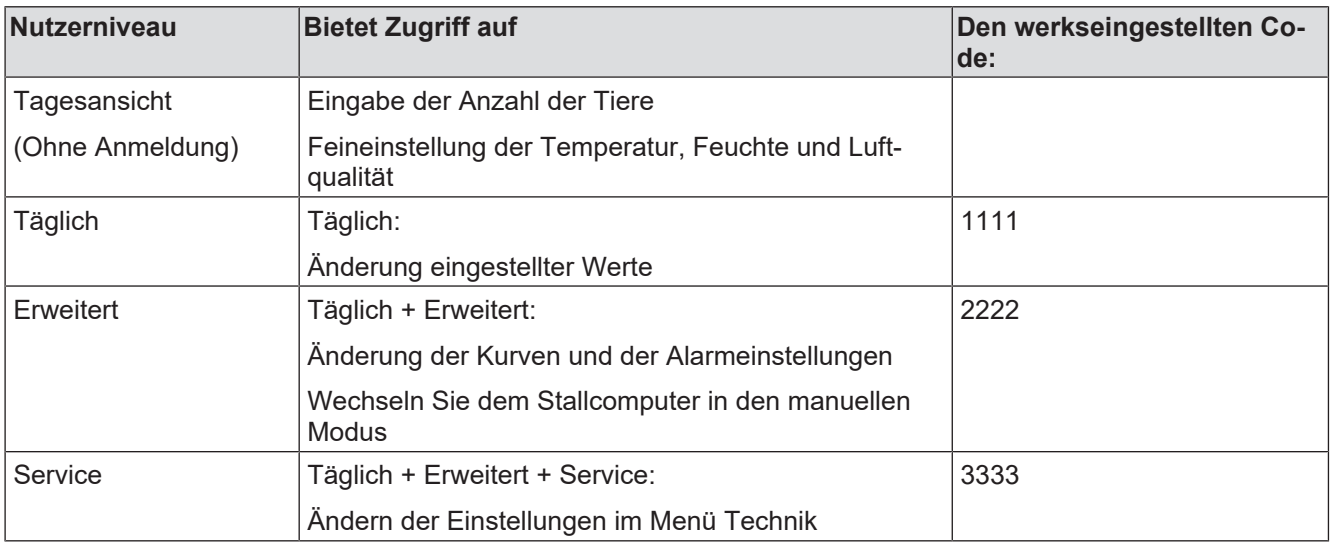

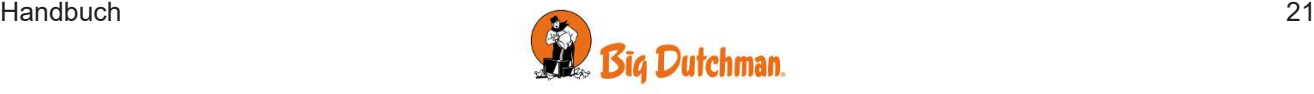

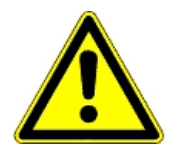

#### **Beschränkung des Zugangs zum Betrieb des Stallcomputers**

Wir empfehlen, zunächst die werksseitig eingestellten Zugangscodes sowie auch die dann gewählten Zugangscodes regelmäßig zu ändern.

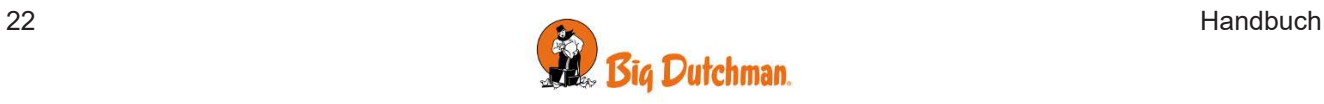

# <span id="page-22-0"></span>*4 Klima* **4.1 Lüftungsprinzipien**

<span id="page-22-1"></span>Je nachdem, über welche Lüftungskomponente das Gebäude verfügt, kann der Stallcomputer zwischen zwei verschiedenen Lüftungsregelungen wechseln, um so einen optimalen Luftwechsel zu erreichen.

Die folgenden Lüftungsregelungen lassen sich mit den angegebenen Komponenten erreichen:

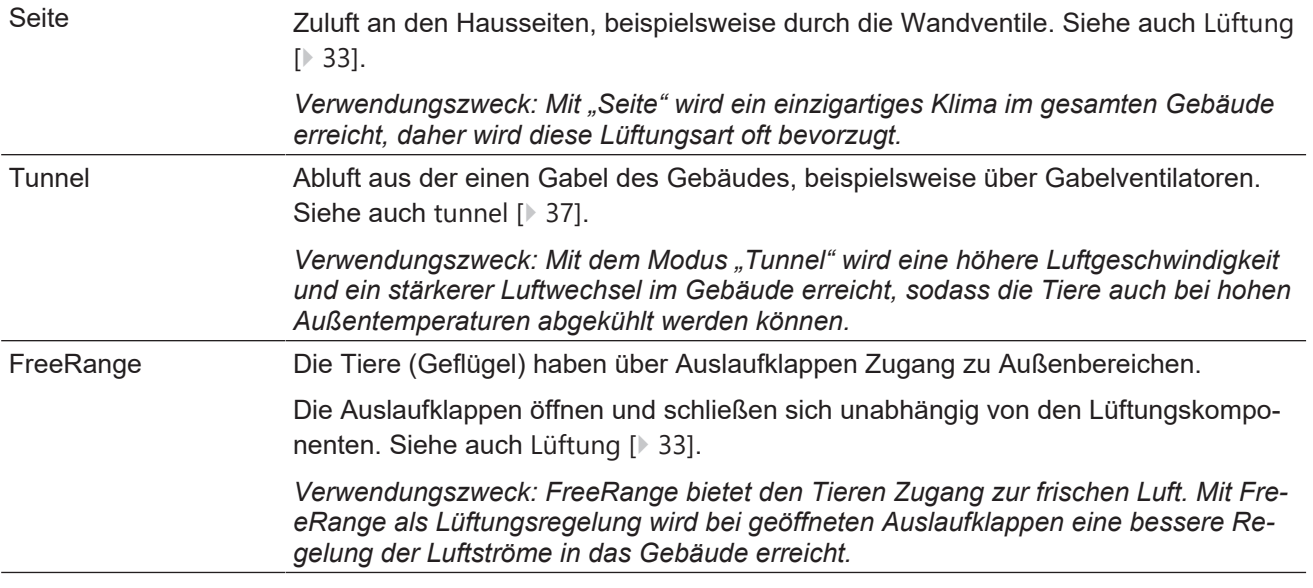

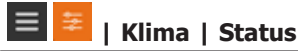

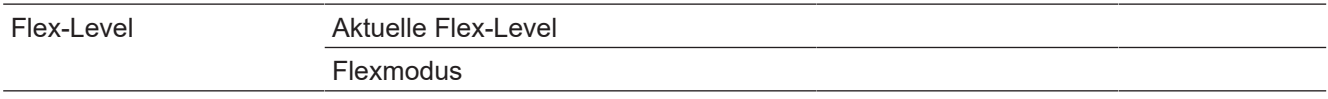

### <span id="page-22-2"></span>*4.1.1 Aktuelle Flex-Level*

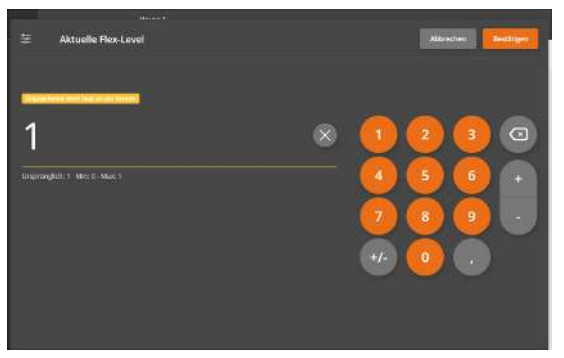

Im Menü **Aktuelle Flex-Level** können Sie das aktuelle Lüftungsniveau ablesen. Sie können die aktuelle Stufe auch ändern, wenn Sie der Meinung sind, dass im Stall entweder eine niedrigere oder höhere Lüftungsstufe notwendig ist.

Der Stallcomputer steuert das Lüftungsniveau weiterhin automatisch, und der Computer kehrt nach und nach zu der Stufe zurück, der den Berechnungen des Computers hinsichtlich des richtigen Lüftungsniveaus entspricht.

### <span id="page-22-3"></span>**4.1.1.1 Flexmodus**

Das Menü Flexmodues bietet Ihnen einen überblick über die Lüftungsniveaus, die in Ihrem Computer erhalten sind. Sie erhalten auch Zugang, um jedes Niveau einzustellen.

Die Größe und die Struktur des Menüs hängen von den Installationen auf Ihrem Computer ab, z. B. Ventilatoren im Seiten- und Tunnelmodus.

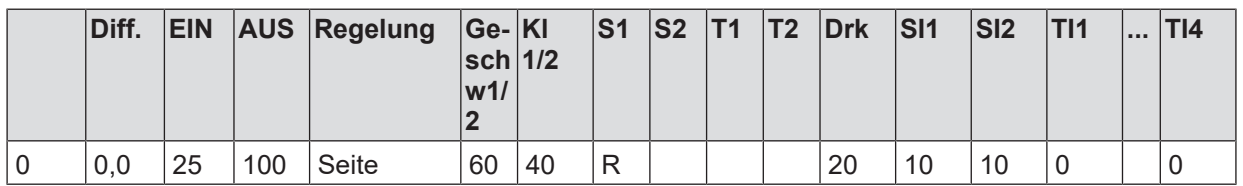

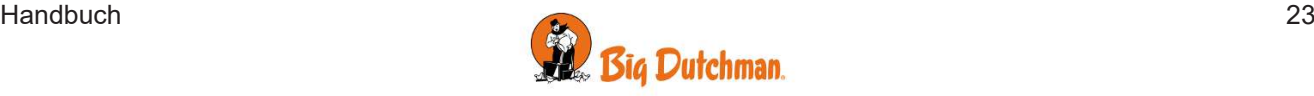

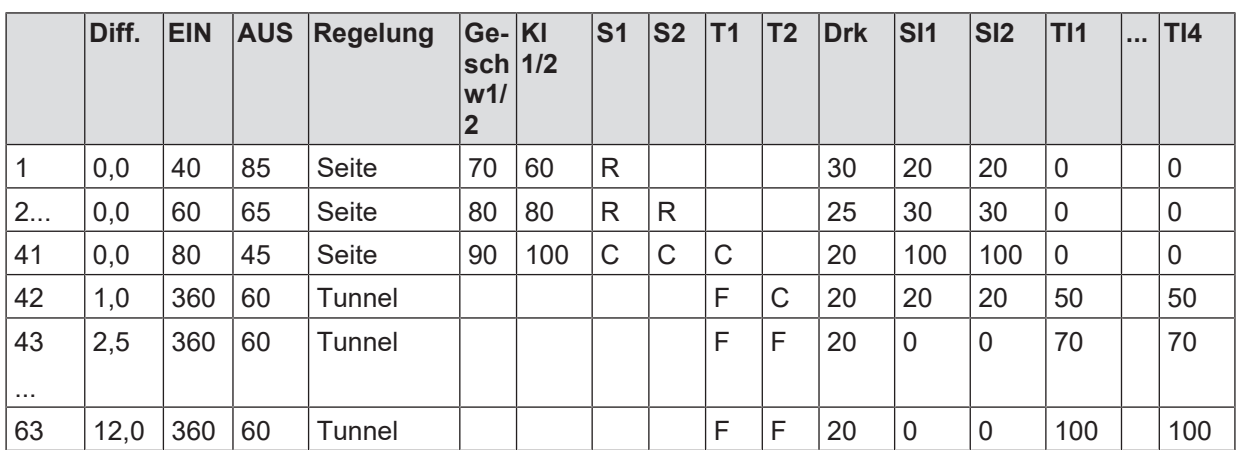

*Tabelle 1:* Überblick über das Flexmodus Menü.

Jede Reihe im **Flexmodus** passt zu einem Lüftungsniveau. In den Spalten geben Sie die Einstellungen dieses Niveaus ein. Sie können z.B. **Regelung** (**Seite** und **Tunnel Lüftung**) einstellen, und auch, wie viel die Lüfter laufen sollen. Sie können ebenfalls das Druckniveau einstellen (**Drk.**).

#### <span id="page-23-0"></span>**4.1.1.2 Funktionen des Steuerungsmenüs**

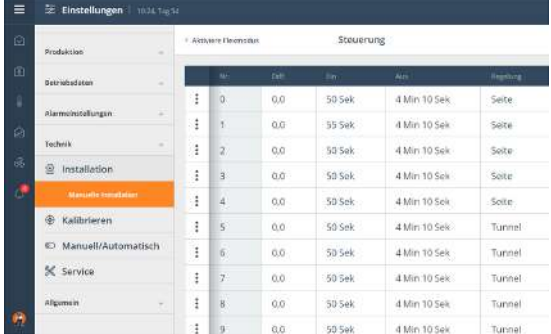

In **Diff.** (Differenz) stellen Sie die Temperaturdifferenz im Verhältnis zur **Sollwert Temperatur** ein, die jedes Lüftungsniveau aktiviert.

In **Ein** und **Aus** stellen Sie die Anzahl Sekunden ein, die die Lüftung ein- bzw. ausgeschaltet sein sollen. Die Eingaben werden nur für Rotieren und Zyklus verwendet.

In **Regelung** wählen Sie zwischen Seiten- und Tunnellüftung. Hinweis! Wenn Sie von **Seite** auf **Tunnelmodus** wechseln, wird auch bei den nachfolgenden Lüftungsstufen auf **Tunnel** geändert.

In **Geschw.** (Geschwindigkeit) stellen Sie die Drehgeschwindigkeit des stufenlosen Ventilators in Prozent ein.

In **Abluft** (Klappe) stellen Sie die Klappenposition der stufenlosen Absaugung in Prozent ein.

**S1-S16** und **T1-T32** gibt die Anzahl der Ventilatoren an. **S1-S16** sind Seitenlüfter. **T1-T32** sind Tunnellüfter.

Sie geben ein, welche Lüfter aktiviert werden und wie sie laufen sollen.

Der Lüfter:

- **.** = läuft nicht
- **R** = rotiert
- **C** = läuft im Zyklus
- **F** = läuft kontinuierlich

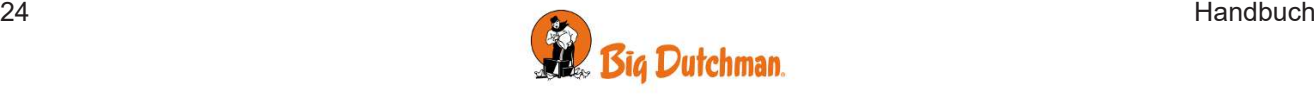

 $\equiv$   $\overline{D}$ 

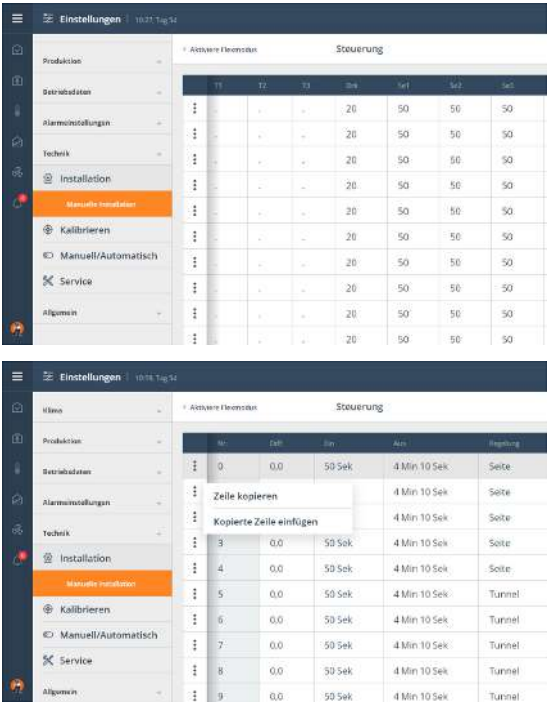

In **Drk**. (Druck) stellen Sie den gewünschten Unterdruck für jedes Lüftungsniveau ein.

In **SI1-SI6** und **TI1-T32** stellen Sie die Position der Seiten- und Tunneleinlässe ein. Sie können diese von 0 bis 100 % einstellen.

Es ist möglich, das Setup des Kontrollmenüs durch Einsetzung oder Überschreibung von einer einzelnen Reihe zu ändern. Drücken Sie nach links, um eine Zeile zu kopieren oder zu überschreiben.

Der Stall kann in drei Stallzonen aufgeteilt werden. Der Stallcomputer aktiviert die Zonen entsprechend dem Alter und der Größe der Tiere. Siehe auch *Technisches Handbuch* für weitere Informationen.

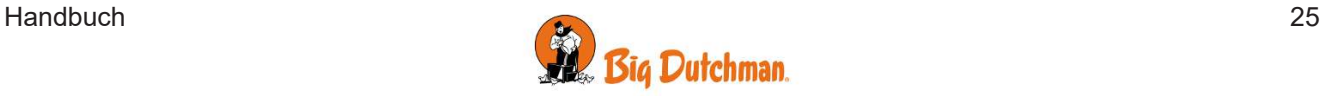

# <span id="page-25-0"></span>**4.2 Temperatur**

Der Stallcomputer regelt die Innentemperatur nach dem eingestellten **Temperatur-Sollwert**.

Wenn die Innentemperatur zu hoch ist, verstärkt der Stallcomputer die Lüftung, um mehr Frischluft zuzuführen. Wenn die Temperatur zu niedrig ist, begrenzt der Stallcomputer die Lüftung, um die Wärme im Stall zu halten, und führt eventuell Heizung zu.

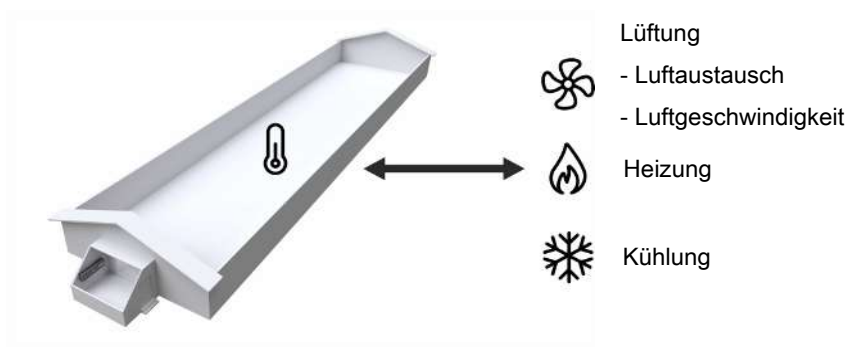

Die wichtigsten Temperaturwerte können auf den Seitenarten Klima und Stallansicht angezeigt und angepasst werden.

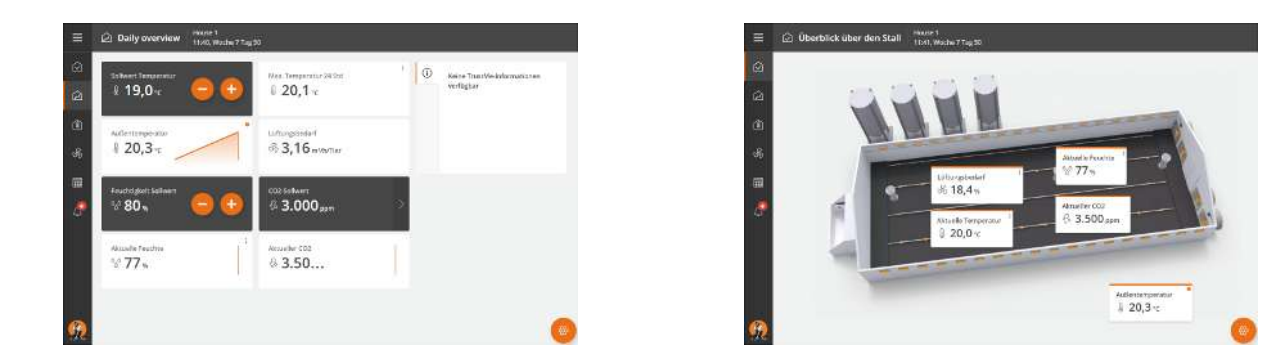

In den folgenden Abschnitten werden die im Menü Temperatur verfügbaren Funktionen und Einstelloptionen beschrieben.

Über die Suchfunktion im Menü Einstellungen können Sie nach Funktionen suchen. Siehe Q auch [Suche in Menüs \[](#page-19-0)[}](#page-19-0) [20\]](#page-19-0).

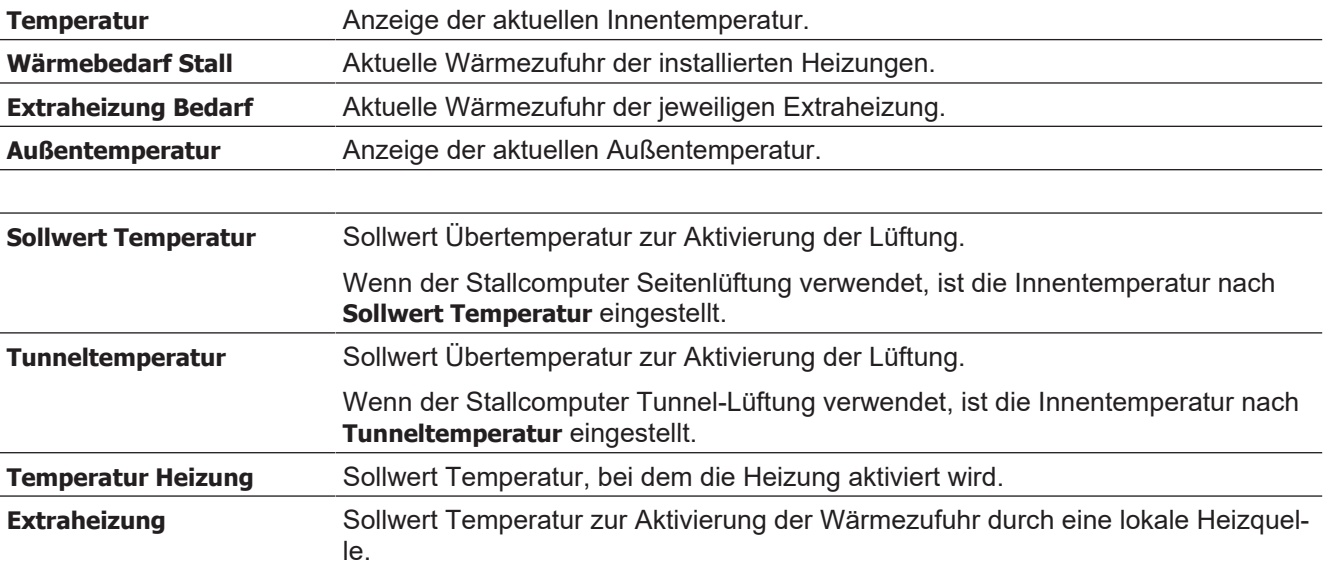

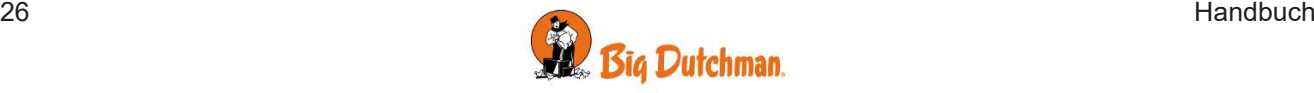

# <span id="page-26-0"></span>*4.2.1 Heizung*

### <span id="page-26-1"></span>**4.2.1.1 Heizquellen**

Dieser Abschnitt ist nur für Ställe mit Heizungssystemen relevant.

Mit der Raumheizung werden der gesamte Stall und kalte Bereiche des Stalls geheizt. Alle als Raumheizgeräte angeschlossene Heizungen werden gemäß dem Temperatursollwert geregelt.

Die Raumheizung kann als gemeinsame oder einzelne Heizung geregelt werden.

**Gemeinsame Raumheizung:** Für gemeinsamen Heizbedarf werden bis zu zwei Heizungen geregelt.

**Individuelle Raumheizung:** Wählen Sie für jede Heizung aus, welche Sensoren die Heizbedarf steuern.

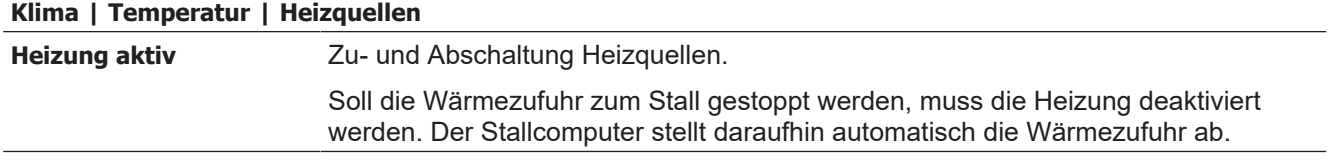

#### **Unzweckmäßige Regelung**

Bei manueller Abschaltung der Wärmezufuhr ohne Deaktivierung der Heizung im Stallcomputer (Aktiviert) entsteht eine unzweckmäßige Regelung der Lüftung, da der Computer versuchen wird, so zu regeln, als würde die Heizung noch zur Verfügung stehen.

#### <span id="page-26-2"></span>4.2.1.1.1 Heizung Minimum

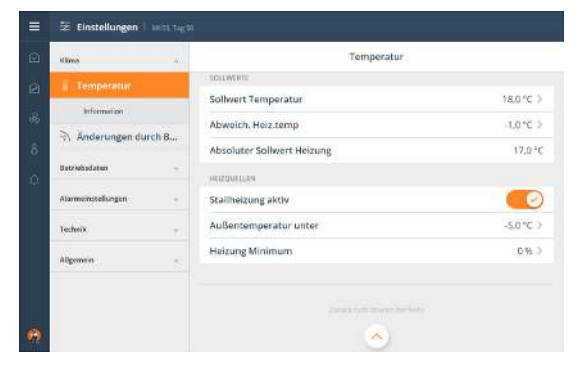

Heizung Minimum ist eine Funktion, die der Stallcomputer bei kaltem Wetter aktiviert. Heizung Minimum minimiert z. B. die Bildung von Eis in den Zulufteinheiten. Ist die Außentemperatur auf Außentemperatur unter eingestellt, leitet der Stallcomputer ständig die Mindestwärme ein.

#### **Klima | Temperatur | Heizquellen | Mindestheizung**

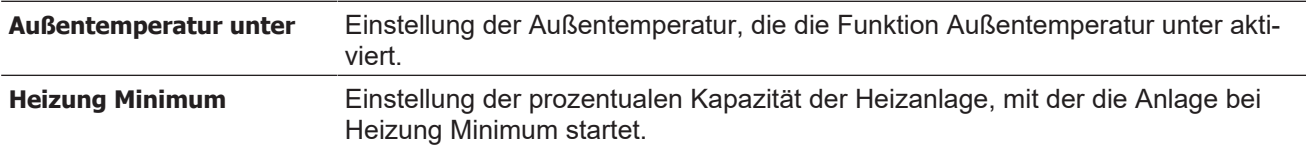

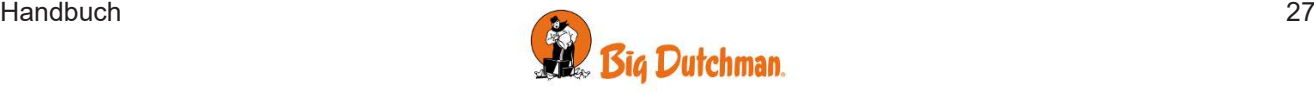

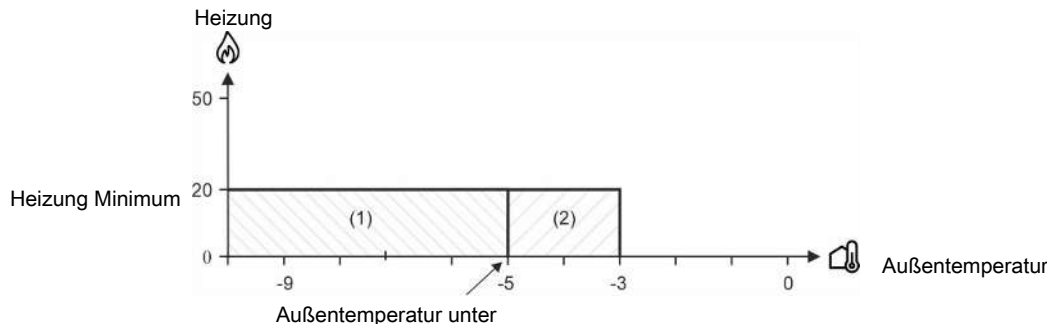

*Abb. 1: Minimale Heizung bei sinkenden oder steigenden Außentemperaturen*

(1) Bei sinkender Außentemperatur: Der Stallcomputer schaltet die Heizung zu, wenn die Außentemperatur niedriger als **Außentemperatur unter** (-5 °C) ist.

(2) Bei steigender Außentemperatur: Der Stallcomputer schaltet die Heizung ab, wenn die Außentemperatur um 2 °C höher als **Außentemperatur unter** ist. Dies verhindert, dass sich die Heizanlage ein- und abschaltet, wenn die Außentemperatur um die in **Außentemperatur unter** eingestellte Temperatur schwankt.

### <span id="page-27-0"></span>**4.2.1.2 Extraheizung**

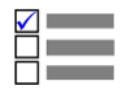

Dieser Abschnitt ist nur für Ställe mit Extraheizungen relevant

Extraheizung wird zum Beispiel zum Heizen von kalten Bereichen im Stall genutzt.

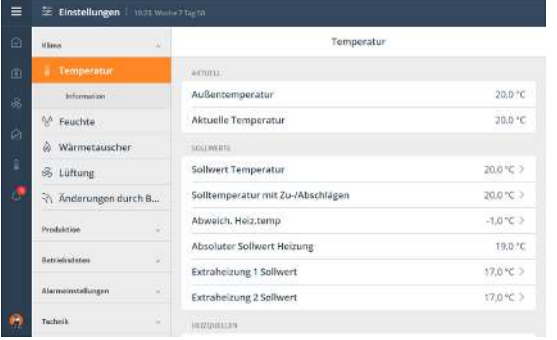

Sie können bis zu vier Extraheizungen verwenden, welchen beim Einrichten des Computers einer Lokalzone zugeordnet werden. Der Stallcomputer reguliert die Wärme in den Lokalzonen unabhängig vom sonstigen Wärmeniveau im Stall und erwärmt sie mithilfe der in der jeweiligen Zone aufgestellten Heizungen.

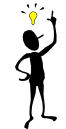

Weil sich die Wärme in den Lokalzonen konzentriert, kann die Innentemperatur außerhalb der Zonen niedrig gehalten werden. Dies spart Heizkosten.

#### **Klima | Temperatur | Sollwerte**

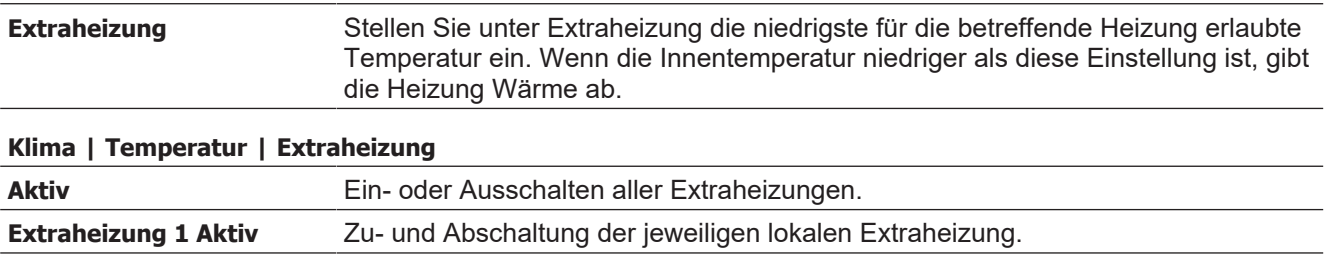

### <span id="page-27-1"></span>*4.2.2 Information*

#### **Klima | Temperatur | Info**

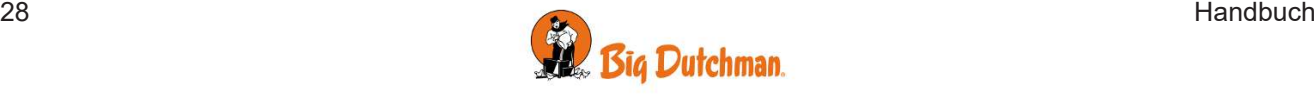

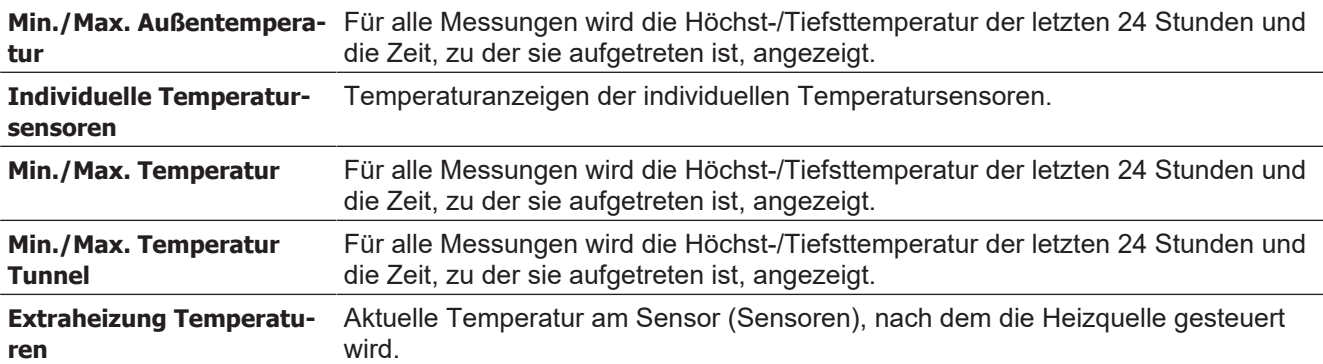

### <span id="page-28-0"></span>*4.2.3 Temperaturmenüs*

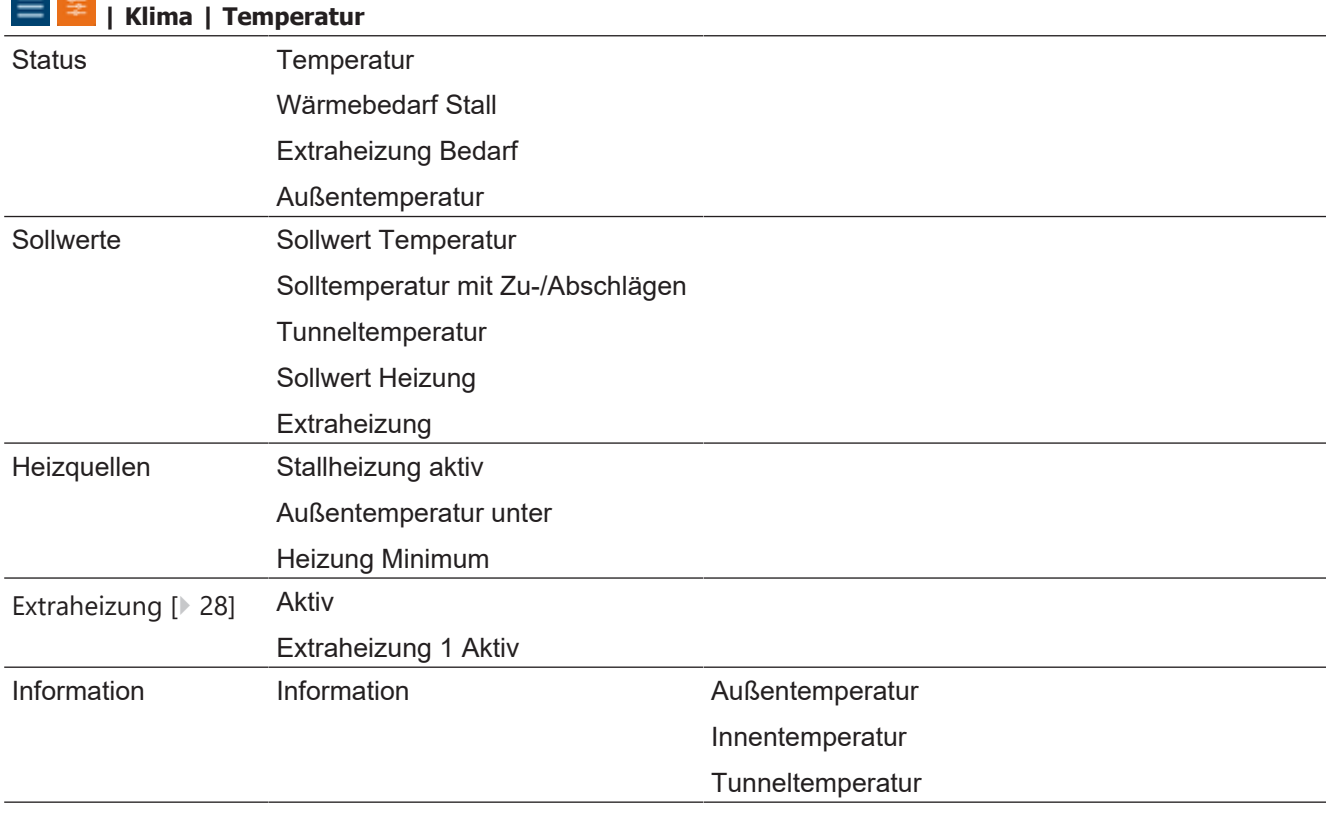

### <span id="page-28-1"></span>**4.3 Feuchte**

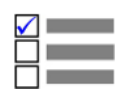

Dieser Abschnitt ist nur für Ställe mit Feuchtesensoren.

Die Luftfeuchtigkeit im Stall ist sowohl für das Innenklima als auch für das Wohlbefinden der Tiere von Bedeutung. Die Regelung muss ein angemessenes Niveau im Verhältnis zur Luftfeuchtigkeit sichern - weder zu hoch noch zu niedrig.

Besonders bei jungen Tieren ist es wichtig, eine sehr hohe Luftfeuchtigkeit (> 80%) zu vermeiden, um möglichst wenige Krankheitserreger in der Umgebung zuzulassen. Eine sehr niedrige Luftfeuchtigkeit (< 40%) kann den Stall, aber auch die Tiere austrocknen.

Im Sinne des Tierschutzes ist es im Allgemeinen wichtiger, die korrekte Innentemperatur zu halten, als die Luftfeuchtigkeit auf einem exakten Niveau zu halten. Daher regelt der Stallcomputer die Luftfeuchtigkeit nur dann, wenn die Temperatursteuerung es zulässt.

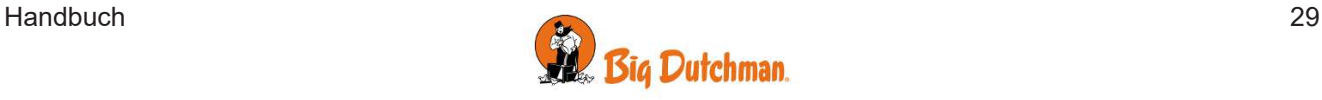

Beachten Sie, dass eine Kombination aus hoher Innentemperatur und hoher Luftfeuchtigkeit (> 85%) für die Tiere lebensbedrohlich sein kann.

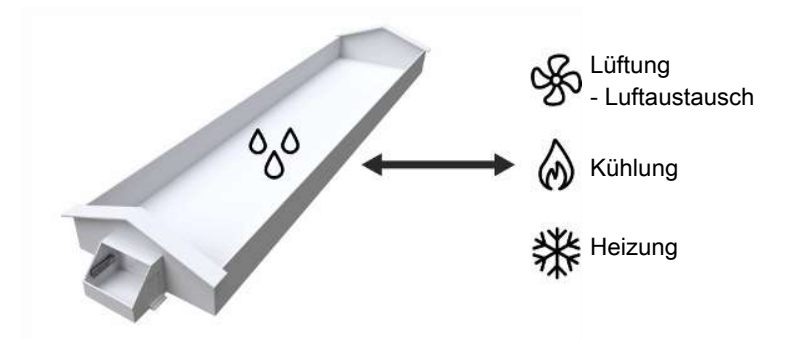

Der Stallcomputer regelt die Luftfeuchtigkeit im Haus nach dem Sollwert Feuchte. Feuchtigkeit wird dem Stall teils durch die Tiere, Futter, Trinkwasser und Einstreu zugeführt, und teils durch die Kühlfunktion.

Wenn die Luftfeuchte höher als die eingestellte **Feuchtigkeit Sollwert** ist, erhöht der Stallcomputer die Lüftung (wenn dies die Temperaturregelung erlaubt), um das Feuchteniveau zu senken. Ist die Luftfeuchtigkeit geringer als die Einstellung, verringert der Computer zunächst die Lüftung.

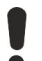

Wenn die Feuchteregelung getrennt wird, wird die Lüftung ausschließlich auf der Grundlage der Innentemperatur geregelt.

#### **Klima | Feuchte**

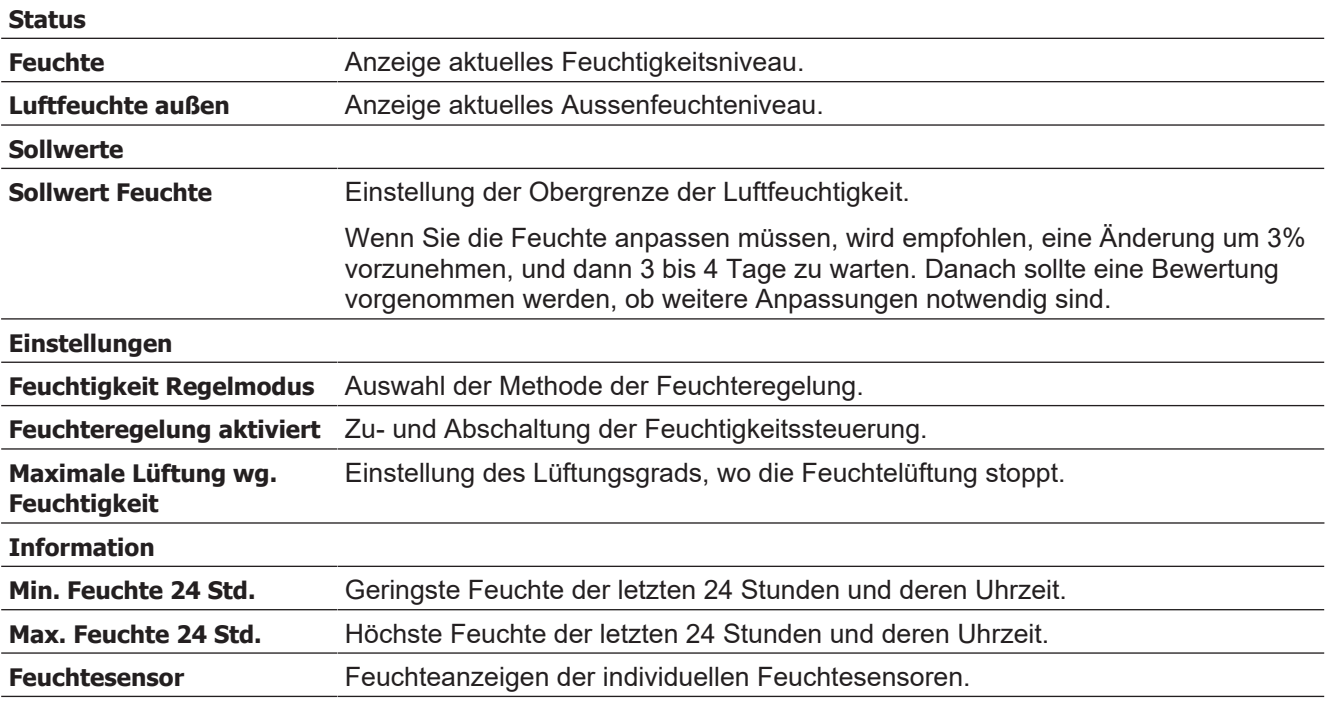

### <span id="page-29-0"></span>*4.3.1 Feuchtigkeit Regelmodus*

Die Luftfeuchtigkeit kann auf Basis des Zusammenhangs zwischen der Temperatur der Luft und ihrer Fähigkeit, Feuchtigkeit aufzunehmen, geregelt werden. Je wärmer die Luft ist, desto mehr Wasserdampf kann sie aufnehmen.

Allgemein wird angenommen, dass sich mit jeder Temperaturänderung um 1 °C die Feuchte um 5% ändert.

- Wenn die Temperatur steigt, sinkt die relative Luftfeuchtigkeit.
- Wenn die Temperatur sinkt, steigt die relative Luftfeuchtigkeit.

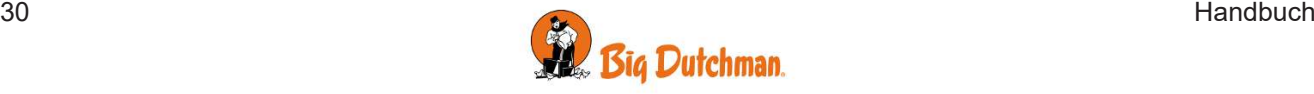

Wenn die Temperatur so stark sinkt, dass die relative Luftfeuchte 100% erreicht, beginnt der Wasserdampf zu kondensieren (Taupunkt).

Diese allgemeinen Prinzipien können ausgenutzt werden, indem der Feuchtigkeits-Regelmodus ausgewählt wird, der den Anforderungen der Tiere und des einzelnen Stalls (geografische Lage) am besten entspricht.

Der Stallcomputer besitzt 3 primäre Feuchtigkeits-Regelmodi für jeweils unterschiedliche Gebiete.

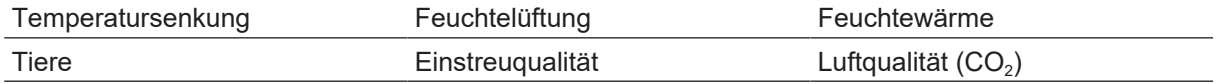

#### <span id="page-30-0"></span>**4.3.1.1 Temperatursenkung**

Der Stallcomputer kann auf Feuchteregelung mit Temperatursenkung eingestellt werden, wenn die Tiere einen Temperaturabfall bei hoher Luftfeuchte vertragen können. Diese Funktion verringert den Wärmeverbrauch im Stall, aber sie kann die Luftfeuchtigkeit nicht auf dem Sollwert Feuchte halten.

Die Feuchtigkeit kann im täglichen Betrieb nur über Sollwert Feuchte geregelt werden.

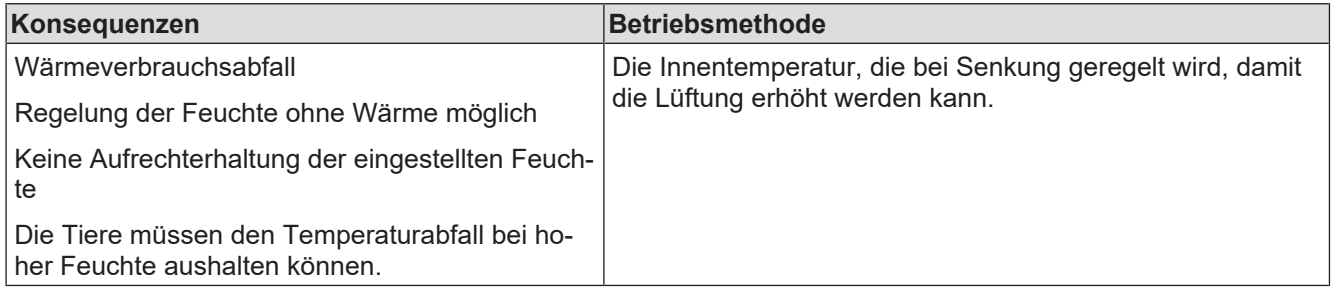

#### **Temperatursenkung mit Wärmezufuhr**

Wenn der Stallcomputer auf das Regelungsprinzip Temperatursenkung eingestellt ist, regelt er ein zu hohes Feuchtigkeitsniveau durch Reduzierung der Innentemperatur um einige Grad (Abzug).

Bei einer niedrigeren Temperatureinstellung erhöht der Stallcomputer also die Lüftung und damit den Luftaustausch. Ist die Innentemperatur gesunken, wechselt die Lüftung zu Mindestlüftung, um den Wärmeverlust durch Lüftung zu begrenzen.

Reicht dies nicht aus, um den reduzierten Sollwert Heizung zu halten, führt der Computer stufenweise Wärme zu.

#### **Temperatursenkung ohne Wärmezufuhr**

Diese Feuchteregelung verläuft bis zu Verringerung der Lüftung auf Mindestlüftung genauso wie beim Prinzip mit Wärmezufuhr. Ohne Wärmezufuhr kann die Innentemperatur danach jedoch unter **Sollwert Heizung** fallen.

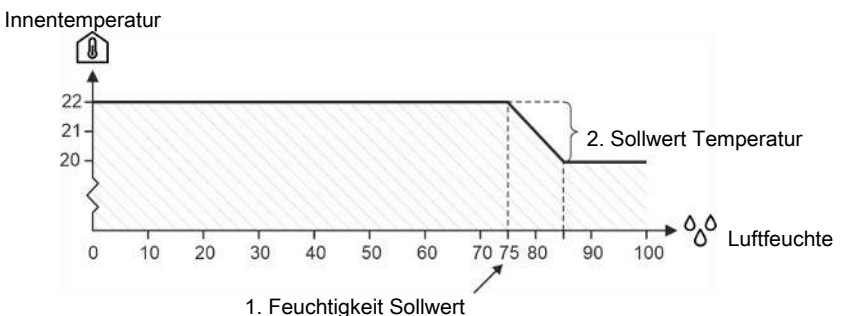

*Abb. 2: Feuchteregelung mit Temperatursenkung*

*Übersteigt die Luftfeuchtigkeit die eingestellte Feuchte, senkt der Stallcomputer die eingestellte Temperatur jeweils um 1 °C pro 5 % Steigerung der Luftfeuchtigkeit.*

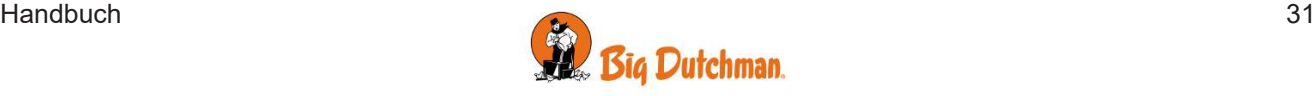

### <span id="page-31-0"></span>**4.3.1.2 Feuchtewärme**

Wenn der Stallcomputer so eingestellt ist, dass die Feuchte nach dem Prinzip Feuchte Wärme geregelt wird, reduziert er eine zu hohe Feuchtigkeit durch stufenweise Steigerung der Wärmezufuhr. Durch die gesteigerte Wärmezufuhr steigt die Innentemperatur. Um die Temperatur zu erhalten, wird der Lüftungsbetrieb schrittweise hochgefahren.

Mithilfe von Feuchte Wärme kann die Luftfeuchte des Stalls auf dem eingestellten Feuchtigkeitsniveau gehalten werden.

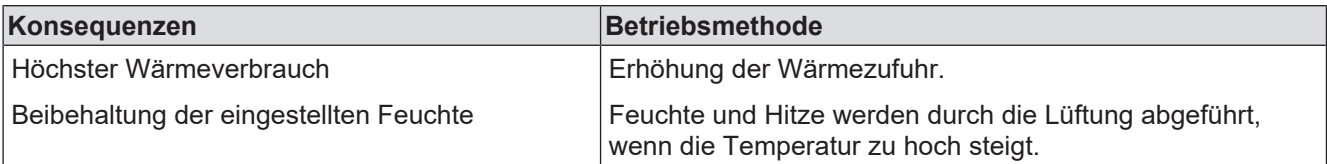

#### **Heizungskosten**

Bitte beachten Sie den laufenden Wärmeverbrauch bei der Feuchteregelung nach dem Prinzip Feuchte Wärme. Die Einstellungen für Wärme und die Feuchteregelung sollten kontrolliert werden, um hohe Heizungskosten zu vermeiden.

### <span id="page-31-1"></span>*4.3.2 Feuchte-Menü*

**Contract Contract** 

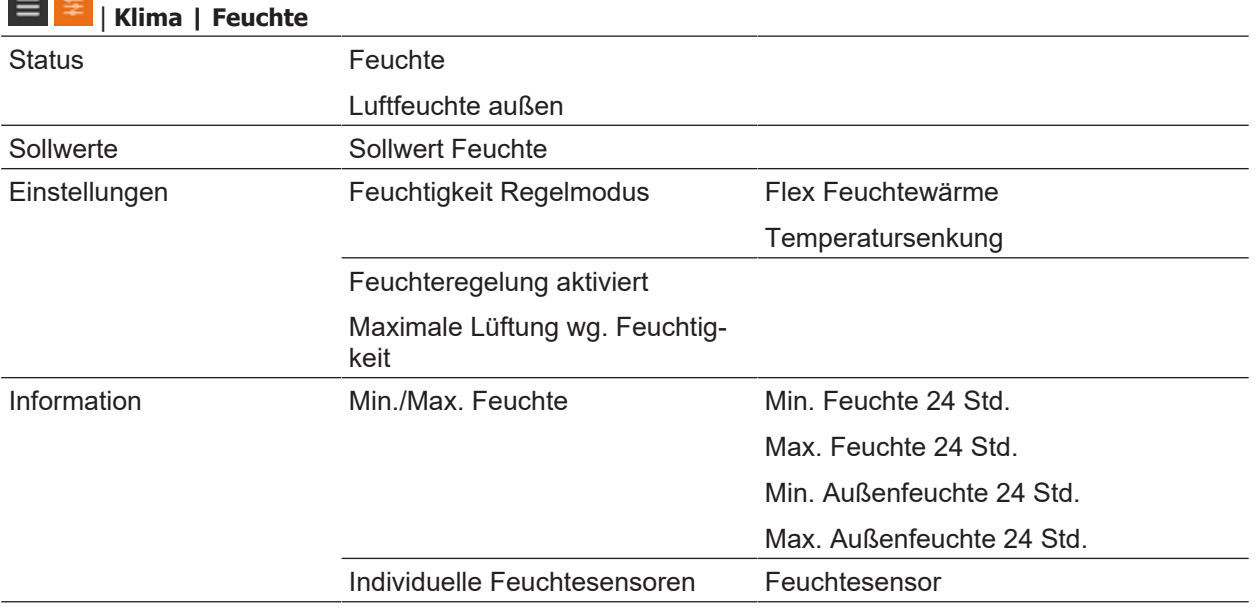

### <span id="page-31-2"></span>**4.4 CO2**

Dieser Abschnitt ist nur für Ställe mit CO<sub>2</sub>-Sensor.

Durch die Verwendung eines CO<sub>2</sub>-Sensors kann das aktuelle CO<sub>2</sub>-Niveau im Stall überwacht werden und als Indikator für die Luftqualität genutzt werden.

#### **Klima | CO2**

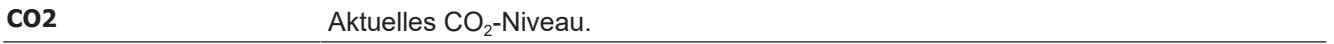

### <span id="page-31-3"></span>**4.5 NH3**

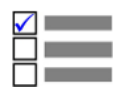

Dieser Abschnitt ist nur für Ställe mit NH<sub>3</sub>-Sensor.

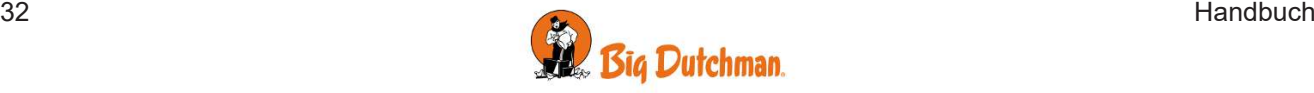

Durch die Verwendung eines NH<sub>3</sub>-Sensors kann das aktuelle NH<sub>3</sub>-Niveau (Ammoniak) im Stall überwacht werden und als Indikator für die Luftqualität genutzt werden.

#### **Klima | NH3**

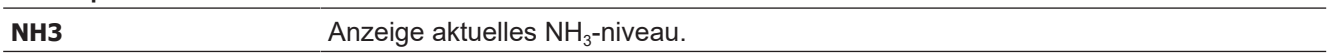

### <span id="page-32-0"></span>**4.6 Druck**

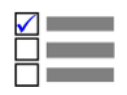

Dieser Abschnitt gilt nur für Ställe mit Drucksteuerung.

Mit einem Unterdrucksensor kann der Stallcomputer den Druck im Stall steuern. Auf Grundlage der Sensormessungen steuert der Stallcomputer die Öffnung der Klappen. Dadurch wird der erforderliche Druck im Stall beibehalten.

In den folgenden Abschnitten werden die im Druckmenü verfügbaren Funktionen und Einstelloptionen beschrieben.

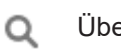

Über die Suchfunktion im Menü Einstellungen können Sie nach Funktionen suchen. Siehe auch [Suche in Menüs \[](#page-19-0)[}](#page-19-0) [20\]](#page-19-0).

#### **Klima | Druck**

 $-1$ 

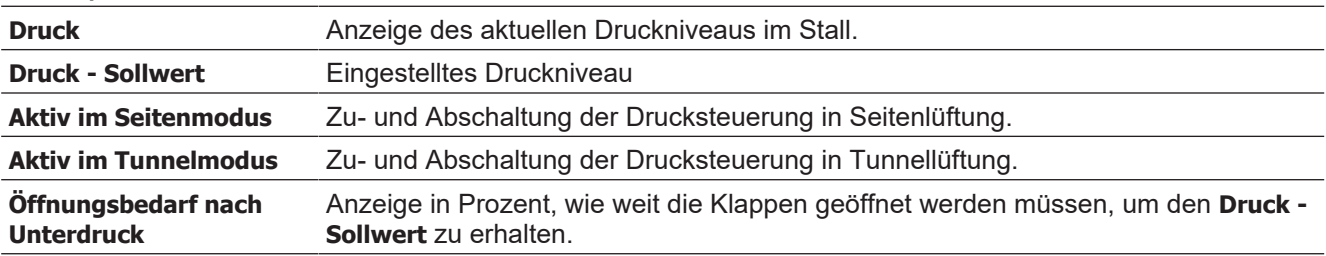

### <span id="page-32-1"></span>*4.6.1 Druckmenü für Unterdruck*

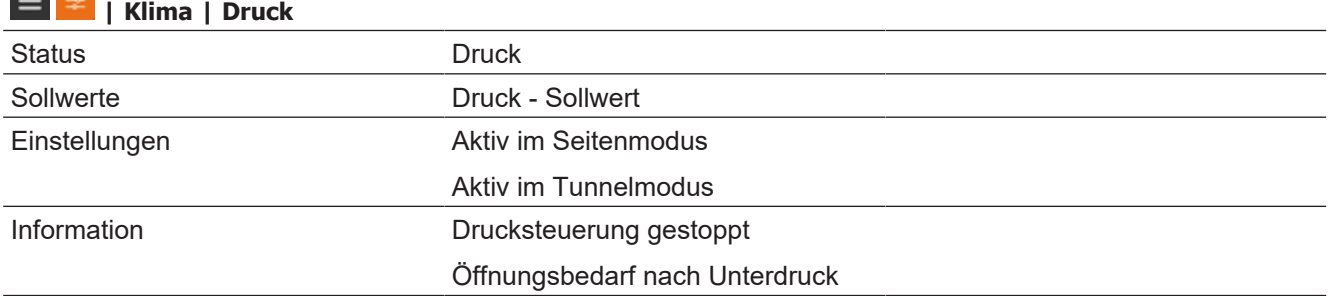

### <span id="page-32-2"></span>**4.7 Lüftung**

Die Lüftung im Stall setzt sich aus Zuluft und Abluft zusammen. Die Lüftung führt dem Stall frische Luft zu und die Lüftung leitet, wenn Überhaupt, Feuchtigkeit und überschüssige Wärme aus dem Stall.

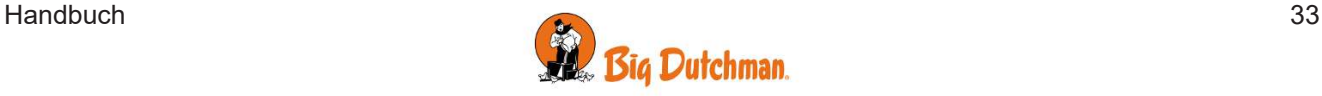

Um das zu erreichen, sorgt der Klimacomputer laufend für eine entsprechende Regulierung der Lüftung, wobei er sich auf eine Berechnung des aktuellen Lüftungsbedarfs stützt. Je nach zu hoher oder zu niedriger Innentemperatur steigert oder verringert der Computer also die Lüftung.

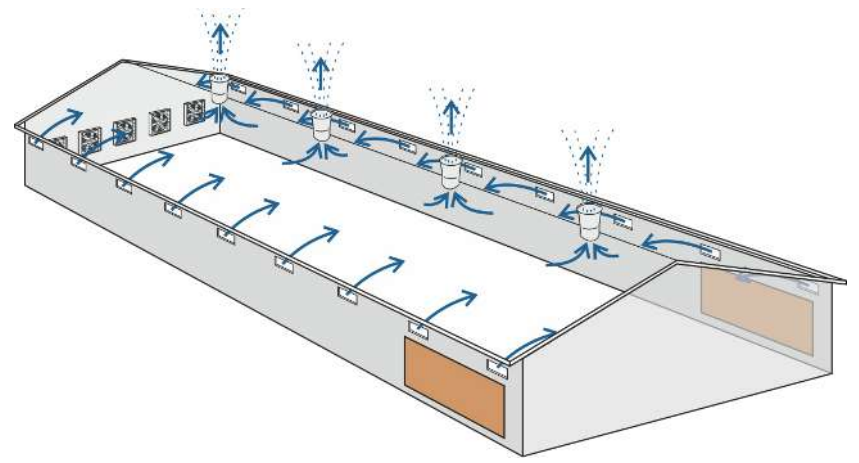

*Abb. 3: Prinzip für Seitenlüftung*

#### **Klima | Lüftung**

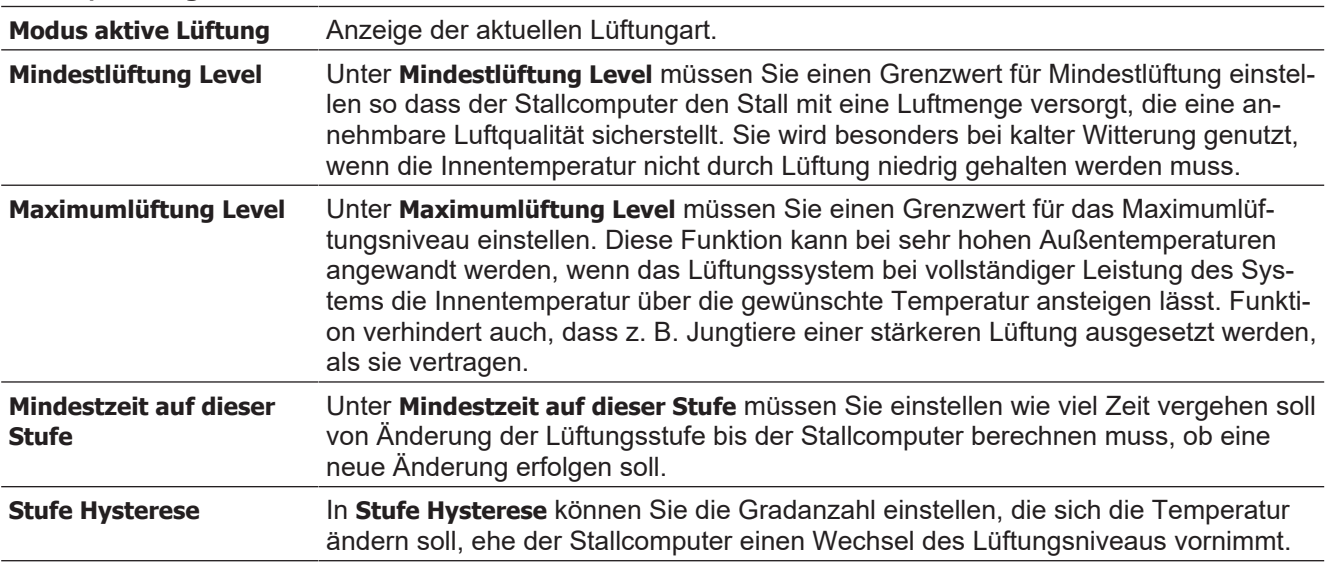

#### **Klima | Lüftung | Information**

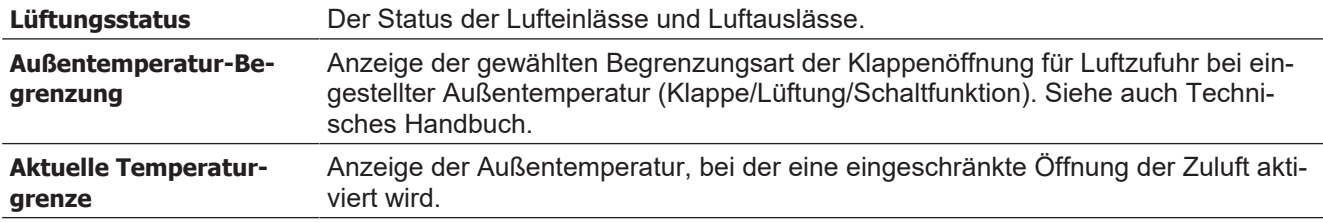

### <span id="page-33-0"></span>*4.7.1 Lüftung-Sollwerte*

### <span id="page-33-1"></span>*4.7.2 Lüftung Menü*

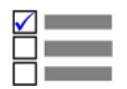

Diese Funktionen sind nicht verfügbar wenn Tunnel Lüftung verwendet wird.

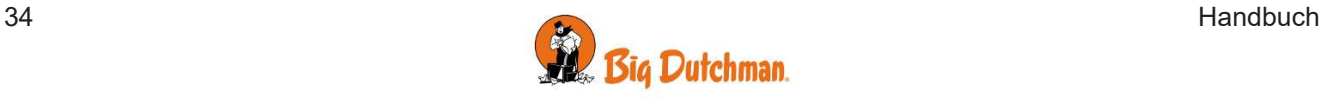

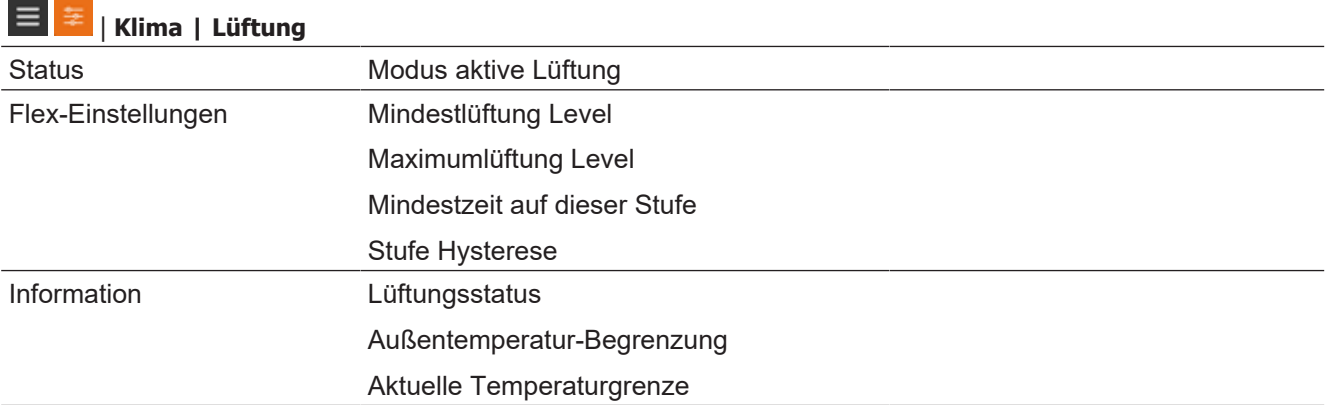

### <span id="page-34-0"></span>**4.8 Seitenkühlung**

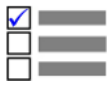

Dieser Abschnitt ist nur für Ställe mit Seiten-Kühlungsanlagen.

### <span id="page-34-1"></span>*4.8.1 Seitenkühlung Menü*

Kühlung wird in Ställen genutzt, in denen die Lüftung allein die Innentemperatur nicht ausreichend reduzieren kann.

Im Gegensatz zur Lüftung hat Kühlung den Vorteil, dass sie die Innentemperatur unter die Außentemperatur absenken kann. Andererseits erhöht Kühlung auch die Luftfeuchtigkeit im Stall.

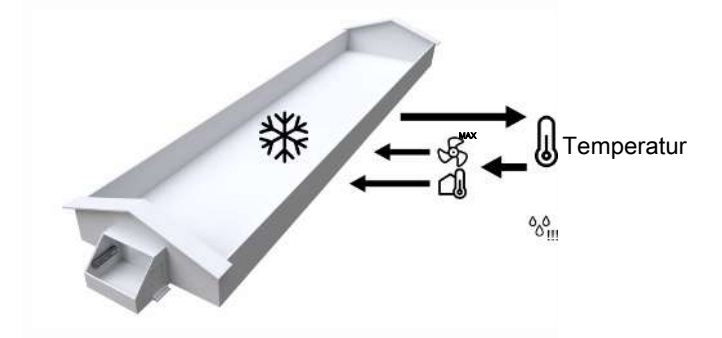

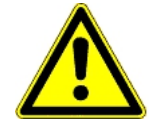

Die Kombination von hoher Innentemperatur und hoher Luftfeuchte kann für die Tiere lebensbedrohlich sein. Als Kühlung eine Erhöhung der Stallfeuchte verursacht, schaltet der Stallcomputer deshalb die Kühlung automatisch ab, wenn die Feuchte über den Wert für **Seite-kühlung wegen Feuchte stoppen** steigt (Normalwert 75-85 %, Default: 85 %).

In den folgenden Abschnitten werden die im Menü Seitenkühlung verfügbaren Funktionen und Einstelloptionen beschrieben.

Q Über die Suchfunktion im Menü Einstellungen können Sie nach Funktionen suchen. Siehe auch [Suche](#page-19-0) [in Menüs \[](#page-19-0)[}](#page-19-0) [20\]](#page-19-0).

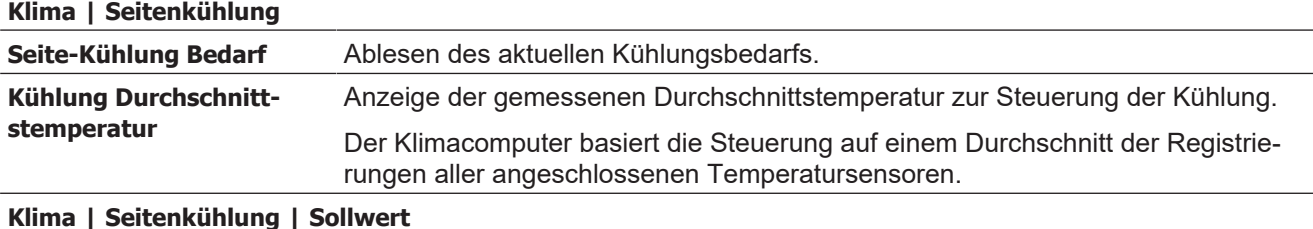

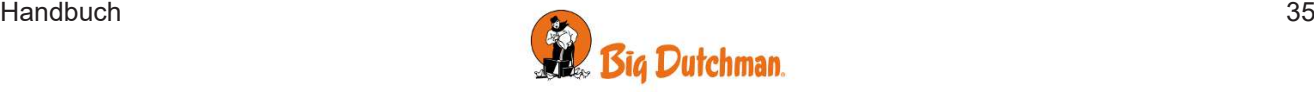

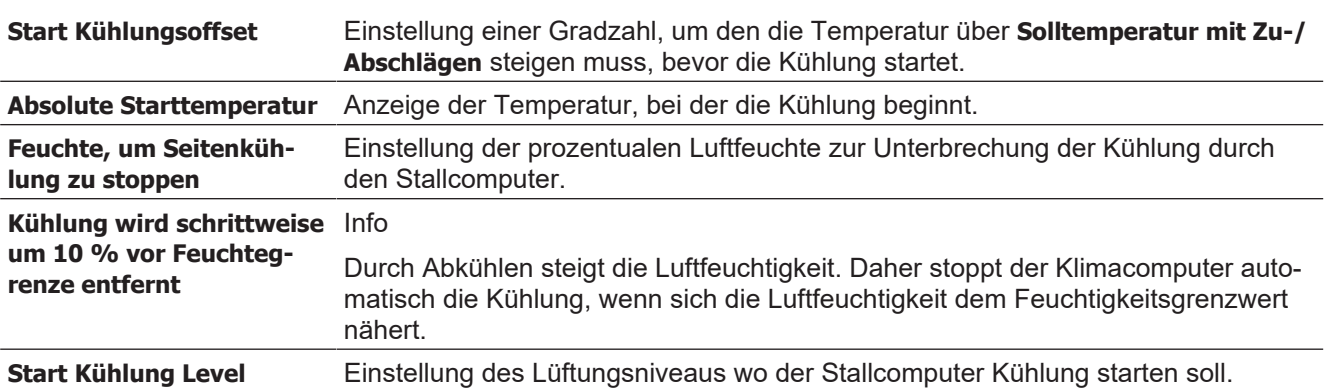

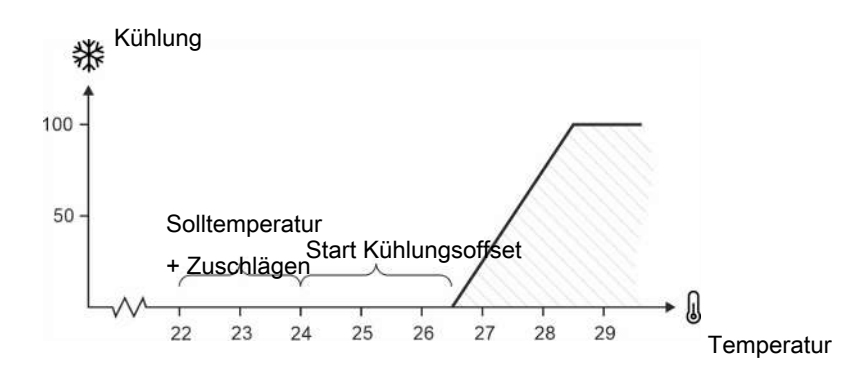

#### *Abb. 4: Kühlung*

*Voraussetzung für den Start der Kühlung ist allerdings, dass die Lüftung auf* **Maximumlüftung** *gestellt ist oder die Außentemperatur über dem* **Sollwert Temperatur** *liegt.*

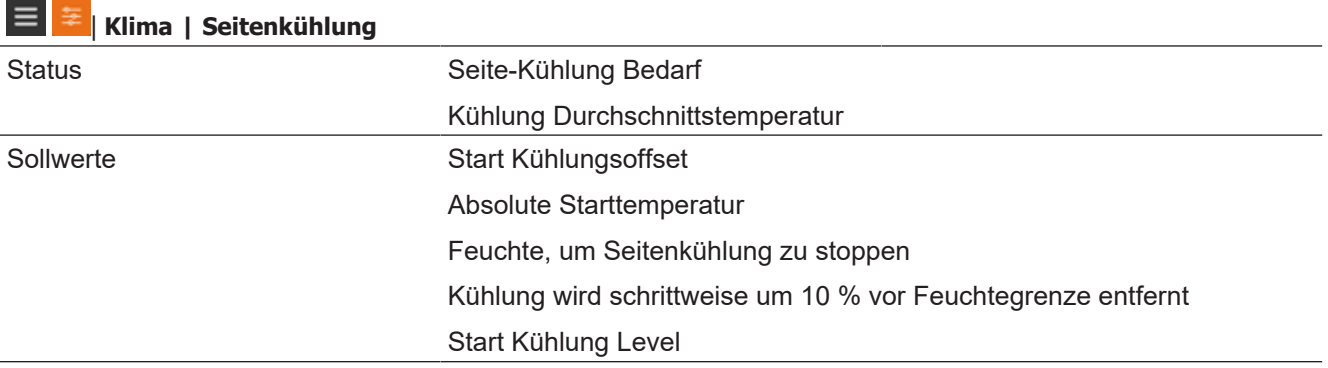

# <span id="page-35-0"></span>**4.9 Tunnel**

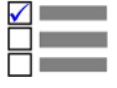

Dieser Abschnitt ist nur für Ställe mit Tunnel-Lüftung relevant.

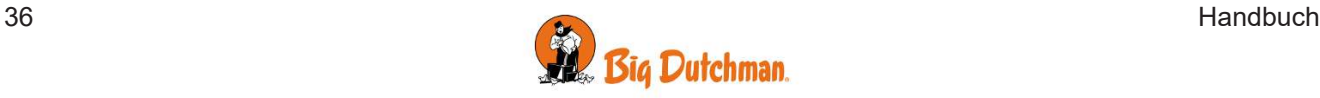

<span id="page-36-2"></span>Die Tunnellüftung wird bei hohen Temperaturen genutzt. Der Lufteinlass erfolgt über eine Tunnelöffnung an einer Stallseite und der Luftauslass durch Wandventilatoren an der anderen Stallseite. So bewegt sich die Luft schnell längs durch den Stall und fühlt sich darum kühler an.

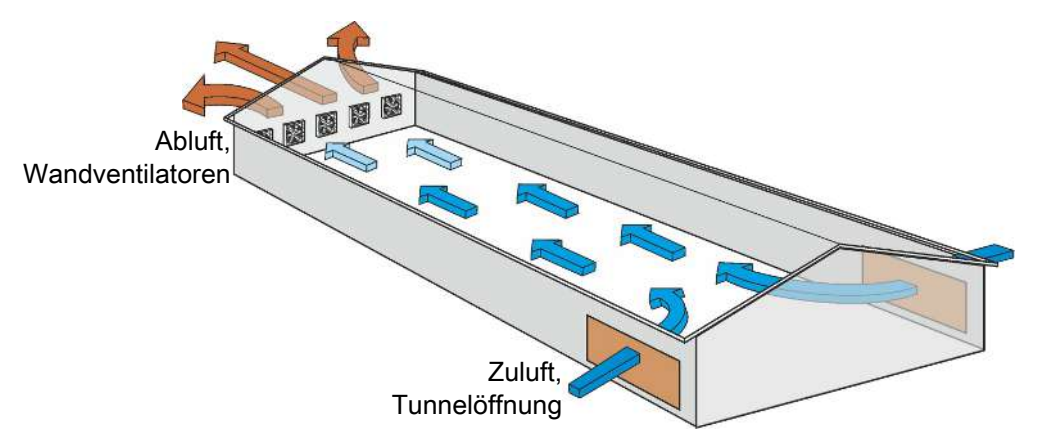

*Abb. 5: Prinzip der Tunnellüftung*

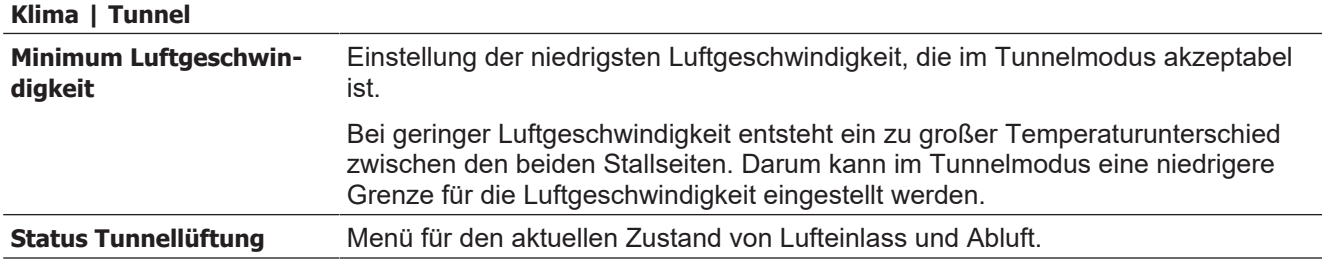

### <span id="page-36-0"></span>*4.9.1 Tunnelmenü*

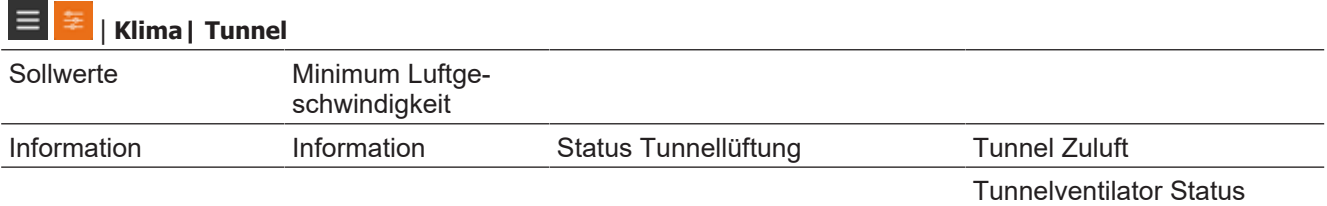

# <span id="page-36-1"></span>**4.10 Tunnelkühlung**

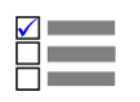

Dieser Abschnitt ist nur für Ställe mit Tunnelkühlung relevant.

Kühlung wird in Ställen genutzt, in denen die Lüftung allein die Innentemperatur nicht ausreichend reduzieren kann. Im Gegensatz zur Lüftung hat Kühlung den Vorteil, dass sie die Innentemperatur unter die Außentemperatur absenken kann.

Andererseits erhöht Kühlung auch die Luftfeuchtigkeit im Stall.

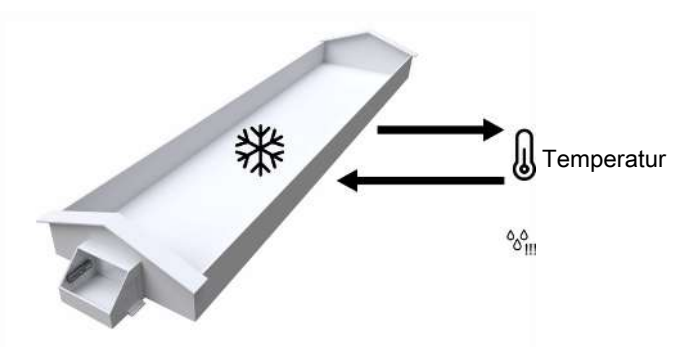

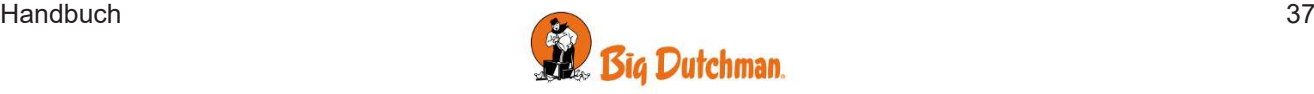

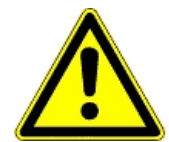

Die Kombination von hoher Innentemperatur und hoher Luftfeuchte kann für die Tiere lebensbedrohlich sein. Da die Kühlung eine Erhöhung der Stallfeuchte verursacht, schaltet der Stallcomputer deshalb die Kühlung automatisch ab, wenn die Feuchte über den Wert für **Tunnelkühlung wegen Feuchte stoppen** steigt (Normalwert 75–85 %, Standard: 85 %).

In den folgenden Abschnitten werden die im Menü "Tunnelkühlung" verfügbaren Funktionen und Einstelloptionen beschrieben.

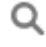

Über die Suchfunktion im Menü Einstellungen können Sie nach Funktionen suchen. Siehe auch [Suche in Menüs \[](#page-19-0)[}](#page-19-0) [20\]](#page-19-0).

### <span id="page-37-0"></span>*4.10.1 Adaptive Tunnelkühlung*

Werksseitig ist die Steuerung auf Adaptive Steuerung eingestellt. Das bedeutet, dass der Stallcomputer die Regelung ständig an die aktuellen Bedingungen anpasst. Daher müssen seitens des Benutzers kaum manuelle Änderungen an den Einstellungen vorgenommen werden.

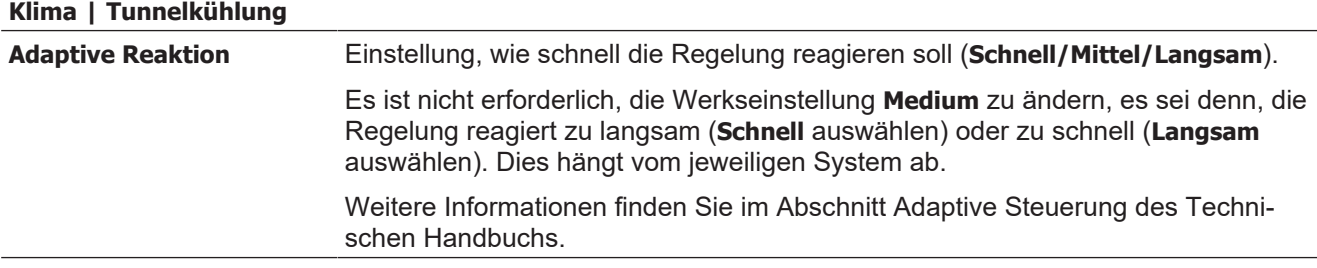

### <span id="page-37-1"></span>*4.10.2 Tunnelkühlung*

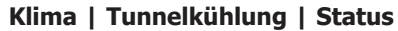

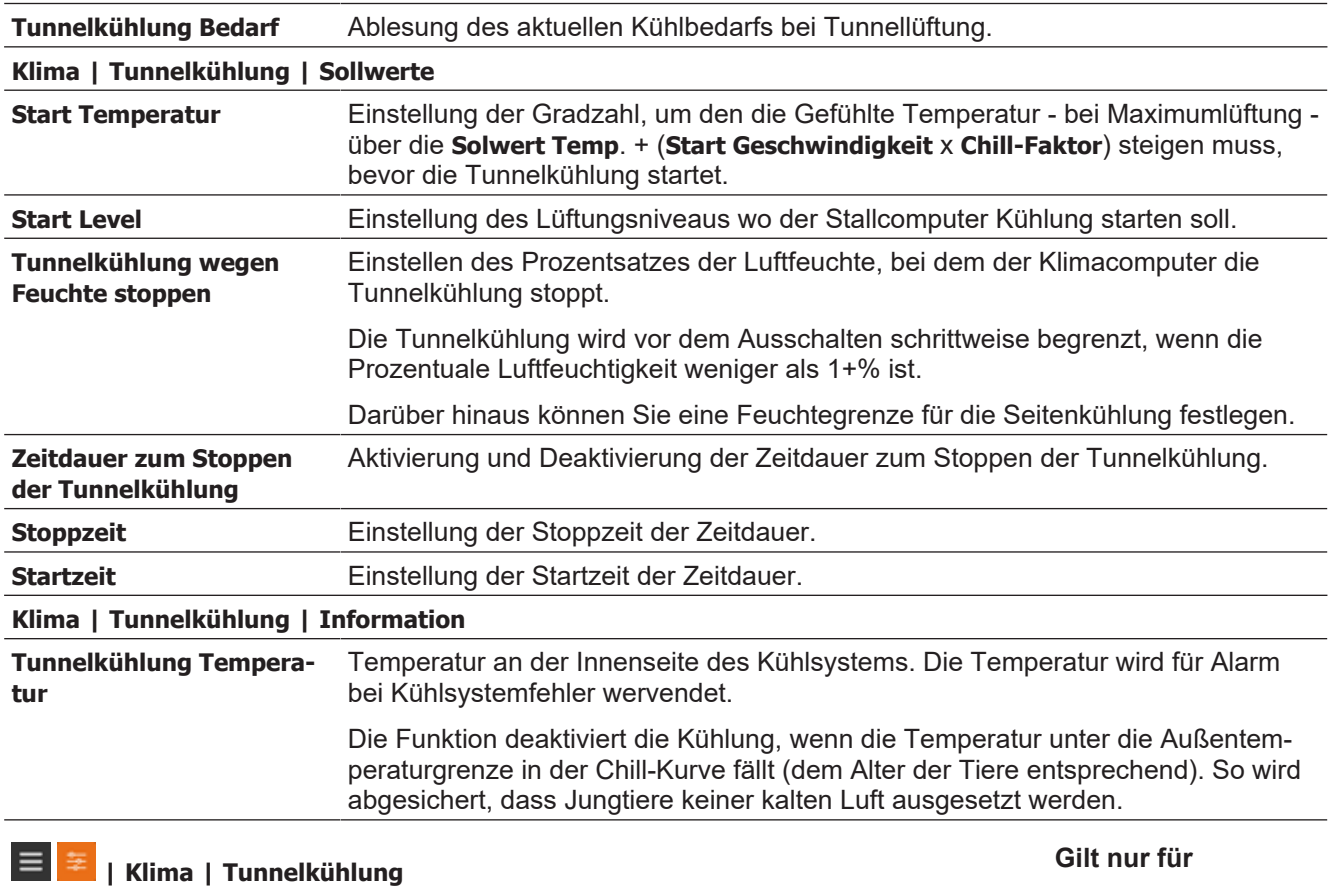

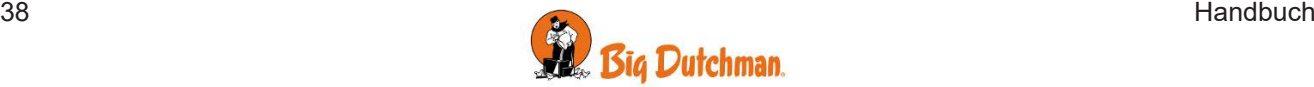

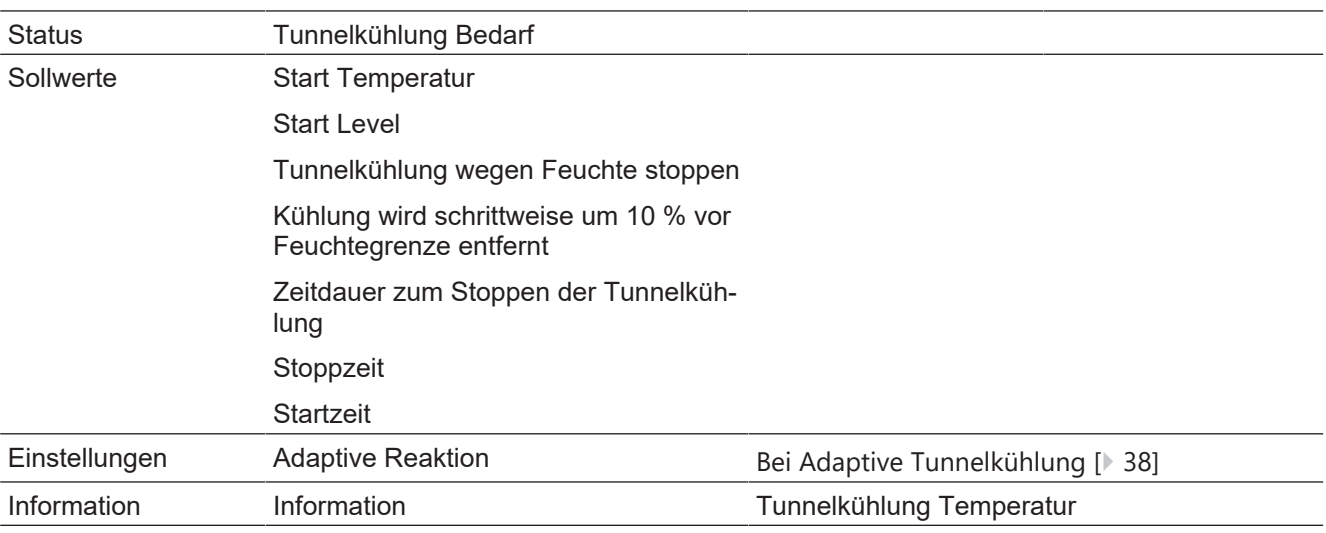

### <span id="page-38-0"></span>**4.11 Luftumwälzer**

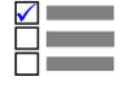

Dieser Abschnitt ist nur für Ställe mit Luftumwälzern relevant.

Ein Luftumwälzer verbessert die Zirkulation der Luft und gewährleistet damit eine einheitlichere Temperatur im Stall.

Dem Stallcomputer kann bis zu vier Ventilatoren gleichzeitig regulieren.

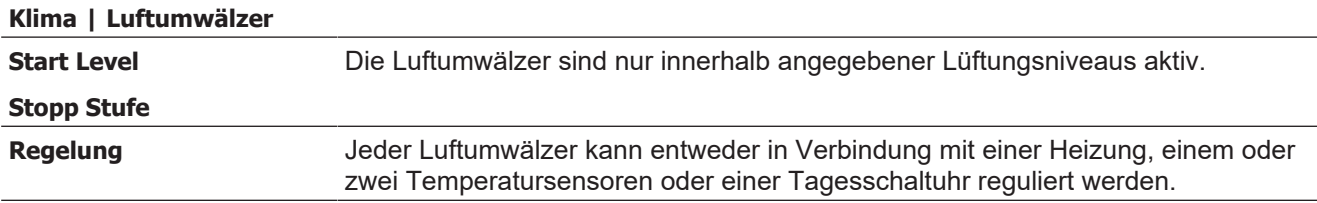

### <span id="page-38-1"></span>*4.11.1 Regelung durch eine Tagesschaltuhr*

Wenn ein Luftumwälzer in Verbindung mit einer Tagesschaltuhr laufen soll, müssen die Zeitpunkte, an denen der Luftumwälzer starten und stoppen soll, wie Einschaltzeit/ Zeitdauer Aus-Zeiten eingestellt werden.

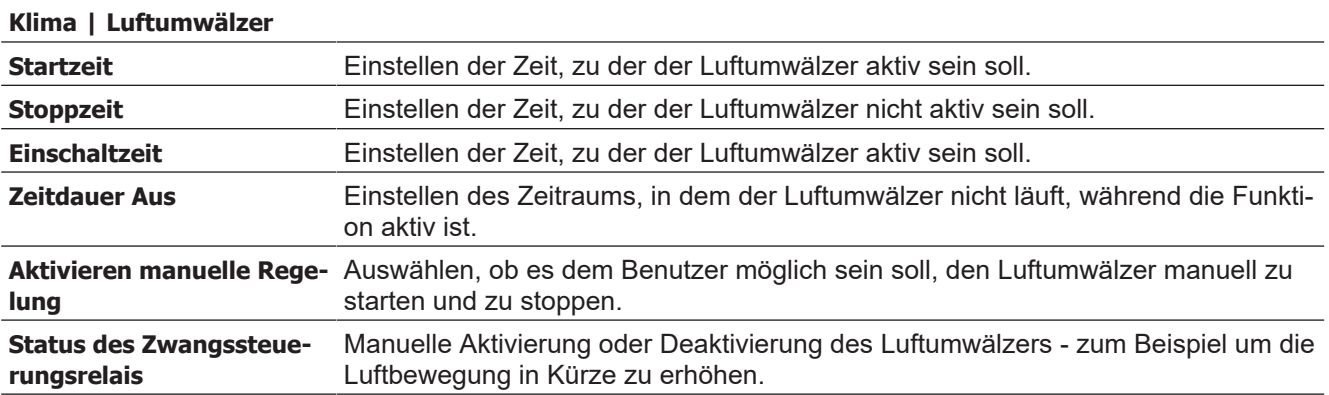

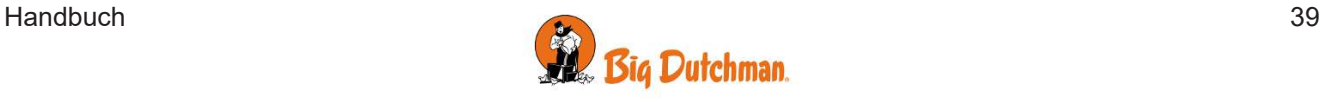

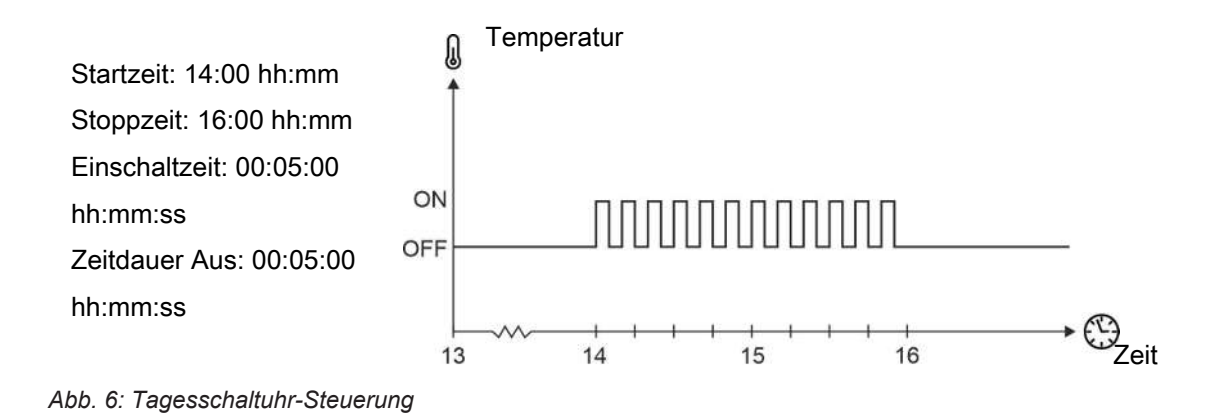

### <span id="page-39-0"></span>*4.11.2 Regelung durch Temperatur*

Wenn ein Luftumwälzer in Bezug auf die Temperatur im Stall arbeitet, stellen Sie ein, nach welchem Sensor der Stallcomputer regeln soll und welche Temperatur den Luftumwälzer aktiviert.

#### **Installation mit Relais (EIN/AUS)**

Ein relaisgesteuerter Umluftventilator kann basierend auf einer im Stall gemessenen Temperatur (1 Temperatur) oder basierend auf einer Differenz zwischen zwei Standorten im Stall (Differenztemperatur) gesteuert werden. Wenn er aktiv ist, ist er abwechselnd in Betrieb und wird für kurze Zeit gestoppt.

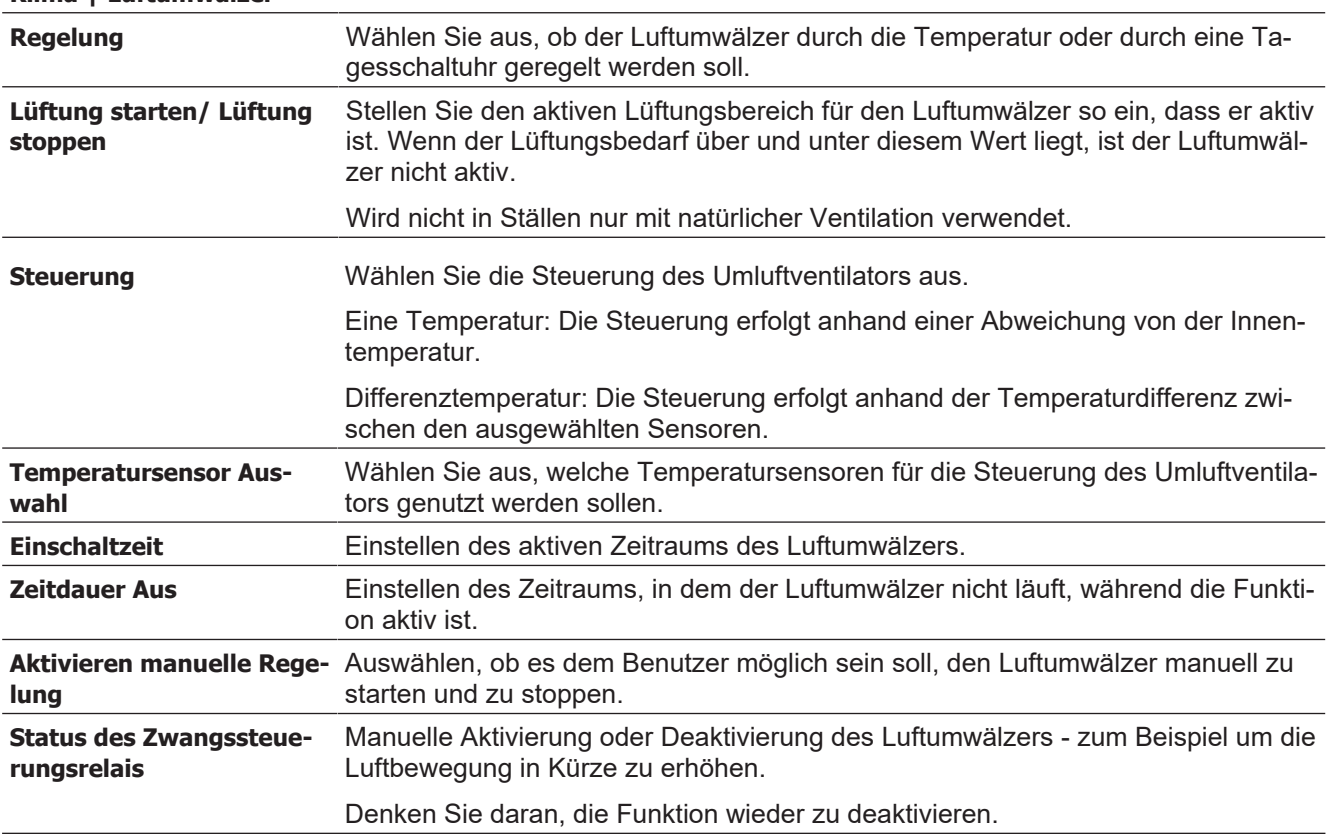

#### **Klima | Luftumwälzer**

#### **1 Temperatursensor**

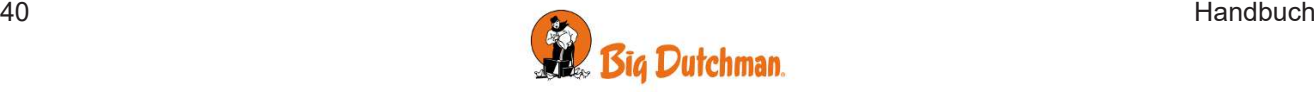

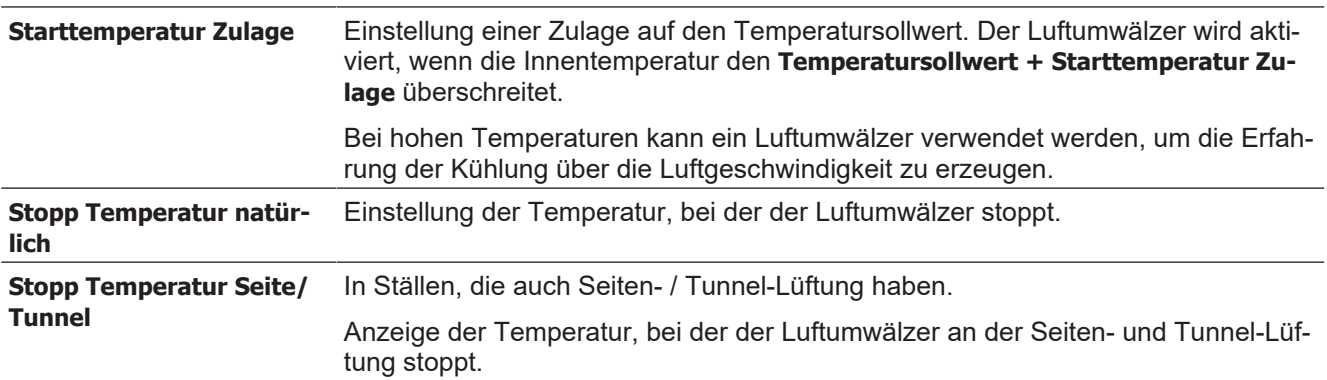

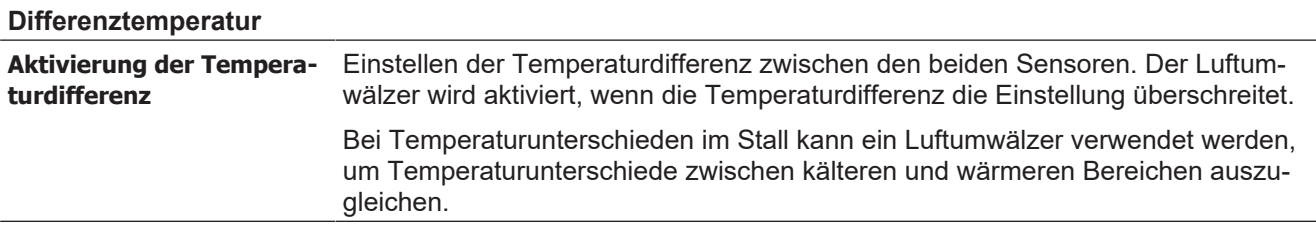

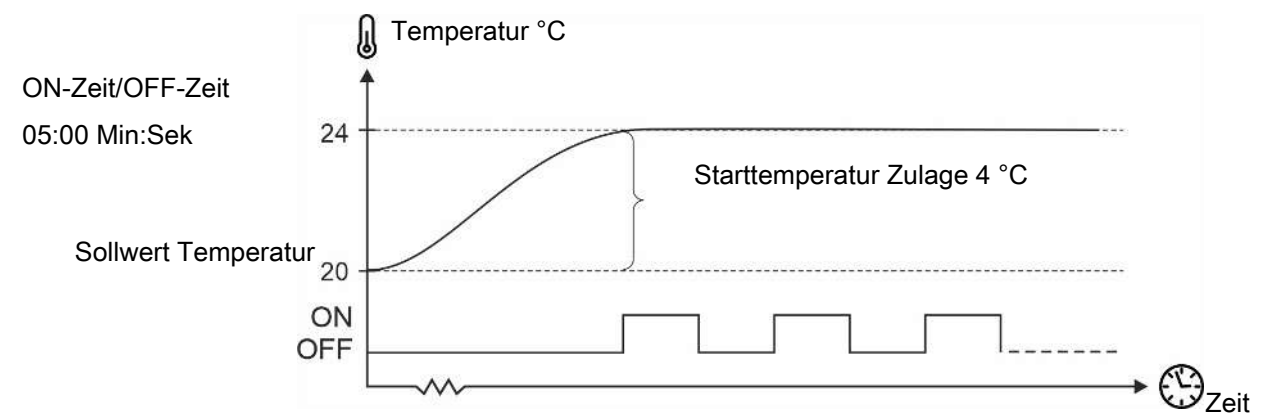

*Abb. 7: Relaisgesteuerter Umluftventilator (EIN/AUS) basierend auf der Temperatur*

#### **Installation mit 0-10 V (variabel)**

Ein 0-10 V geregelter Luftumwälzer kann basierend auf einer gemessenen Temperatur im Stall gesteuert werden. Die Geschwindigkeit variiert im Verhältnis zur Temperatur.

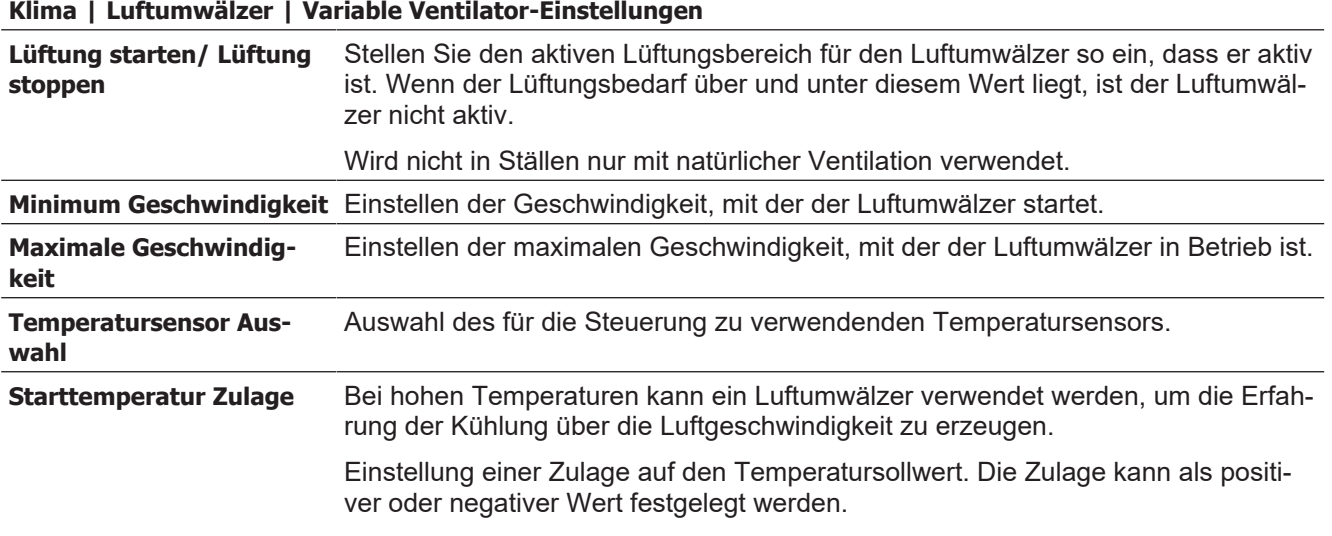

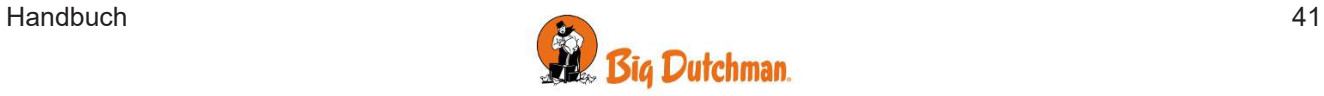

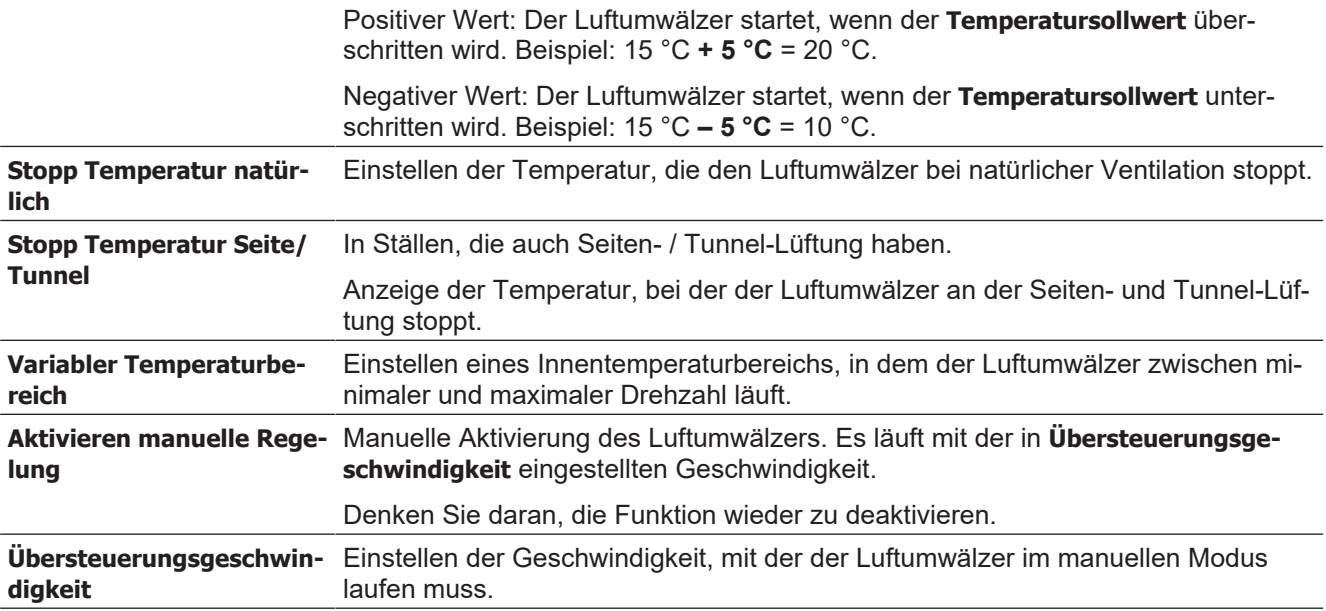

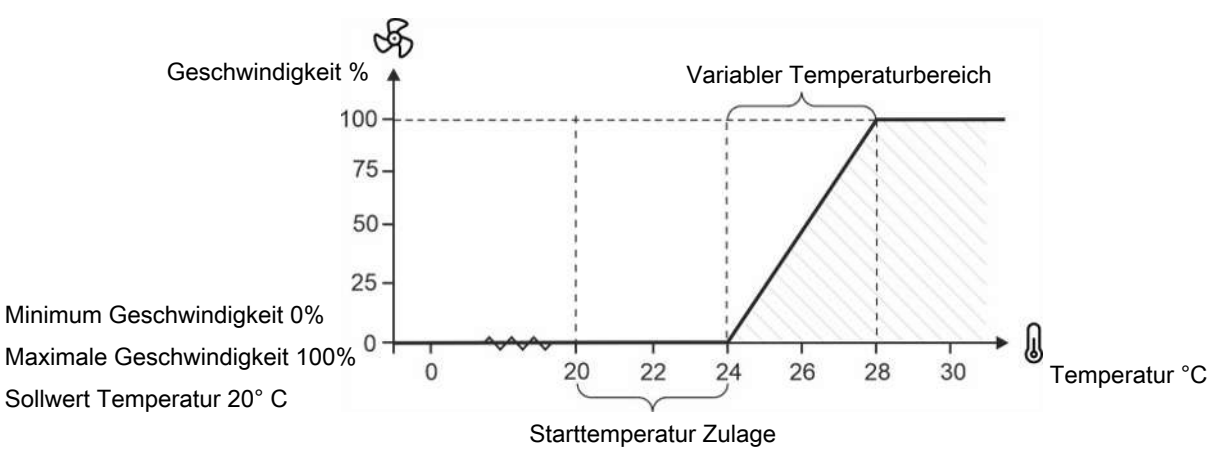

*Abb. 8: 0–10 V-geregelter Luftumwälzer mit einer positiven Starttemperaturzulage.*

#### **Installation von 0–10 V und Umschaltrelais (variabel)**

Ein 0–10 V-geregelter Luftumwälzer mit Umschaltrelais funktioniert wie oben beschrieben, kann jedoch auch die Drehung des Luftumwälzers umkehren.

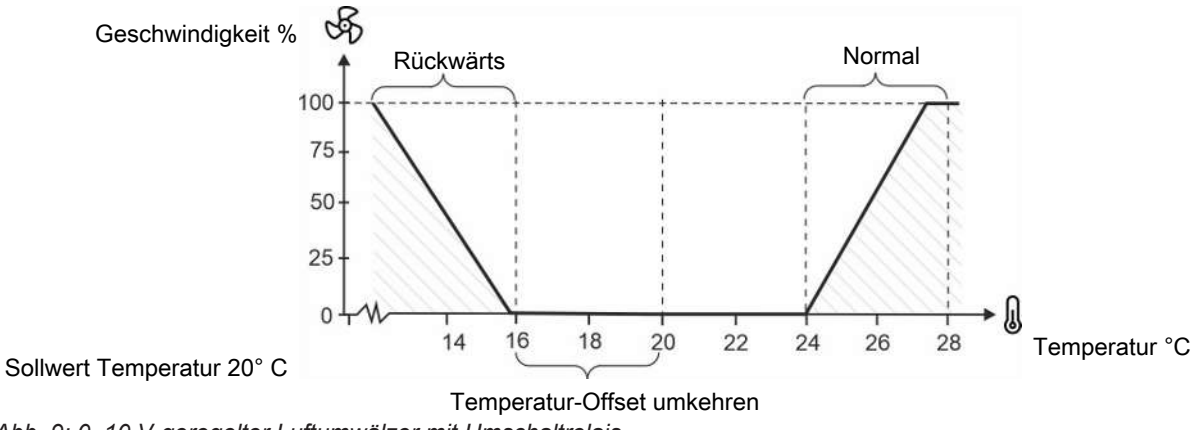

*Abb. 9: 0–10 V-geregelter Luftumwälzer mit Umschaltrelais*

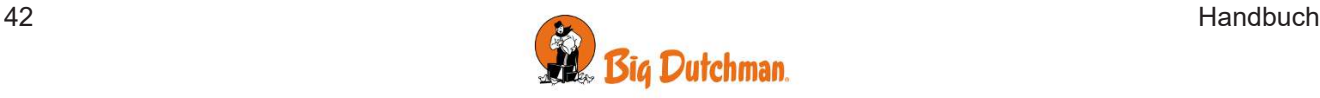

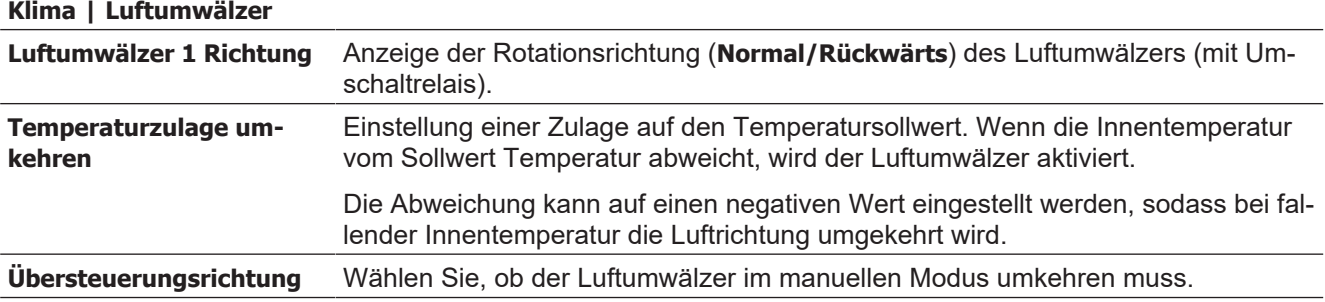

### <span id="page-42-0"></span>*4.11.3 Regelung über Heizquelle*

Wenn ein Luftumwälzer in Verbindung mit Heizungen laufen soll, muss eine Steuerart gewählt und eine Zeit dafür angegeben werden, wann der Ventilator ein- und ausschalten soll.

#### **Steuerung:**

Mit Heizquelle Der Luftumwälzer läuft, während die Heizung Wärme zuführt, schaltet jedoch entsprechend eines Sollwerts Verzögerung ein und aus (Verzögerter Start / Verzögerter Stopp).

Nach Heizung Der Luftumwälzer läuft, nachdem die Heizung Wärme zugeführt hat. Er schaltet entsprechend eines Sollwerts Verzögerung ein (Verzögerter Start) und läuft während der eingestellten Zeit (Laufzeit).

Die Funktion ist nur aktiv, wenn Heizbedarf besteht.

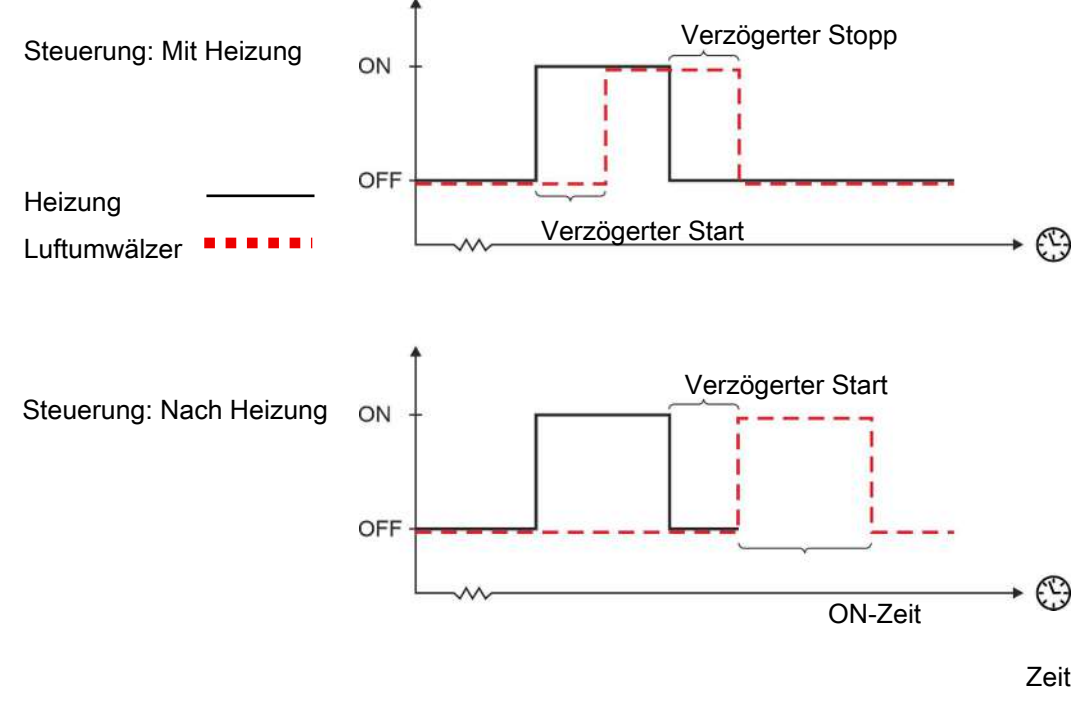

*Abb. 10: Steuerung durch Heizquelle*

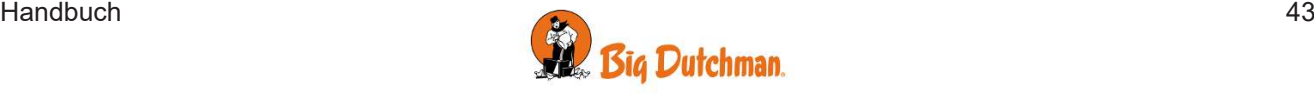

# <span id="page-43-0"></span>*4.11.4 Luftumwälzermenü*

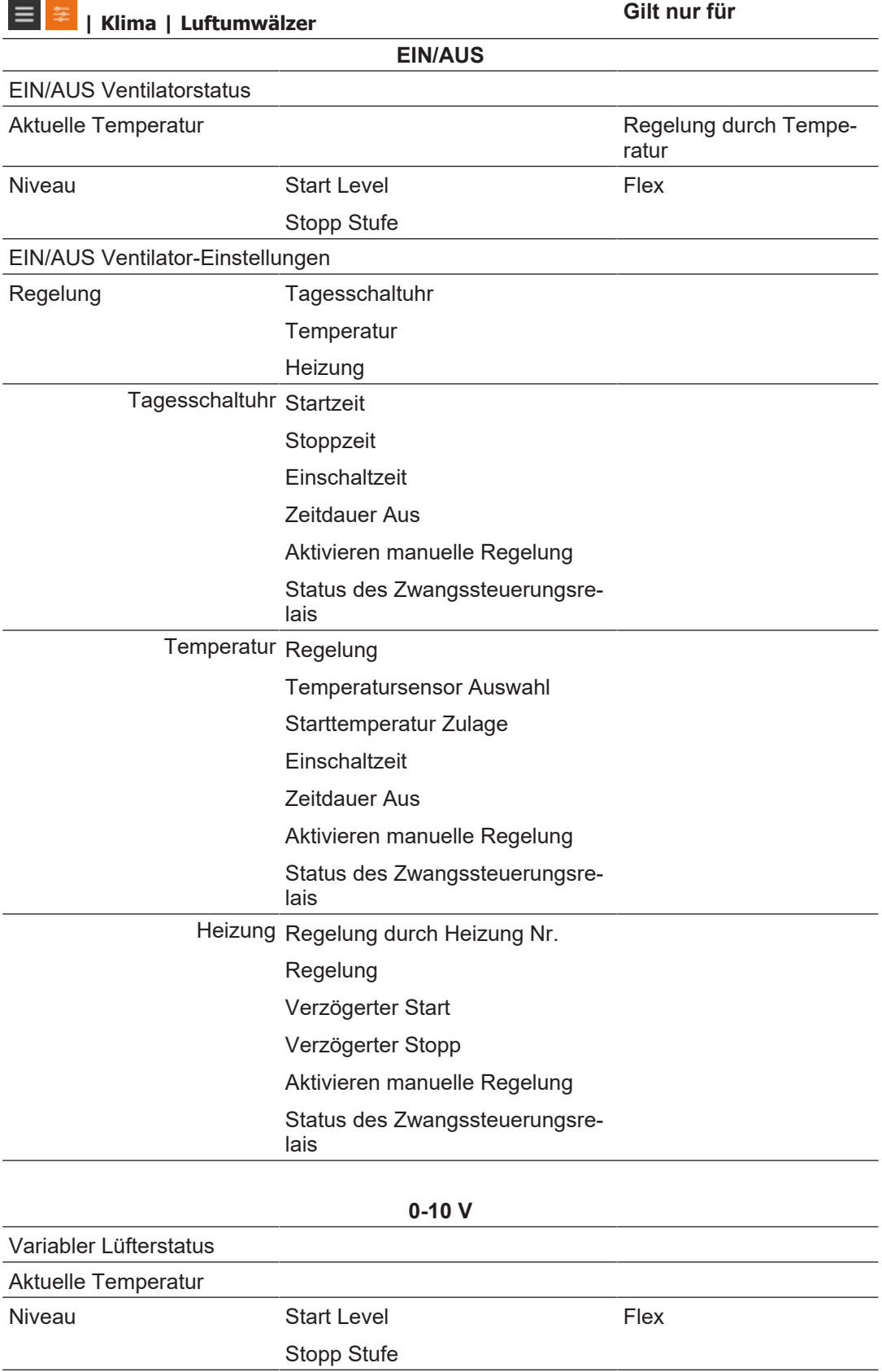

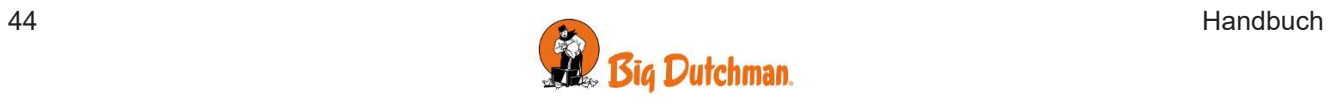

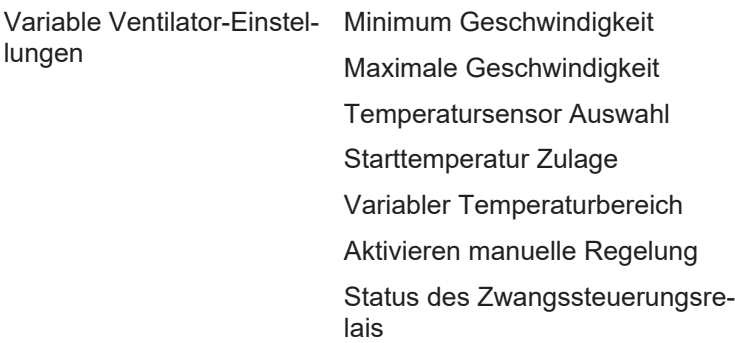

# <span id="page-44-0"></span>**4.12 Klimastatus**

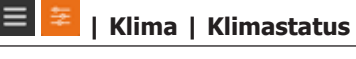

TEMPERATUR BENUTZER-OFFSETS

HEIZGERÄTE BENUTZER-OFFSETS

LÜFTUNG BENUTZER-OFFSETS

ANDERE BENUTZER-OFFSETS

STEUERUNGSPRINZIP

#### **Klima | Klimastatus**

**Änderungen durch Benut-**Anzeige der Änderungen durch Benutzer für die Standard-Kurvenwerte.**zer**

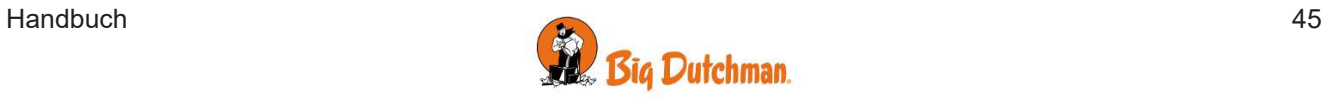

# <span id="page-45-0"></span>*5 Betriebsdaten*

### <span id="page-45-1"></span>**5.1 Stalldaten**

### <span id="page-45-2"></span>*5.1.1 Stall-Status Aktiver Stall - Stall leer*

Der Stallcomputer verfügt über zwei verschiedene Betriebsmodi, einen für Tiere im Stall und einen für den leeren Stall.

Mit Tieren im Stall – **Aktiver Stall**. Die Steuerung erfolgt entsprechend den automatischen Einstellungen und Tagesprogrammen, die Tagesnummer zählt aufwärts und alle Alarme sind aktiv.

Ohne Tiere im Stall – **Stall leer**. Die Steuerung erfolgt entsprechend den Pausenfunktionen **Stall leer**. Nur aktive Alarme sind für CAN-Kommunikation und Temperaturüberwachung für **Stall leer.**

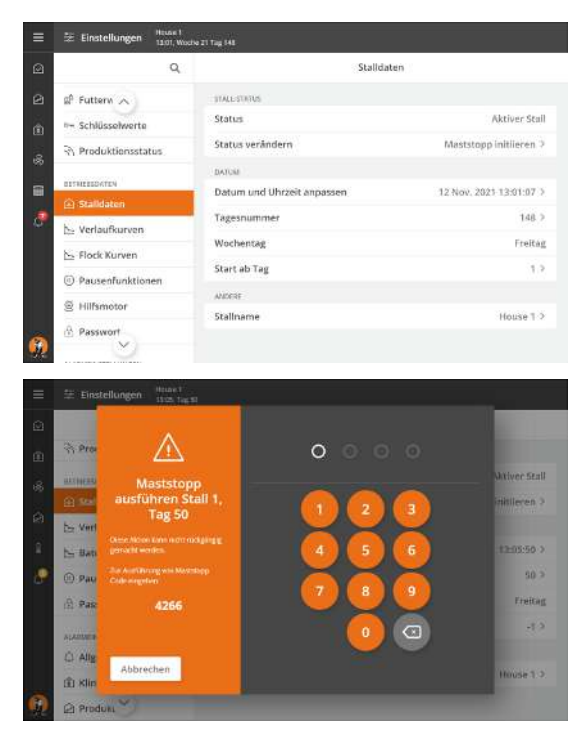

Wählen Sie das Menü **Betriebsdaten | Stalldaten | Status verändern** , um den Stall-Status in **Stall leer** (**Maststopp initiieren**) oder **Aktiver Stall** (**Mastbeginn initiieren**) zu ändern**.**

Geben Sie den angezeigten Code ein, um den Stall-Status zu ändern.

Die Änderung erfolgt sofort nach Eingabe der vierten Ziffer.

#### **Aktiver Stall**

Es kann von Vorteil sein, den Status am Tag vor der Einstallung der Tiere auf Aktiver Stall zu ändern. Der Stallcomputer hat so Zeit, das Klima an die Bedürfnisse der Tiere anzupassen und im Stall zu füttern.

Danach wechselt die Tagesnummer auf Tag 0 und der Stallcomputer arbeitet nach den automatischen Einstellungen für Produktion.

#### **Stall leer**

Der Status sollte erst dann auf **Stall leer** geändert werden, wenn die Tiere ausgestallt sind.

Dann trennt der Stallcomputer die Justierung und regelt nach der Prausenfunktion **Stall leer**. Diese Funktion schützt die Tiere, falls ein Stall versehentlich auf **Stall leer** gesetzt wird.

Soll der Stall komplett geschlossen werden, müssen die Einstellungen der Pausenfunktion **Stall leer** zurücksetzen. Siehe auch Abschnitt [Stall leer \[](#page-51-0)[}](#page-51-0) [52\]](#page-51-0).

Wenn der Stall-Status auf **Maststopp initiieren** geändert wird, setzt der Stallcomputer alle Änderungen an Kurven und Einstellungen zurück.

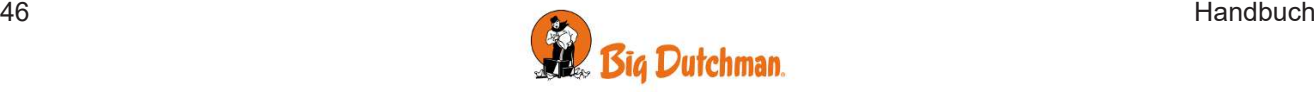

Die Funktion **Status verändern** kann auch als Karte zu einer Seite hinzugefügt werden. Informationen zum Einrichten von Seiten finden Sie im Abschnitt [Bearbeiten von Seiten \[](#page-17-0)[}](#page-17-0) [18\]](#page-17-0).

# <span id="page-46-0"></span>*5.1.2 Einstellungen*

#### **Betriebsdaten | Stalldaten**

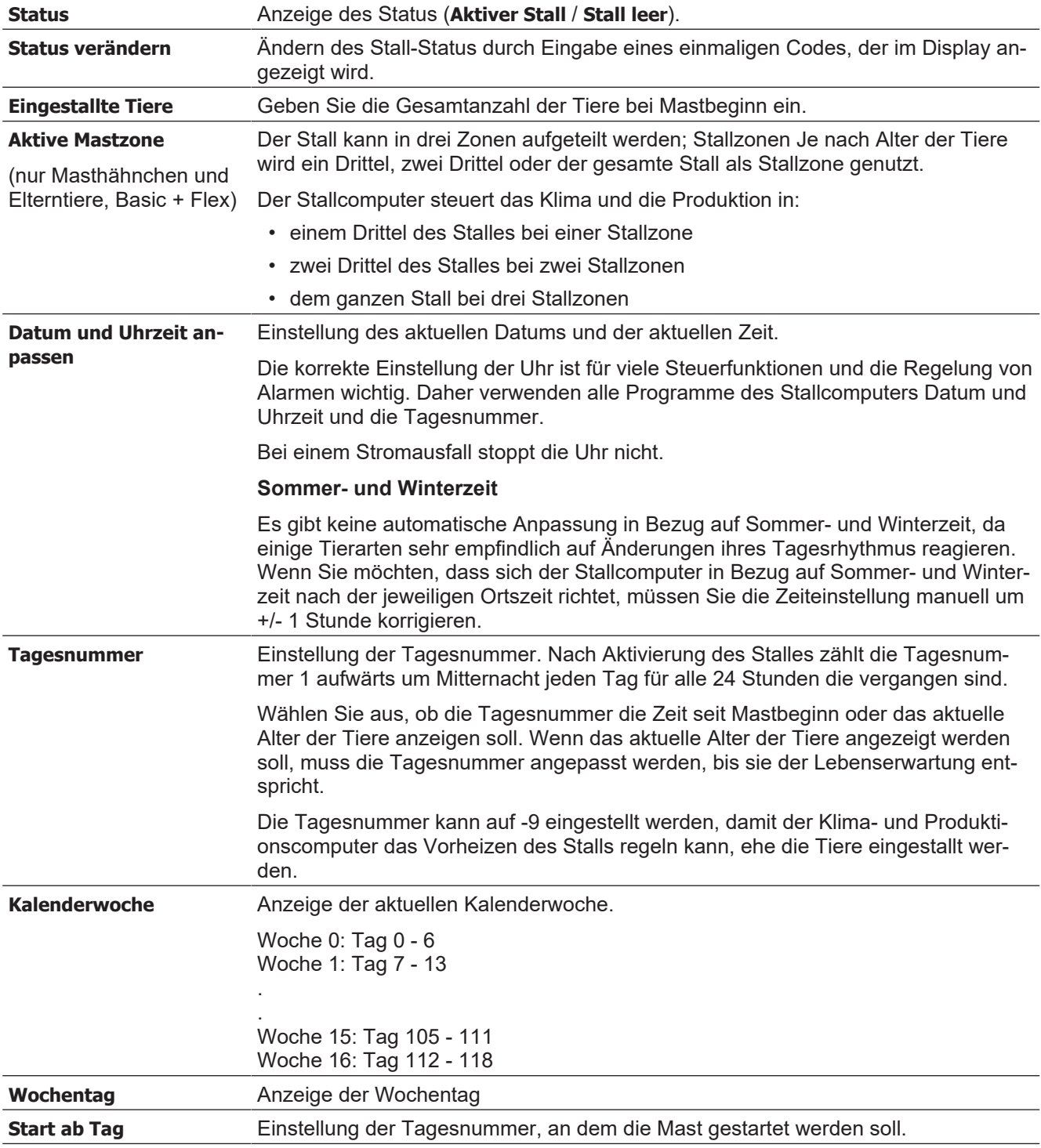

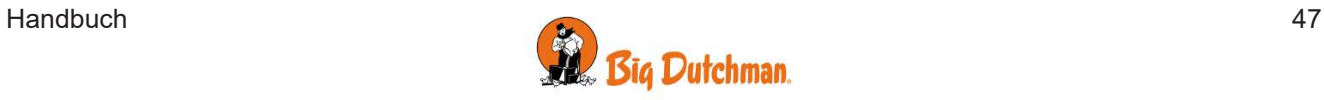

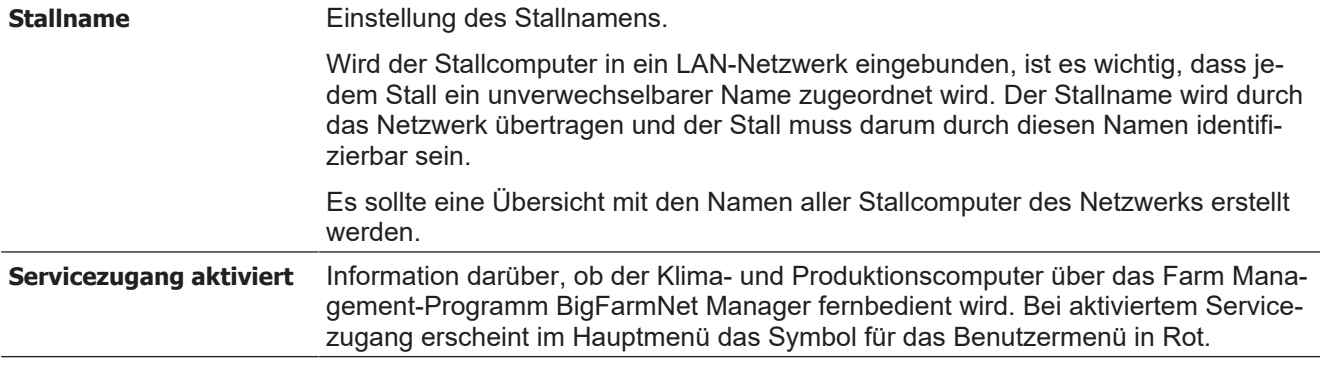

### <span id="page-47-0"></span>**5.1.2.1 Vorheizen bei Tagesnummer**

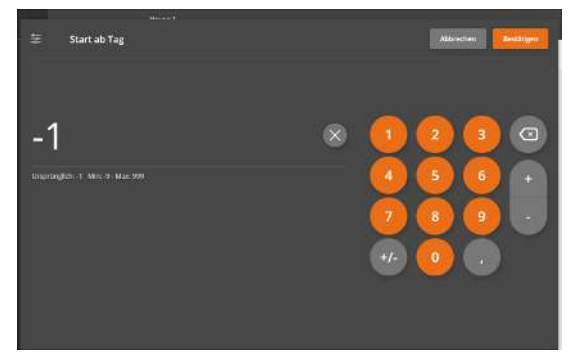

Stellen Sie eine Anzahl negativer Tagesnummer ein, um der Stall mit der Tagesnummer vorzuheizen.

Maststatus auf Aktiver Stall stellen.

Tagesnummer so einstellen, dass die zum Vorheizen benötigten Tage verfügbar sind z. B. -3.

Kontrollieren, dass der erste Kurvenpunkt der Mindestlüftung im Menü **Betriebsdaten | Verlaufkurven | Klima | Mindestlüftung** auf 0% eingestellt ist.

# <span id="page-47-1"></span>*5.1.3 Stalldaten Menü*

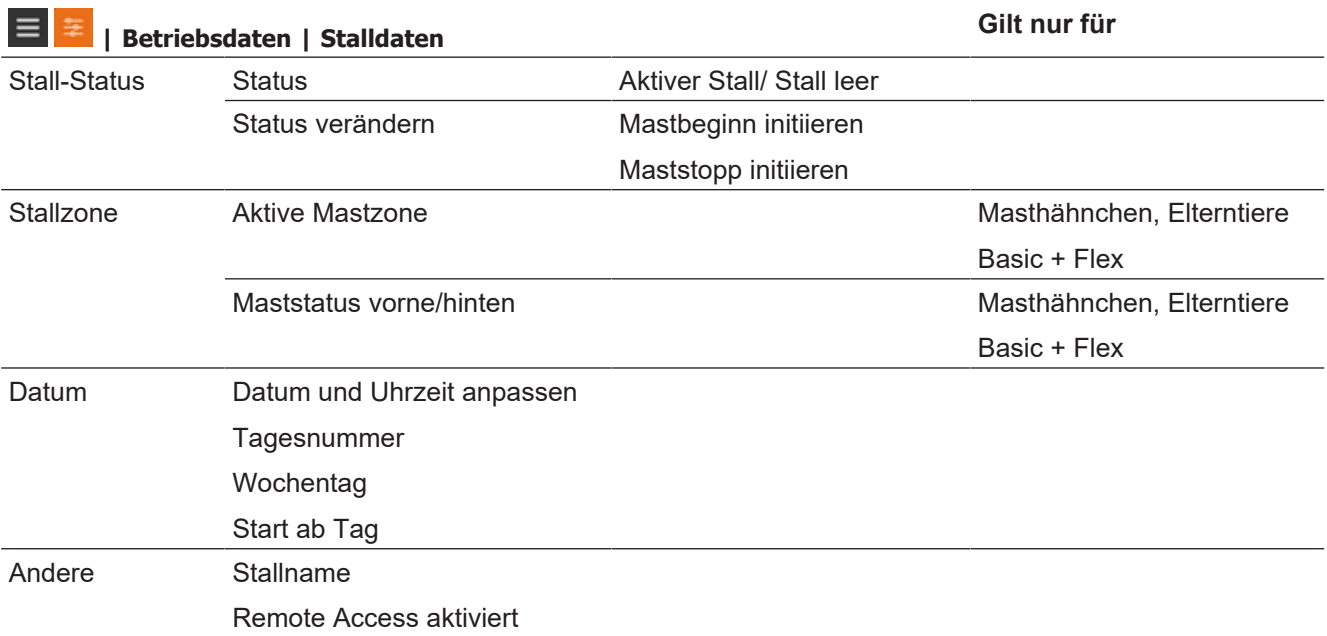

# <span id="page-47-2"></span>**5.2 Aufzeichnungen**

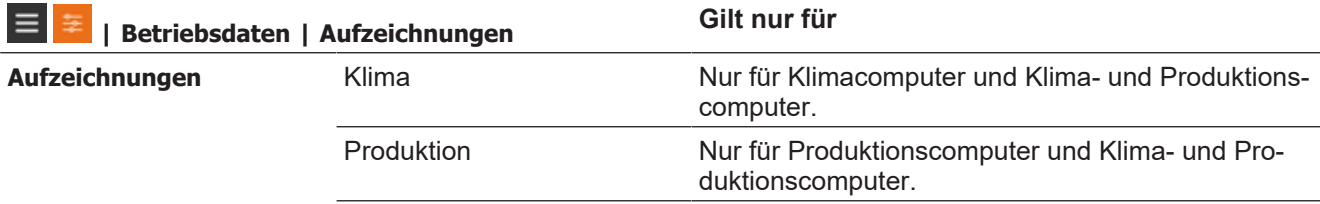

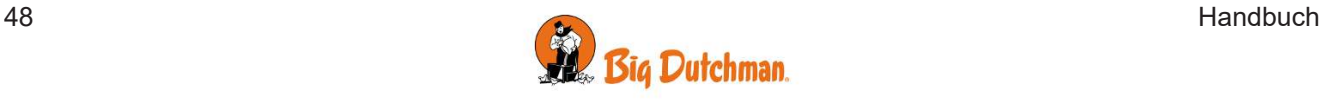

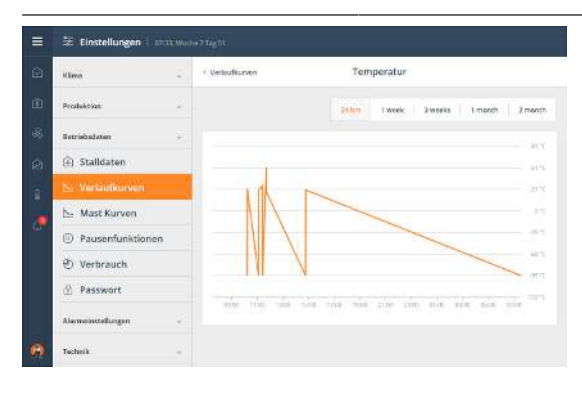

Energieverbrauch Nur für Klimacomputer und Klima- und Produktionscomputer.

> Die Aufzeichnungen geben einen Gesamtüberblick über die Klimaentwicklung, die die Werte in unterschiedlichen Zeitintervallen von 24 Stunden bis 2 Monate zeigen.

Je nach Typ und Aufbau der Stallcomputer stehen folgende Aufzeichnungen für die Klima Verfügung:

- Temperatur
- Feuchte
- Luftfeuchte außen
- Außentemperatur
- Extra Sensoren
- Lüftung
- …

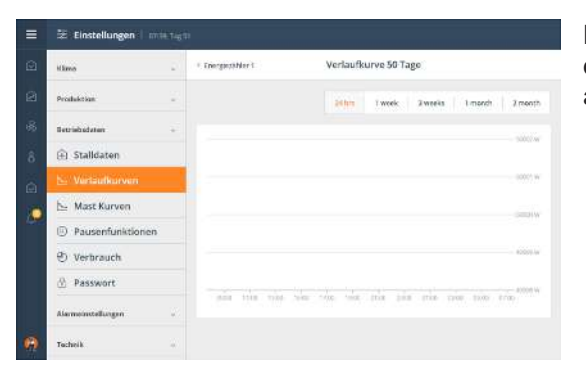

Die Aufzeichnungen zur Überwachung der Stromwerte zeigen den berechneten Stromverbrauch über verschiedene Zeiträume an.

### <span id="page-48-0"></span>**5.3 Verlaufkurven**

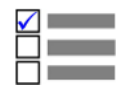

Dieser Abschnitt ist nur für Ställe mit Mast-produktion.

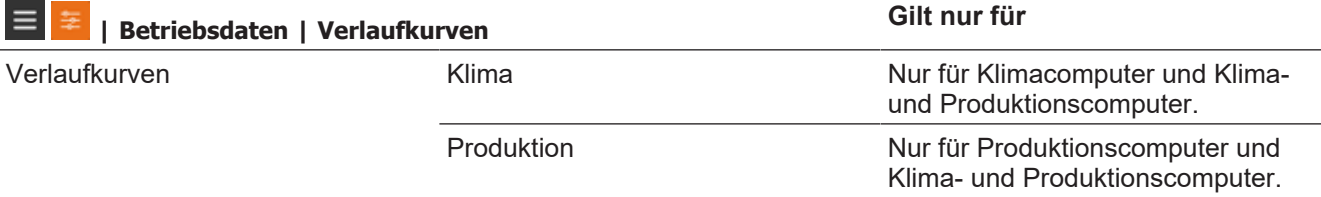

Die Kurveneinstellungen bilden zusammen mit anderen Informationen die Grundlage für die Berechnung der Klimaregelung durch den Computer.

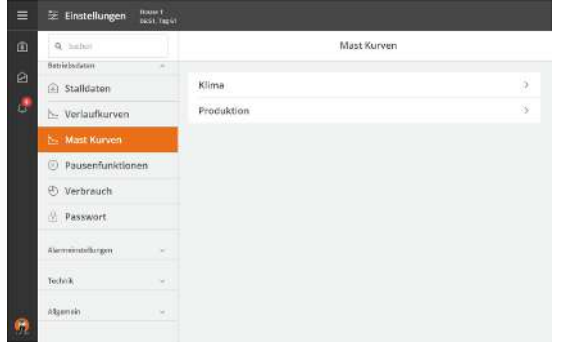

Der Computer kann sich automatisch an das Alter der Tiere anpassen.

Wenn der Stallcomputer mit dem Management-Programm Big-FarmNet Manager an ein Netzwerk angeschlossen ist, können die Kurven auch über BigFarmNet geändert werden.

Je nach Typ und Aufbau des Stallcomputers stehen folgende Verlaufkurven zur Verfügung:

- Innentemperatur
- Abweichung Heizungstemperatur
- Extraheizung Temperatur

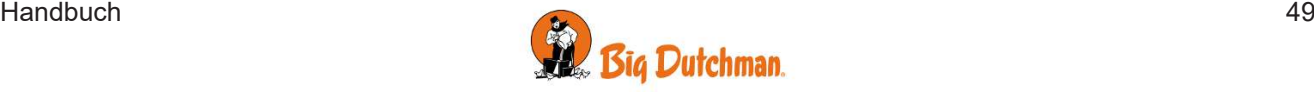

- Feuchte
- Mindestlüftung
- Maximallüftung
- …

# <span id="page-49-0"></span>*5.3.1 Einstellung von Kurven*

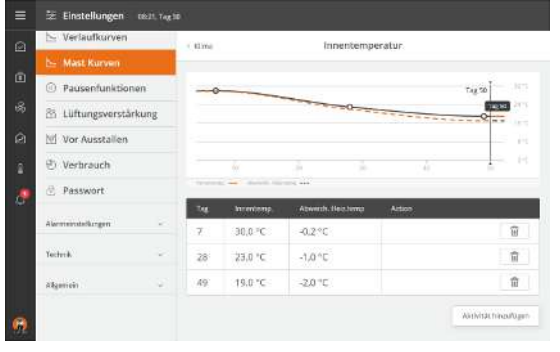

Verwenden Sie die Schaltfläche **Aktivität hinzufügen**, um die erforderlichen Kurvenpunkte hinzuzufügen.

Für jede Kurve muss Folgendes eingestellt werden:

- eine Tagesnummer für jeden der erforderliche Kurvenpunkte.
- der gewünschte Wert für die Funktion für jeden Kurvenpunkte.

Siehe auch Änderungen durch Benutzer.

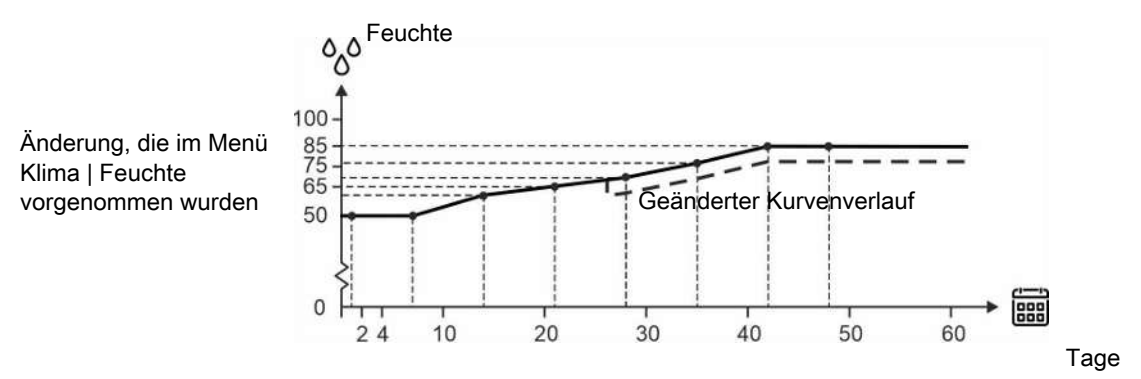

*Abb. 11: Kurve für Luftfeuchte*

*Für Kurvenfunktionen gilt generell, dass der Stallcomputer automatisch den restlichen Kurvenverlauf parallel verschiebt, wenn man die zugehörige Einstellung im Laufe einer Herde ändert.*

*Die Änderungen der Einstellungen werden im Menü Klima | Klimastatus angezeigt.*

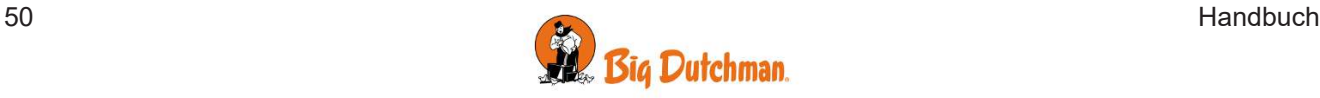

# <span id="page-50-0"></span>**5.4 Pausenfunktionen**

Die Pausenfunktionen erleichtern notwendige Arbeiten im Stall (Reinigung usw.) und sichern den Erhalt von Luftaustausch und Temperatur im Stall, wenn er leer ist.

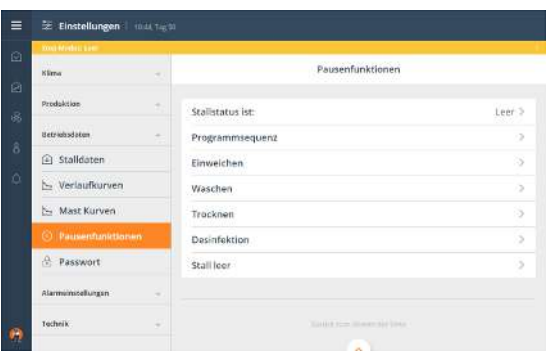

#### **Status**

Der Stallcomputer kann die Pausenfunktion nur aktivieren, wenn der Status auf **Stall leer** eingestellt ist. (im Menü **Betriebsdaten** | **Stalldaten** | **Status**).

Dieses Menü ist nur sichtbar, wenn Status **Stall leer** ist.

Wenn die Zeit für eine Pausenfunktion abgelaufen ist, übernimmt der Computer erneut die Regulierung gemäß den Einstellungen für **Stall leer**.

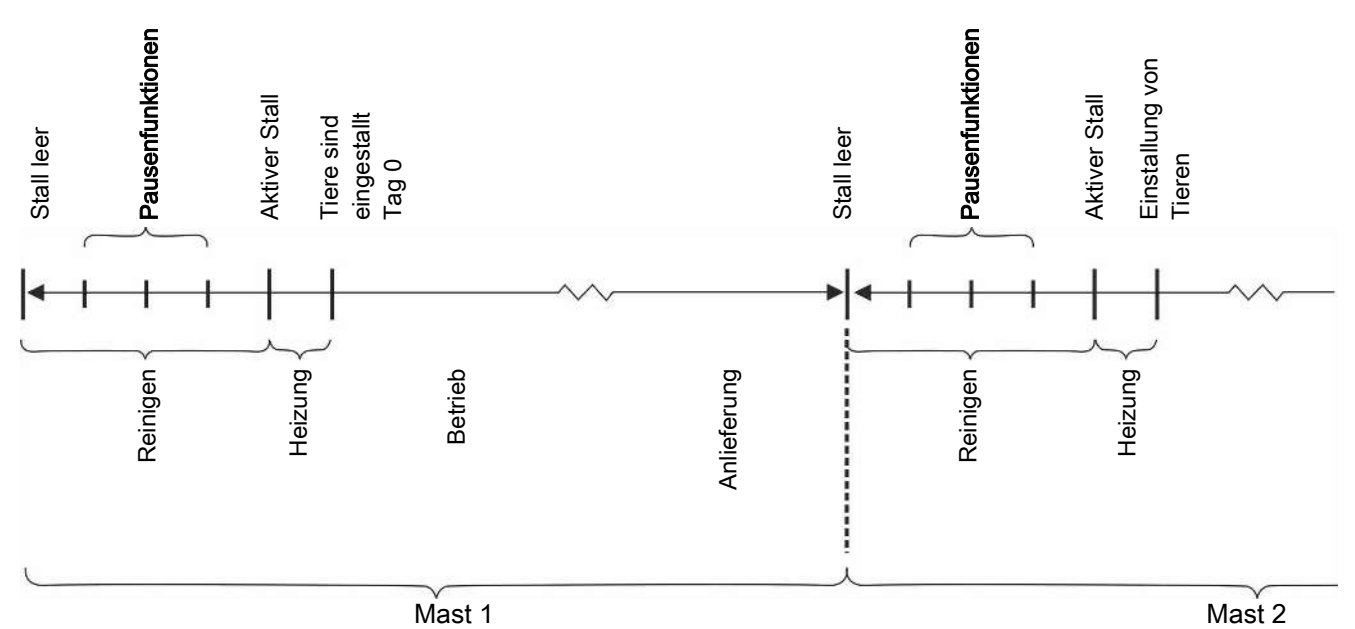

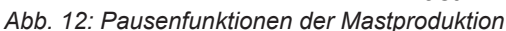

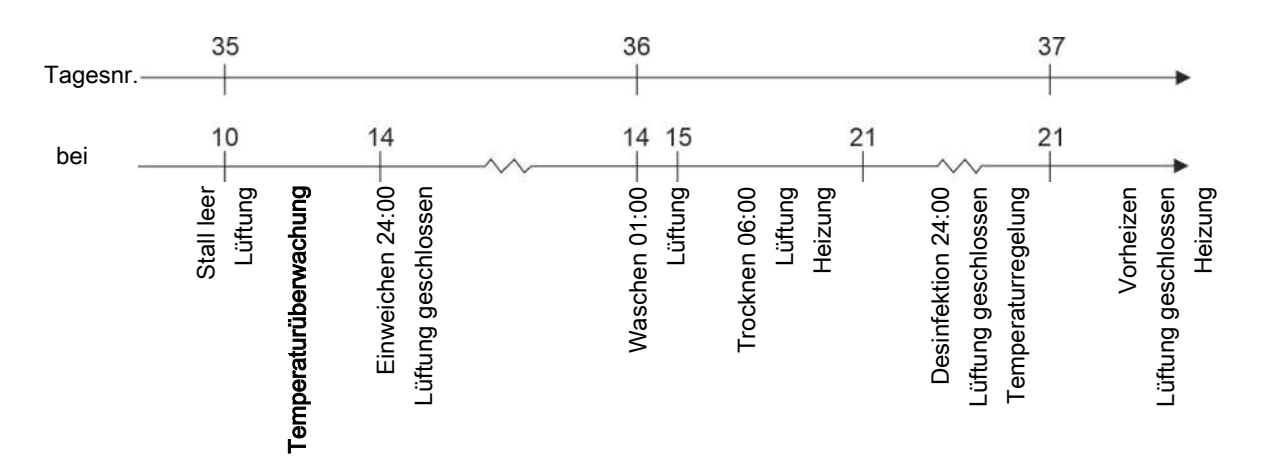

*Abb. 13: Verlauf der Pausenfunktionen*

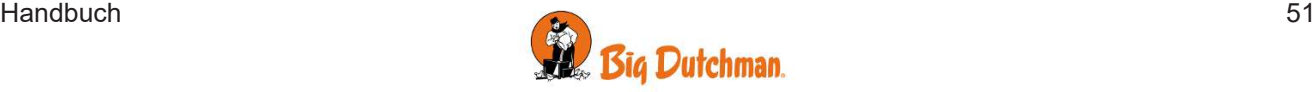

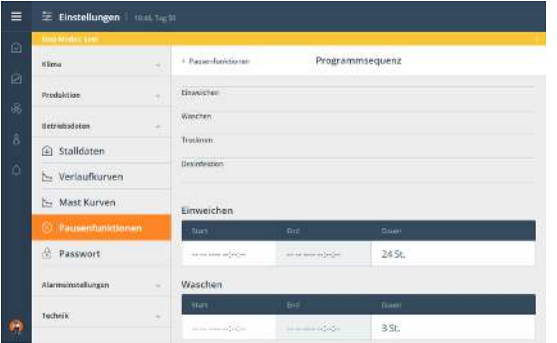

#### **Programmsequenz**

Bei Zeitsteuerung kann jede Pausenfunktion so eingestellt werden, dass sie zu einer bestimmten Zeit gestartet wird. So ist es möglich, eine Gesamtsequenz für die Pausenfunktionen einzustellen.

#### **Waschen**

Während der manuellen Reinigung des Stalls muss die Lüftung zum Luftaustausch wieder in Betrieb sein.

#### **Trocknen**

Trocknen ist eine Kombination aus Lüftung und Wärmezufuhr. Je mehr Wärme dem Stall zugeführt wird, desto schneller trocknet er.

Die Heizung kann als Raum- oder Bodenheizung zugeführt werden.

Eine gewünschte Temperatur wird eingestellt, wenn Raumheizung verwendet wird.

Wird Bodenheizung verwendet, muss der Prozentwert des Bodenheizungssystems eingestellt werden. Die Bodenheizung stoppt, sobald die Innentemperatur die eingestellte Temperatur überschreitet.

#### **Desinfektion**

Die Desinfektion wird manuell durchgeführt, indem das Wasser mit Desinfektionsmittel versetzt wird.

Im Stall muss bei der Desinfektion eine gewisse Temperatur aufrechterhalten werden, damit das Desinfektionsmittel seinen optimalen Effekt erreicht (oft über 20 °C).

Der Stallcomputer schaltet das Lüftungssystem ab und leitet nach Bedarf Wärme ein, um die richtige Desinfektionstemperatur aufrecht zu erhalten.

Die Heizung kann als Raum- oder Bodenheizung zugeführt werden.

Eine gewünschte Temperatur wird eingestellt, wenn Raumheizung verwendet wird.

Wird Bodenheizung verwendet, muss der Prozentwert des Bodenheizungssystems eingestellt werden. Die Bodenheizung stoppt, sobald die Innentemperatur die eingestellte Temperatur überschreitet.

### <span id="page-51-0"></span>*5.4.1 Stall leer*

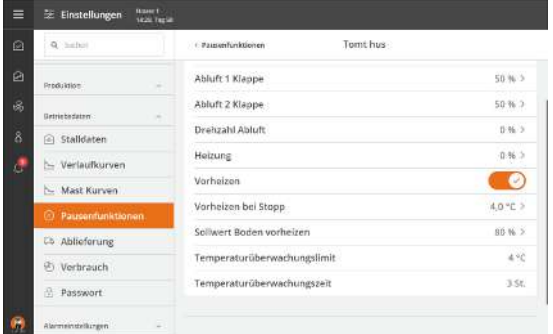

#### **Stall leer**

Ist der Maststatus (im Menü **Betriebsdaten | Stalldaten**) auf **Stall leer** gestellt, regelt der Stallcomputer nach den Einstellungen **Stall leer** (im Menü **Pausenfunktion**).

Die Funktion erhält den Luftaustausch im Stall aufrecht, indem die Lüftung mit einem festen prozentualen Anteil (50 %) der Anlagenleistung läuft. Dies dient dem Schutz der Tiere für den Fall, dass ein Stall fälschlicherweise auf Stall leer gestellt wird.

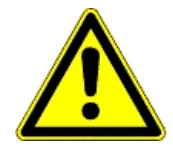

Wenn der Status **Stall leer** ist, werden alle Alarmfunktionen - mit Ausnahme der Temperaturüberwachung im leerstehenden Stall - getrennt. Siehe auch [Temperaturüberwachung \[](#page-53-0)[}](#page-53-0) [54\]](#page-53-0).

Wenn der Maststatus **Stall leer** anzeigt, der Stallcomputer deaktiviert alle automatischen Regelungen und arbeitet gemäß den Einstellungen in der Pausenfunktionen **Stall leer**.

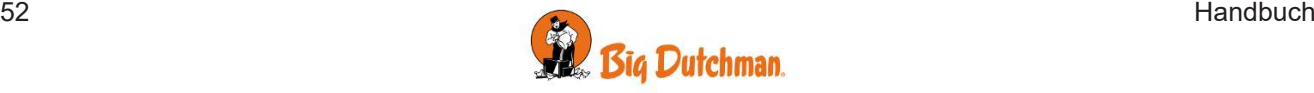

### <span id="page-52-0"></span>*5.4.2 Einstellungen*

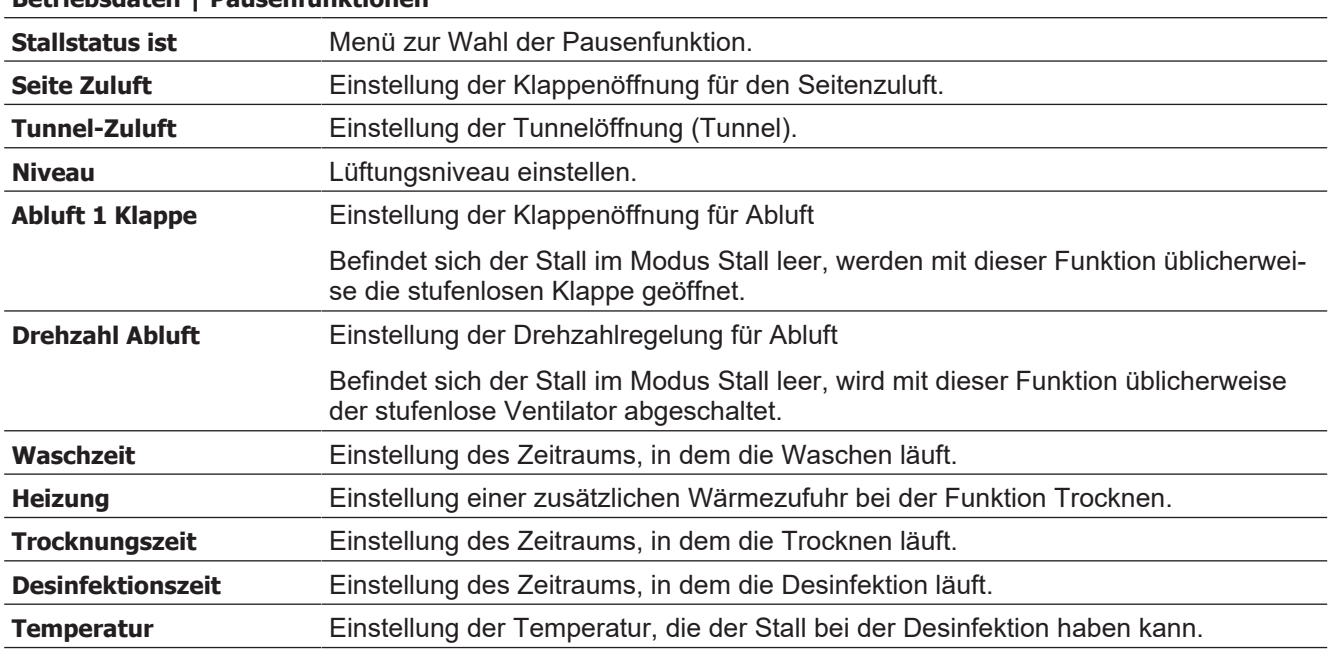

#### **Betriebsdaten | Pausenfunktionen**

# <span id="page-52-1"></span>*5.4.3 Vorheizen*

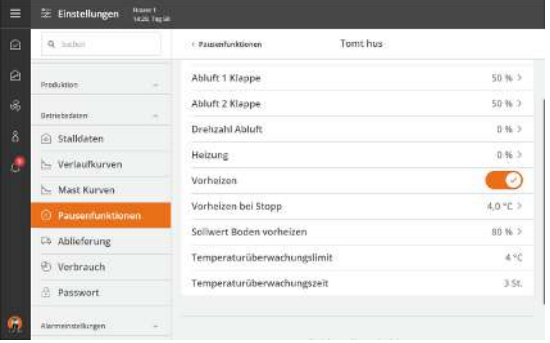

Das Vorheizen stellt sicher, dass die Innentemperatur nicht unter die eingestellte Temperatur absinkt, wenn der Maststatus über einen längeren Zeitraum hinweg Stall leer ist.

Die Funktion kann also auch zum Frostschutz des Gebäudes genutzt werden.

Die Heizung kann als Raum- oder Bodenheizung zugeführt werden.

Eine gewünschte Temperatur wird eingestellt, wenn Raumheizung verwendet wird.

Wird Bodenheizung verwendet, muss der Prozentwert des Bodenheizungssystems eingestellt werden. Die Bodenheizung stoppt, sobald die Innentemperatur die eingestellte Temperatur überschreitet.

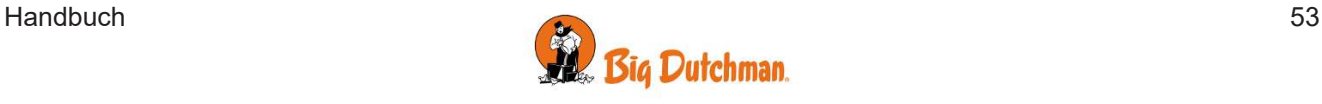

Beim Rein-Raus Verfahren kann die Funktion **Vorheizen bei Stopp** eine Innentemperatur von z. B 4 °C zwischen zwei Mastdurchgängen aufrechterhalten. Bitte beachten, dass die Lüftung geschlossen und die Heizanlage angeschlossen sein muss.

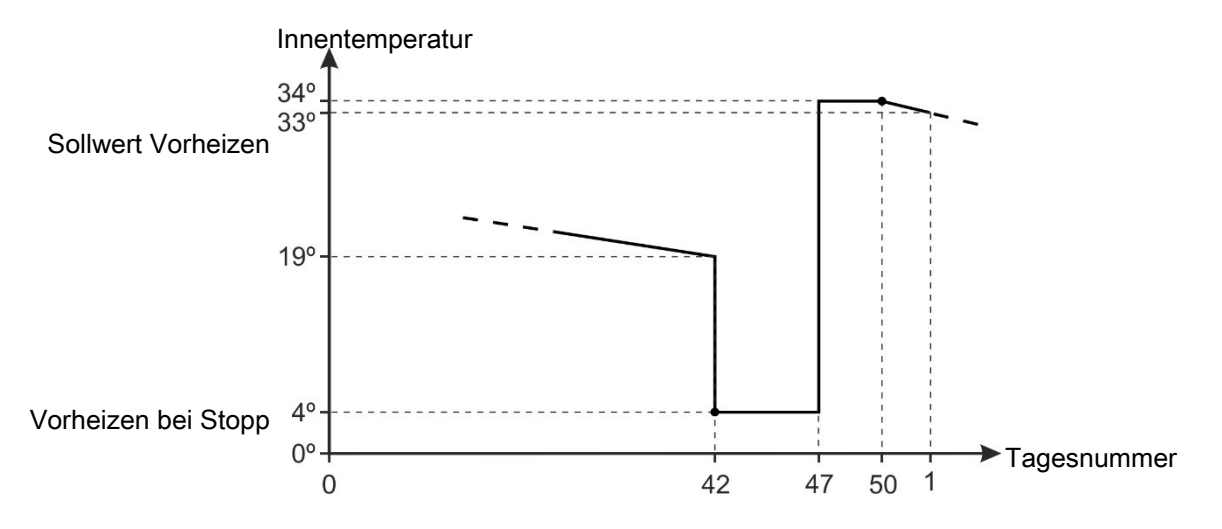

*Abb. 14: Beispiel für Einstellung der Funktion Vorheizen*

Wenn der Maststatus **Stall Leer** (**Betrieb/Stalldaten**) beträgt und **Vorheizen** angeschlossen ist, wird der Stallcomputer die Regelung entsprechend der **Vorheizen bei Stopp** vornehmen.

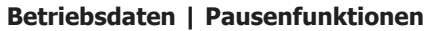

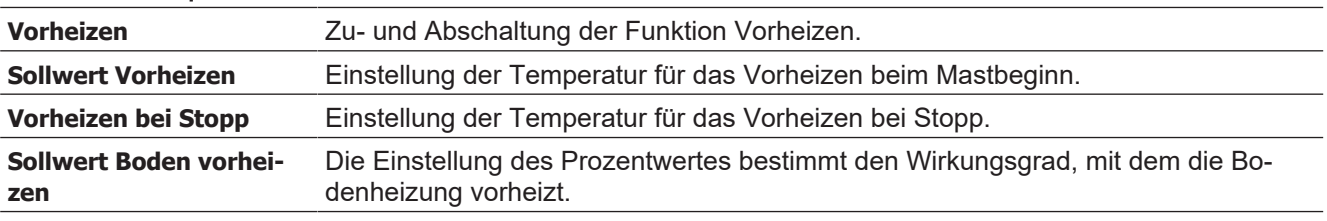

### <span id="page-53-0"></span>*5.4.4 Temperaturüberwachung*

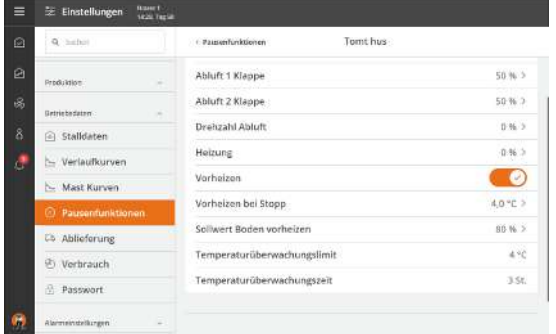

Der Stallcomputer ist gegen eine Fehleinstellung von **Stall leer** gesichert. Der Klimacomputer überwacht nach Änderung des Maststatus in **Stall leer** drei Stunden lang die Temperatur im Stall. Steigt die Temperatur in diesem Zeitraum um mehr als 4 °C (zeigt an, dass Tiere im Stall sind), löst der Stallcomputer Alarm aus und aktiviert die gesamte Lüftung.

Diese Temperaturüberwachung bricht ab, wenn eine Pausenfunktion aktiviert ist.

#### **Betriebsdaten | Pausenfunktionen**

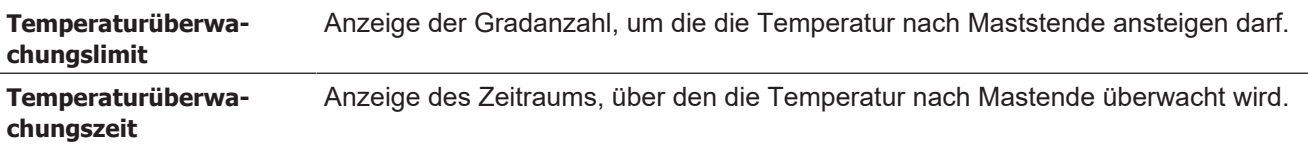

### <span id="page-53-1"></span>*5.4.5 Pausenfunktionmenü*

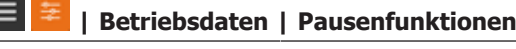

Pausenfunktionen Stallstatus ist: Waschen/ Trocknen/ Leer

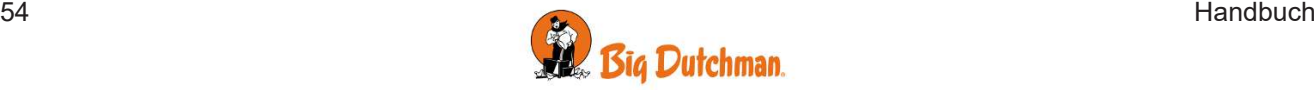

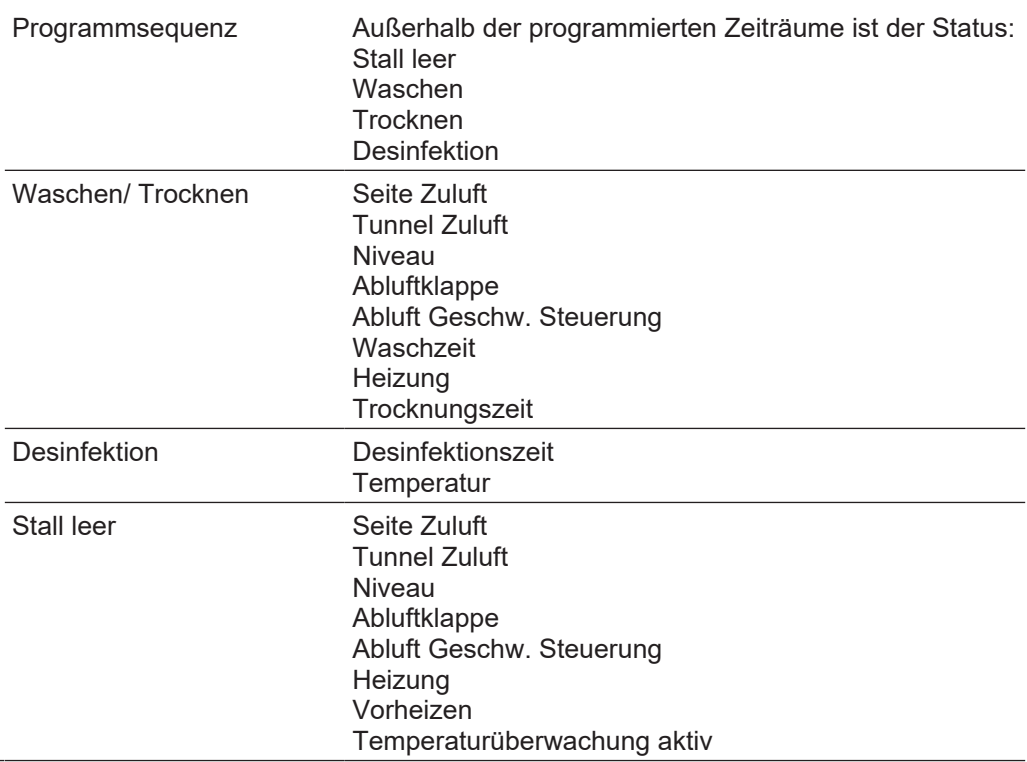

### <span id="page-54-0"></span>**5.5 Extra Sensoren**

**Contract Contract Contract**  Dieser Abschnitt ist nur für Ställe mit Extra Sensoren.

Im Menü **Extra Sensoren** werden die im Stallcomputer gespeicherten Messwerte der installierten Extrasensoren angezeigt. Extrasensoren haben keinen Einfluss auf die Regelung.

Der Stallcomputer registriert den Gehalt von CO2, NH3, O2 und Feuchte in der Stallluft sowie Unterdruck und Temperatur. Es können außerdem Sensoren für Luftgeschwindigkeit und Windrichtung angeschlossen werden, die die Windrichtung und Luftgeschwindigkeit außerhalb des Stalls messen.

Die Menüanzeige Extra Sensoren hängt vom Typ der installierten Extrasensoren ab.

#### **Klima | Extra Sensoren**

**Extra Sensor Aktuell am Sensor gemessener Wert.** 

### <span id="page-54-1"></span>*5.5.1 Extra Sensormenü*

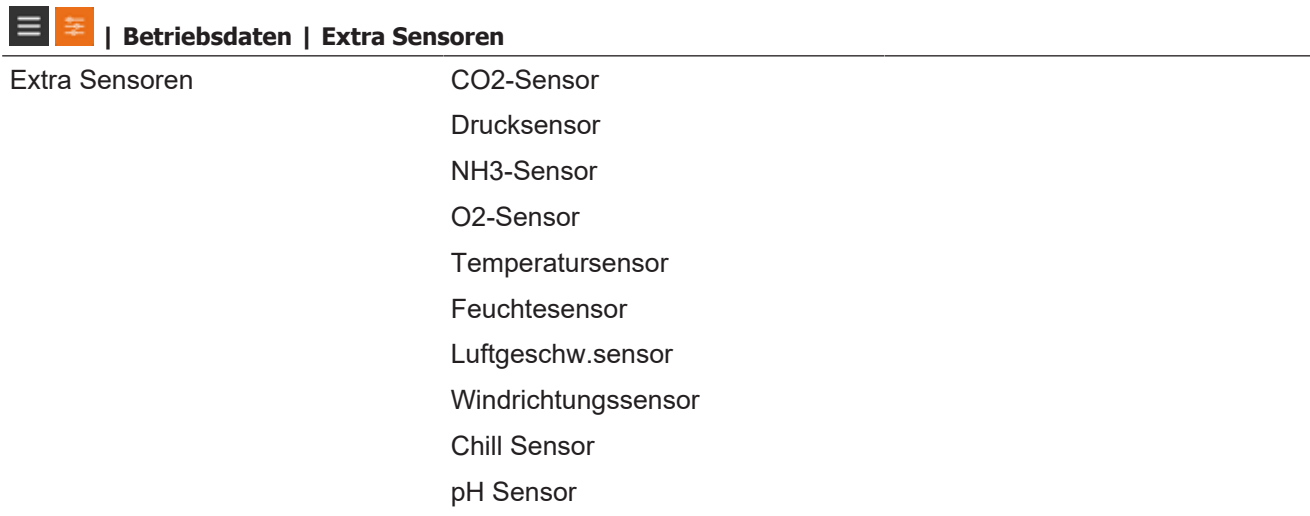

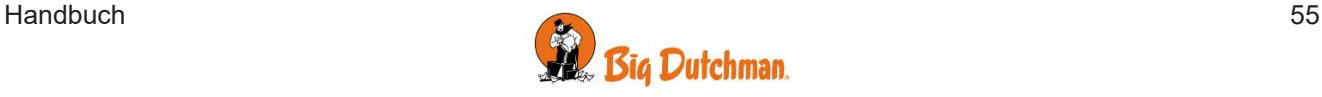

Füllstandsensor

Leitfähigkeitssensor

# <span id="page-55-0"></span>**5.6 Verbrauch**

 $-1$ 

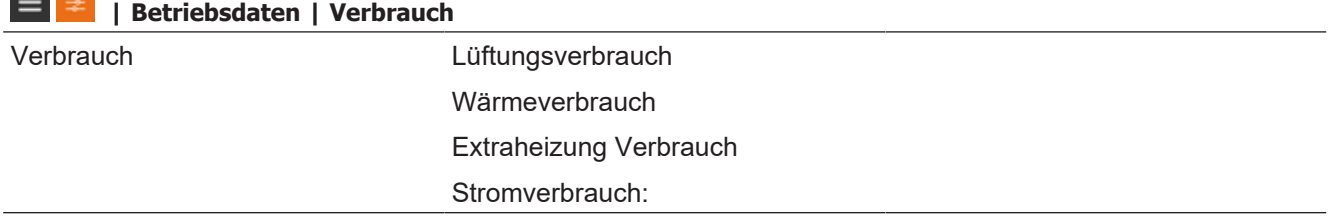

#### **Betriebsdaten | Verbrauch**

Das Menü zeigt den Energieverbrauch im Stall. Der Inhalt des Menüs ist von Typ und Aufbau des Stallcomputers abhängig.

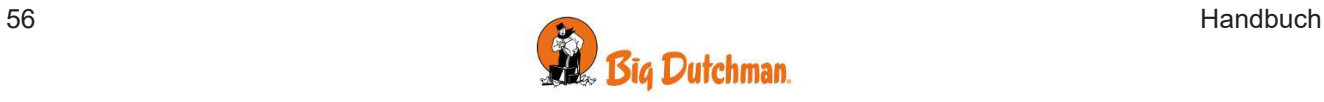

# <span id="page-56-0"></span>*6 Alarme*

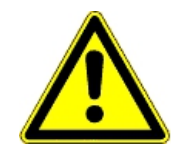

**SC Service** 

Alarme sind nur im Status **Aktiver Stall** wirksam.

 $\overline{(\mathsf{x})^{(n)}}$ 

Ausnahmen sind jedoch Alarmtests und Alarme für CAN-Kommunikation sowie auch Temperaturüberwachung für **Stall leer**.

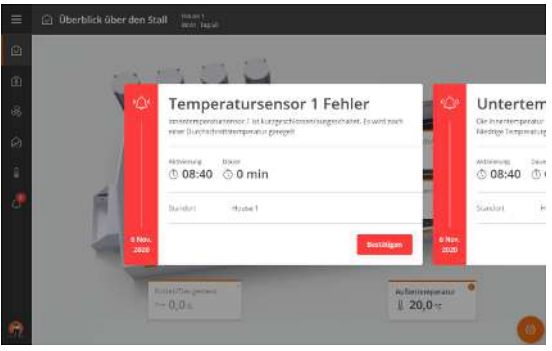

**DANA** Sensores Außentemperatur Sensorfehler  $0.11:18$  O Min  $\overline{(\overline{x})}$ 

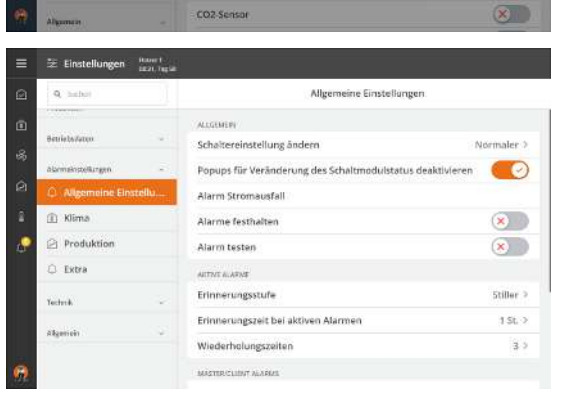

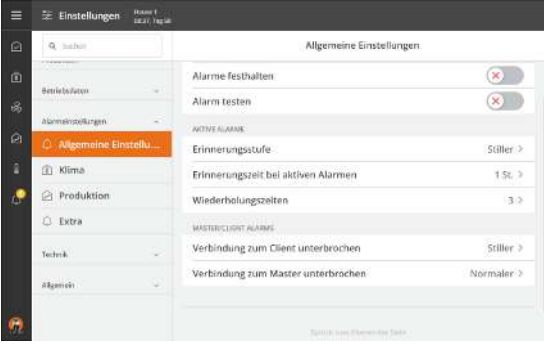

Wird ein Alarm ausgelöst, registriert der Stallcomputer den Typ des Alarms und den Zeitpunkt des Auslösens.

Diese Informationen werden zusammen mit einer kurzen Beschreibung der Alarmsituation in einer besonderen Alarmanzeige im Display angezeigt.

Das Alarm-Relais wird nur von harten Alarmen ausgelöst.

Stille Alarme lösen im Display ein Popup-Fenster aus.

Rot: aktiver Alarm

Gelb: Aktive Warnung

Grau: deaktivierter Alarm (Alarmzustand eingestellt)

Es gibt zwei Formen der Alarmierung:

**Normaler Alarm:** Roter Pop-Up-Alarm am Stallcomputer und Alarmierung mit den angeschlossenen Alarmeinheiten, z. B. Signalhorn

**Stiller Alarm:** Gelbe Pop-Up-Warnung am Stallcomputer.

Im Alarmmenü kann bei bestimmten Produktionsalarmen ausgewählt werden, ob der Alarm als kritisch oder weniger kritisch eingestuft werden soll.

Der Computer löst außerdem ein Alarmsignal aus, das gehalten werden kann.

Das Alarmsignal wird dann solange fortgesetzt, bis der Alarm quittiert wird. Das gilt auch dann, wenn die Situation, durch die der Alarm ausgelöst wurde, nicht mehr vorhanden ist.

Alarme festgehalten:

**Ja:** Das Signal bleibt nach Ende der Alarmsituation weiter bestehen.

**NEIN:** Das Signal stoppt nach Ende der Alarmsituation.

Der Klima- und Produktionscomputer kann Sie an eine laufende Alarmsituation erinnern, sobald Sie für einen normalen Alarm quittiert haben. Damit soll sichergestellt werden, dass die Ursache des Alarms bewältigt wird.

Einstellungen für Mahnungen:

**Alarmzeit:** Einstellen, wie lange nach dem Alarm die Mahnung erscheinen soll.

**Wiederholungszeiten:** Einstellen, wie oft die Mahnung erscheinen soll.

**Schaltereinstellung ändern**

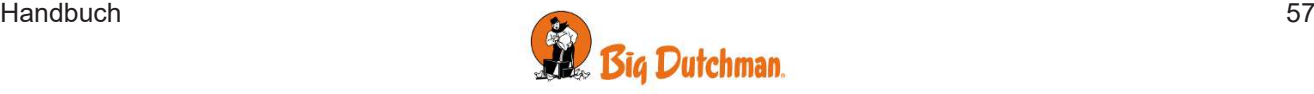

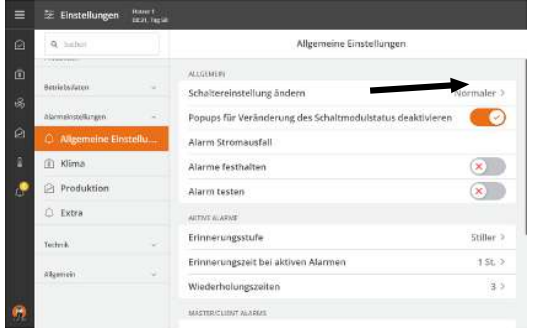

Ist der Stallcomputer an einen manuellen Übersteuerungsschalter angeschlossen, kann bei Änderung der Kontaktstellung ein normaler oder stiller Alarm ausgelöst werden.

Die Änderungen der Kontaktposition wird im [Aktivitätsprotokoll](#page-11-0) [\[](#page-11-0)[}](#page-11-0) [12\]](#page-11-0) aufgezeichnet.

# <span id="page-57-0"></span>**6.1 Alarmsignal stoppen**

Die Alarmanzeige im Display verlischt und das Alarmsignal stoppt, wenn Sie den Alarm durch Drücken von **Bestätigen** quittierten.

# <span id="page-57-1"></span>**6.2 Alarmtest**

Durch häufige Tests der Alarme wird auch sicherzustellen, dass sie im Notfall tatsächlich funktionieren. Alarmfunktionen sollten deshalb jede Woche getestet werden.

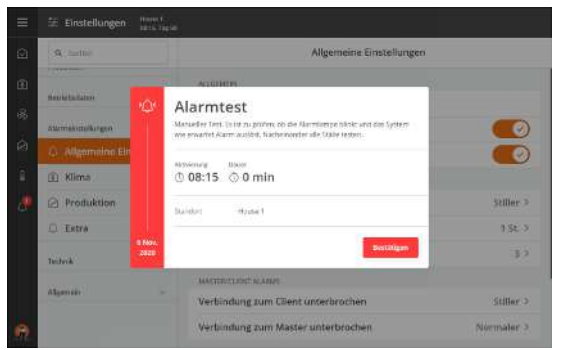

Aktivieren Sie den **Alarmtest**, um mit dem Testen zu beginnen. Prüfen, ob die Alarmlampe blinkt.

Prüfen, ob das Alarmsystem wie beabsichtigt alarmiert.

Drücken Sie **Bestätigen,** um die Tests abzuschließen.

# <span id="page-57-2"></span>**6.3 Stromausfall Alarm**

Der Stallcomputer löst bei Stromausfall immer einen Alarm aus und aktiviert die Notöffnung.

# <span id="page-57-3"></span>**6.4 Alarmeinstellungen**

Der Stallcomputer verfügt über eine Reihe von Alarmen, die er aktiviert, wenn ein technischer Fehler auftritt oder Alarmgrenzen überschritten werden. Einige Alarme sind immer aktiv, wie z. B. Stromausfall. Die anderen können ein- und abgeschaltet werden oder die Alarmgrenzen können verändert werden.

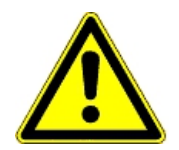

Die korrekte Einstellung der Alarme liegt immer in der Verantwortung des Benutzers.

### <span id="page-57-4"></span>*6.4.1 Temperatur-Alarme*

Alarmeinstellungen | Klima | Temperatur

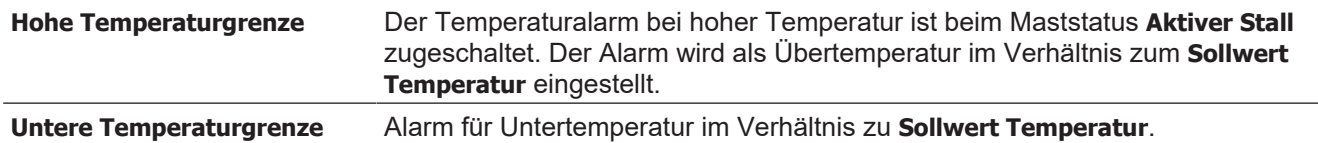

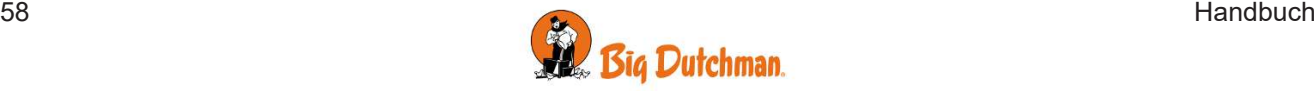

#### **Sommertemp. bei 20°C und 30°C Außentemp.**

Die Funktion hat eine veränderliche Alarmgrenze, die den Änderungen der hohen Außentemperaturen folgt. Wenn die Außentemperatur steigt, erhöht sich auch die Alarmgrenze. Sie verschiebt somit den Zeitpunkt, an dem der Alarm Übertemperatur ausgelöst wird.

Der Stallcomputer löst den Alarm nur aus, wenn die Innentemperatur auch den Alarm Übertemperatur überschreitet.

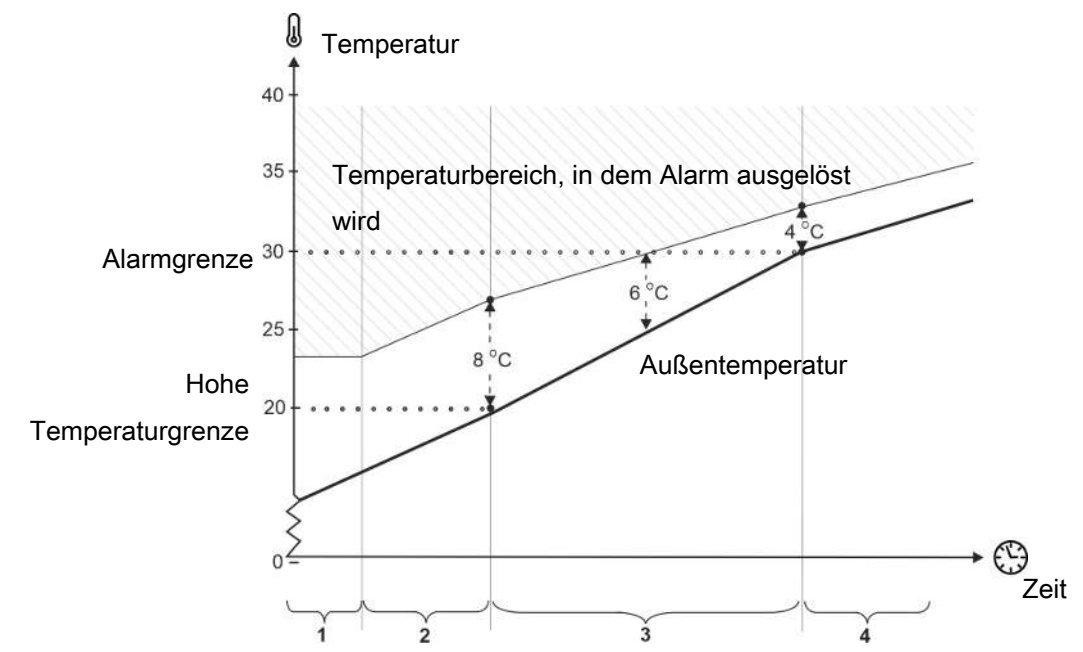

*Abb. 15: Sommertemperatur bei 20°C und 30°C Außentemp.*

1. *Die Alarmgrenze unterschreitet die Übertemperatur nie.*

- 2. *Unter 20 °C Außentemperatur ist die Alarmgrenze um 8 °C im Verhältnis zur Außentemperatur verschoben.*
- 3. Zwischen 20 °C und 30 °C Auß. erfolgt ein allmählicher Übergang von 8 °C auf 4 °C. Bei einer Außentemperatur von z.B. 25 °C muss die Innentemperatur somit 6 °C höher sein (30 °C überschreiten), bevor Alarm ausgelöst wird.
- 4. *Über 30 °C Außentemperatur ist die Alarmgrenze um 4 °C im Verhältnis zur Außentemperatur verschoben.*

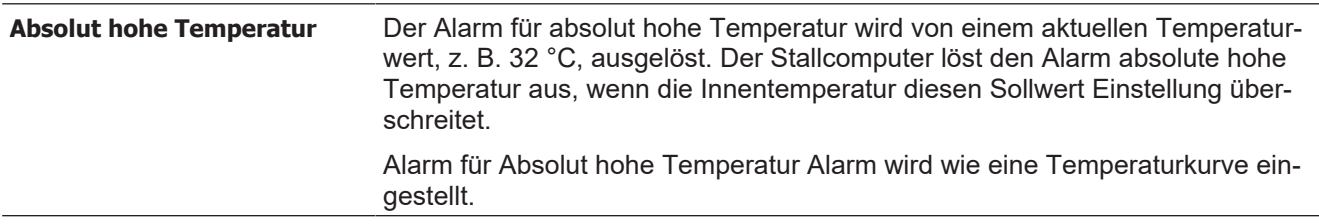

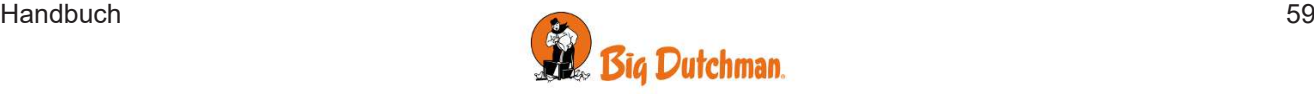

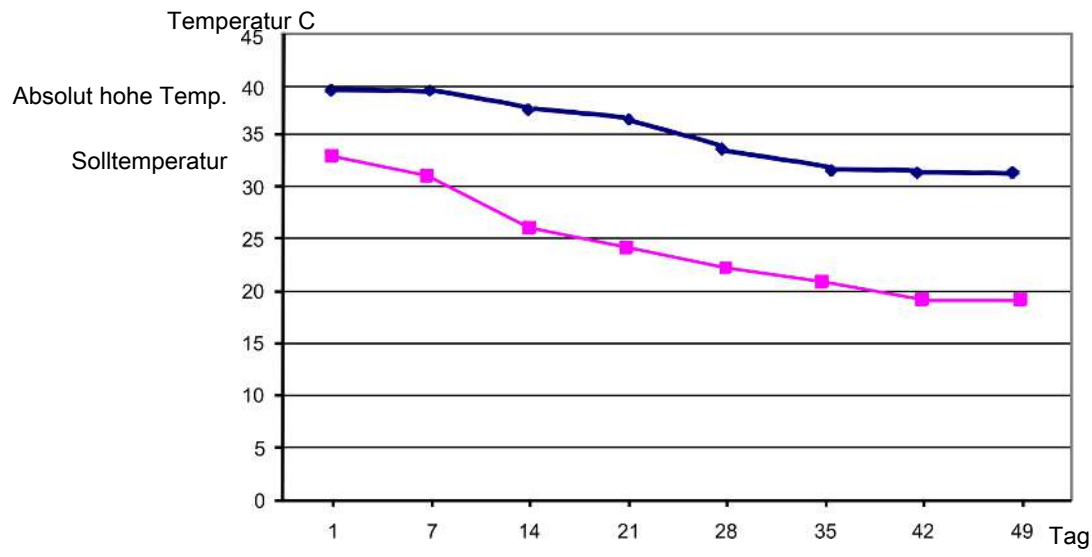

#### *Abb. 16: Beispiel Absolut hohe Temperatur Alarm.*

*Alarm für Absolut hohe Temperatur wird ausgelöst, wenn die Innentemperatur den Sollwert übersteigt. Der Wert kann wie eine Kurve über acht Tagesnummern eingestellt werden.*

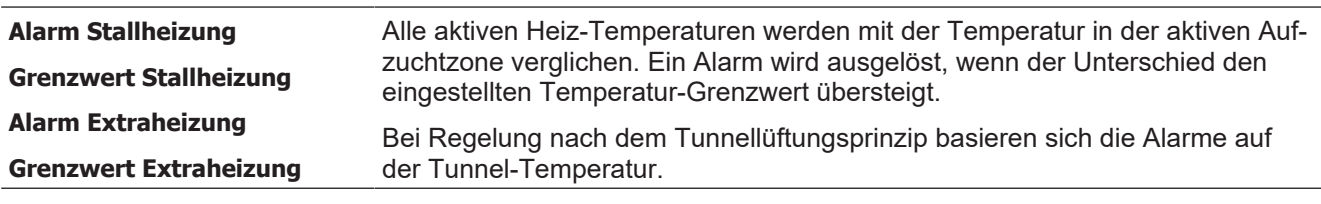

### <span id="page-59-0"></span>*6.4.2 Feuchtealarm*

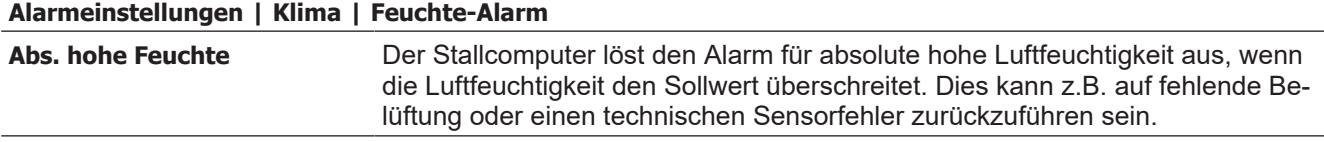

### <span id="page-59-1"></span>*6.4.3 Alarm Zuluft und Abluft*

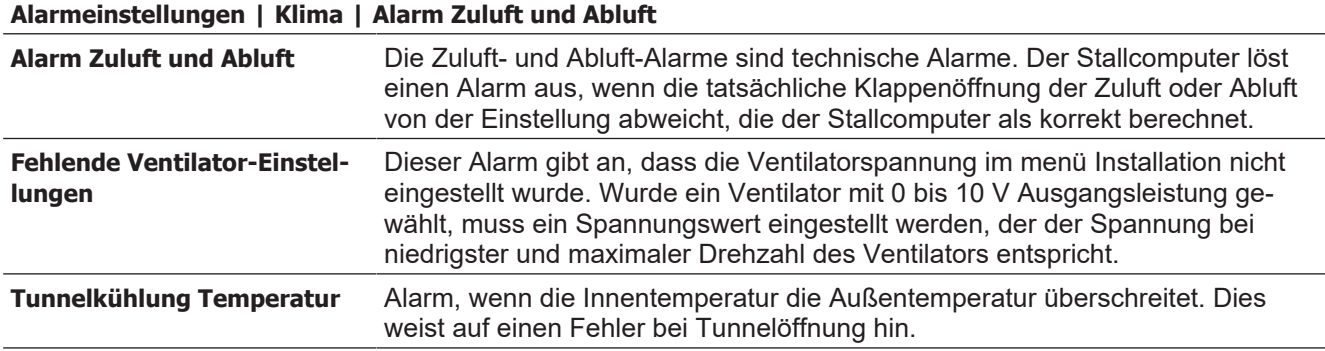

### <span id="page-59-2"></span>*6.4.4 Sensor Alarm*

**Alarmeinstellungen | Klima | Sensorenalarm**

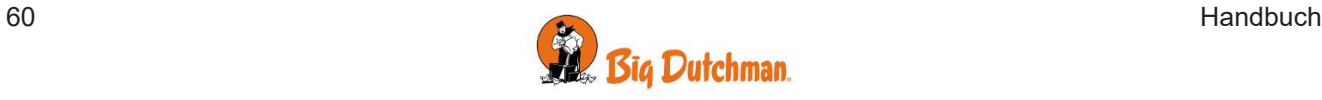

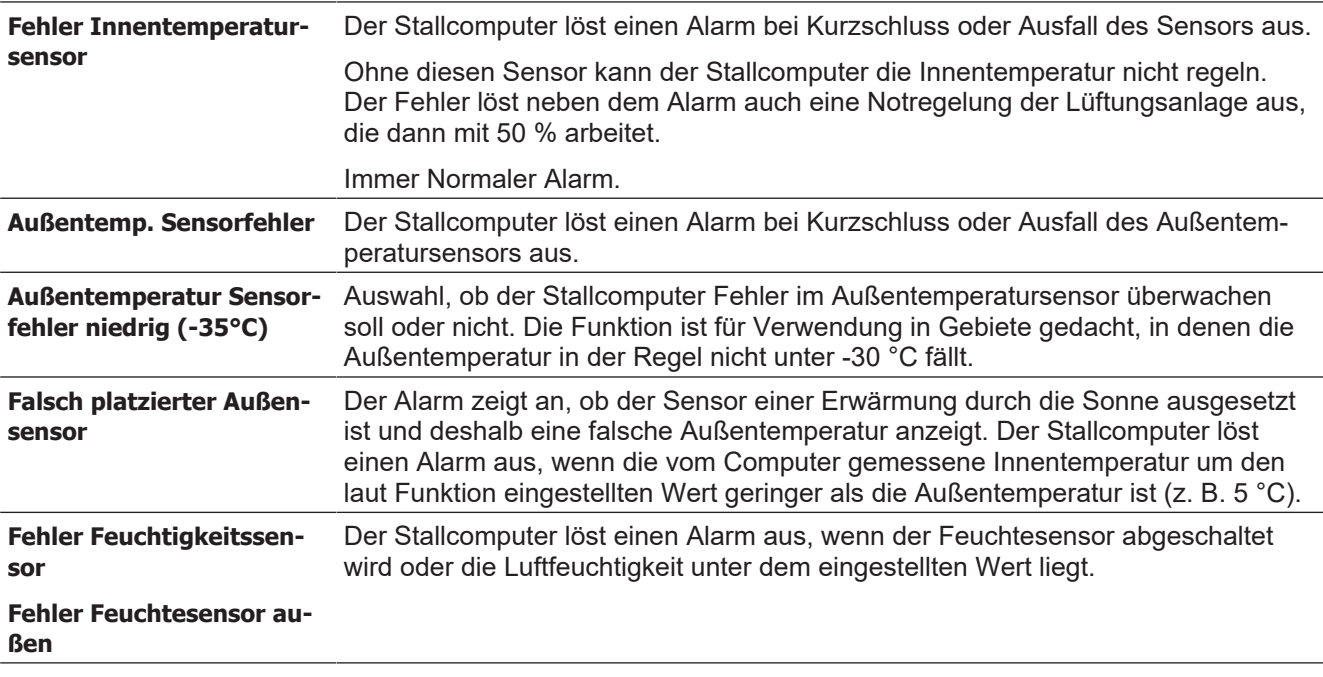

# <span id="page-60-0"></span>*6.4.5 Tunnelkühlung Sensor Alarm*

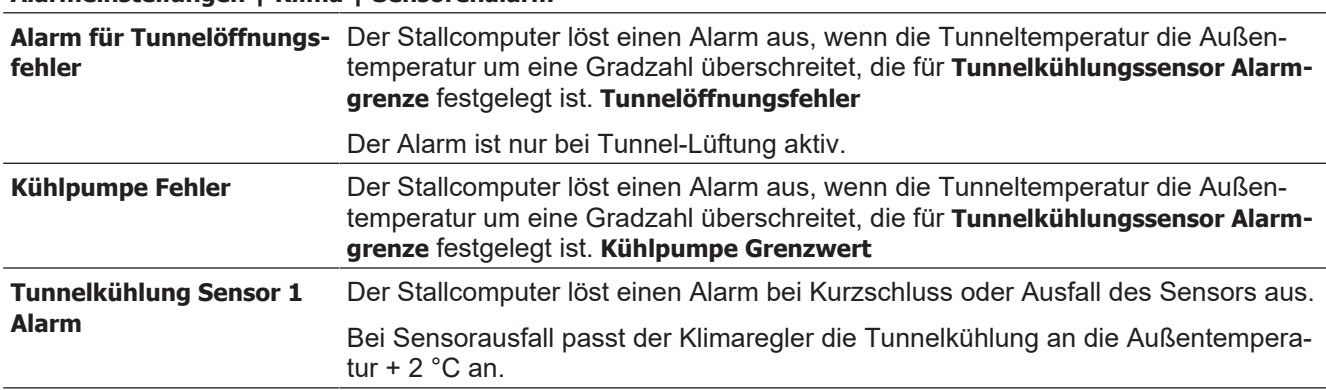

# **Alarmeinstellungen | Klima | Sensorenalarm**

### <span id="page-60-1"></span>*6.4.6 Drucksensor*

#### **Alarmeinstellungen | Klima | Drucksensor**

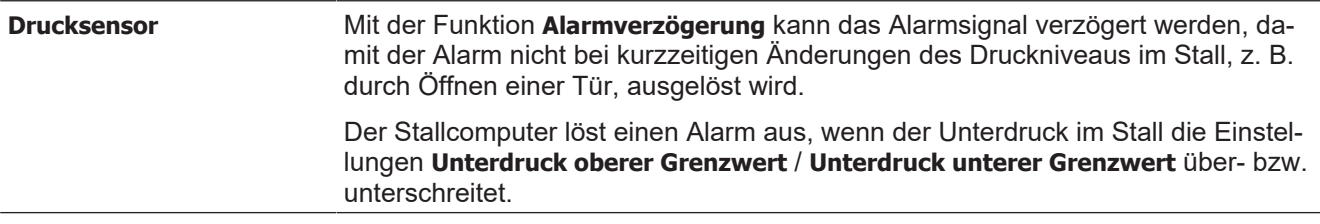

# <span id="page-60-2"></span>*6.4.7 Extra Sensor und CO2-Alarm*

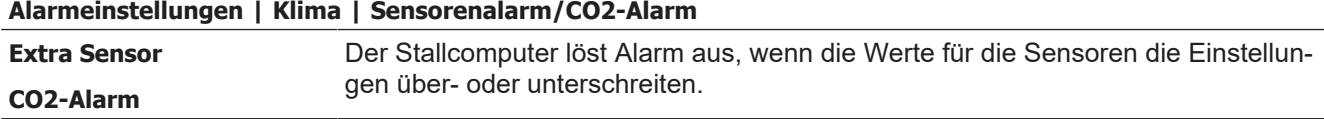

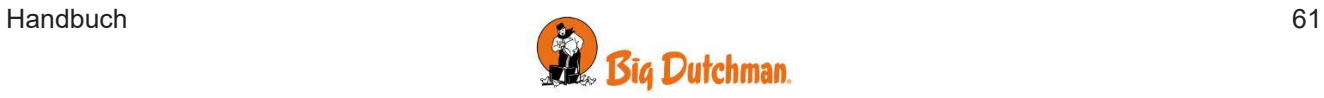

<span id="page-61-0"></span>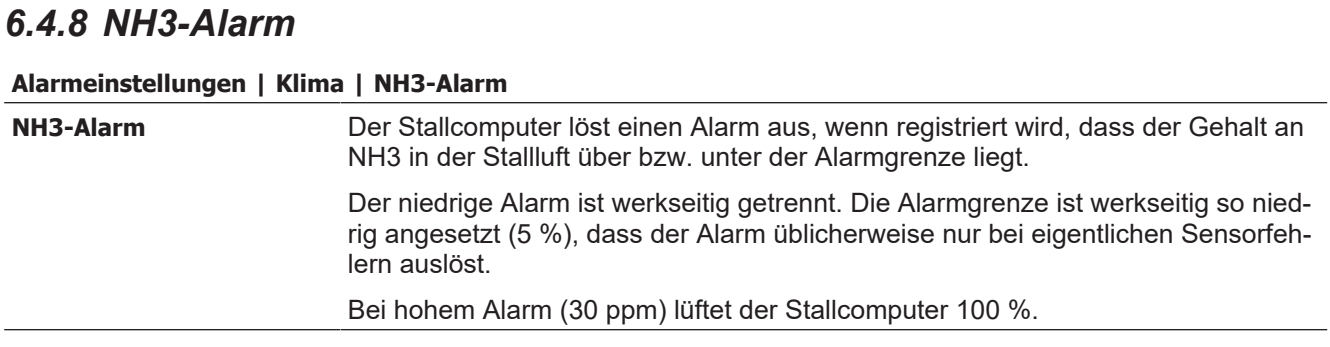

### <span id="page-61-1"></span>*6.4.9 Extra Alarmen*

Es kann eine Reihe von extra Alarmen erstellt werden. Beispielsweise kann der Stallcomputer einen Alarm von einem verbundenen Motorregler, einer Wasserpumpe oder anderer Ausrüstung ausgeben.

Die Alarme werden in folgendem Menü eingerichtet: Alarmeinstellungen | Extra | Extra Alarme | Extra Alarm **Einstellungen**.

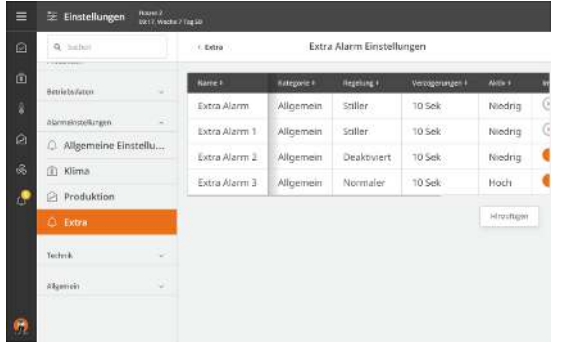

Drücken Sie **Zufügen**, um einen neuen Alarm hinzuzufügen.

Drücken Sie das Feld **Name**, um den Alarm zu benennen.

Drücken Sie **Kategorie**, um die Kategorie des Alarms auszuwählen.

Legen Sie den Regelmodus auf **Normal**, **Still** oder **Deaktiviert** fest.

Legen Sie ggf. eine Verzögerung fest.

Legen Sie die Aktivierung bei hohem oder niedrigem Eingang fest.

Wählen Sie, ob der Alarm immer oder für eine bestimmte Tagesnummer aktiv sein soll.

Um einen extra Alarm zu löschen, drücken Sie das Icon  $\overline{\mathbb{I}\mathbb{I}}$ .

Nach dem Erstellen des Alarms finden Sie unter **E i Installation | Installation anzeigen** Informationen darüber, wo zusätzliche Ausrüstung angeschlossen werden muss.

### <span id="page-61-2"></span>*6.4.10 Gerätestatus*

Beim Anschließen von Überwachungsgeräten wie z. B. Stromsensor für die einzelnen Komponenten des Systems (stufenlose und MultiStep-Lüfter) kann ein Alarm ausgelöst werden, der den möglichen Fehlertyp anzeigen kann.

Es gibt 3 Alarmtypen:

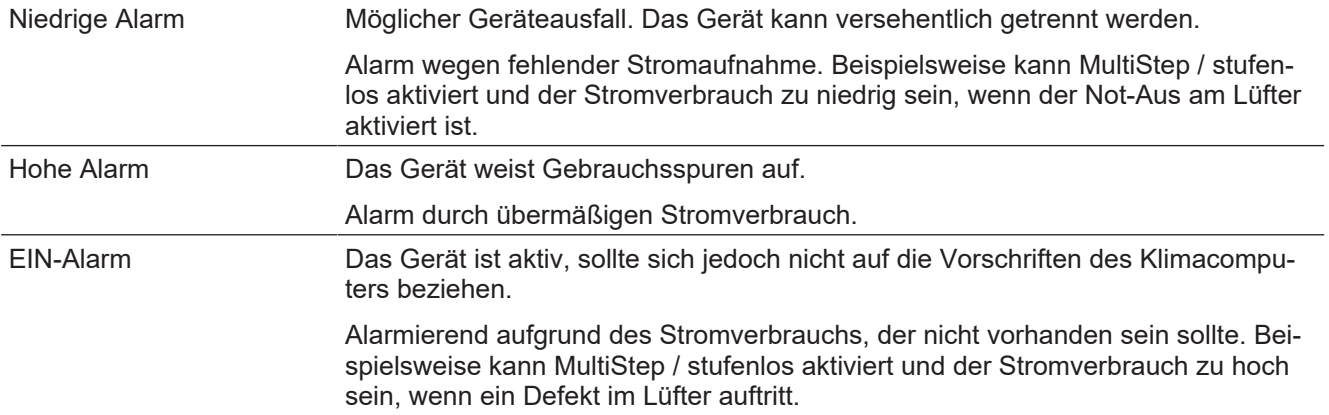

Alarme werden nur ausgelöst, wenn ein Grenzwert für 5 Minuten überschritten wurde.

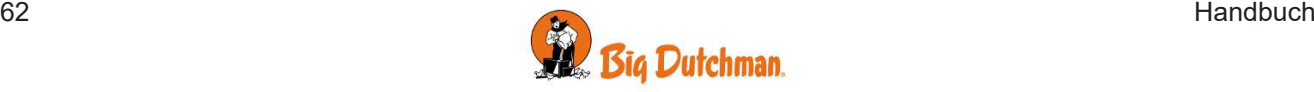

Die Alarme sind so eingestellt, dass sie mit den angeschlossenen Überwachungsgeräten übereinstimmen. Dies erfolgt im Menü **Alarmeinstellungen | Gerätstatus.**

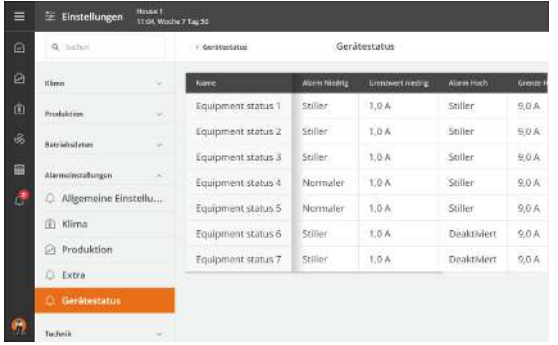

Auswählen Sie Alarmtyp auf **Hart**, **Weich** oder **Deaktiviert** fest.

Spannungsbereiche einstellen für **Niederige Alarm**, **Hohe Alarm** und **EIN-Alarm**. Lesen Sie zuerst den Stromverbrauch während des normalen Betriebs ab, um eine Anzeige der Spannungsbereiche zu erhalten.

# <span id="page-62-0"></span>**6.5 Notsteuerung**

### <span id="page-62-1"></span>*6.5.1 Notöffnung*

Der Stallcomputer verfügt standardgemäß über eine Notöffnung, ungeachtet dessen, ob eine eigentliche Notöffnung eingerichtet wurde. Wenn Strom anliegt, aktiviert der Stallcomputer bei entsprechendem Alarm die Lüftungsanlage mit 100 % öffnen - auch wenn es draußen kalt ist.

Die Notöffnung kann durch die folgenden fünf Alarmtypen ausgelöst werden.

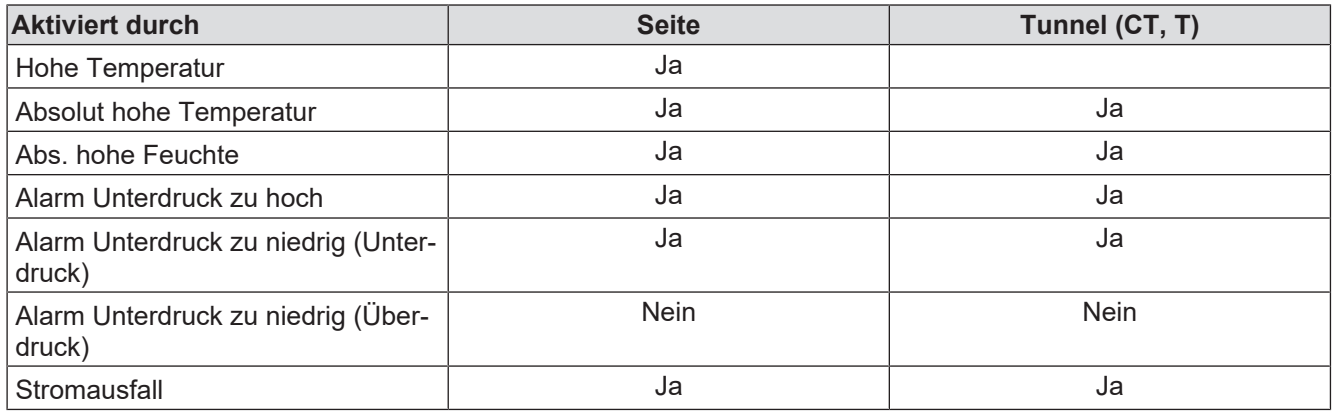

Es kann von Vorteil sein, die Funktion Abs. hohe Feuchte auszuschalten, wenn Ställen an Orten mit sehr hoher Außenfeuchte liegen und technische Sensorenfehler auftreten.

### <span id="page-62-2"></span>*6.5.2 Temperaturgeregelte Notöffnung*

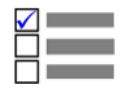

Dieser Abschnitt ist nur für Ställe relevant, in denen eine temperaturgeregelte Notöffnung installiert ist.

Die temperaturgeregelte Notöffnung wird nur ausgelöst, wenn die Innentemperatur die Temperatur, auf die die Notöffnung eingestellt ist (**Eingest. Temperatur der Notöffnung**), übersteigt. Die Einstellung wird als tatsächlicher Temperaturwert im Display angezeigt. Die Notöffnung ist auch bei Stromausfall aktiv.

#### **Notöffnungs-Temperatur**

Die Temperatur, bei der die Notöffnung öffnen soll, wird direkt mit dem Drehknopf der Notöffnung eingestellt. Die Einstellung kann im Display mit **Sollwert Temperatur** abgelesen werden.

#### **Warnung zum Nachregeln der Notöffnungstemp.**

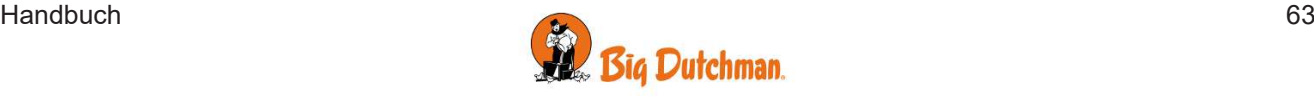

Der Stallcomputer kann eine im Display blinkende Warnung ausgeben, wenn der **Eingest. Temperatur der Notöffnung** im Verhältnis zur **Sollwert Temperatur** (Innentemperatur) zu hoch eingestellt ist. Dies ist besonders in Ställen mit der Rein-Raus-Methode und einer fallenden Temperaturkurve von Bedeutung. Dies ist wo Sie laufend den **Notöffnung Sollwert** nach unten justieren müssen. Eine zu hohe Einstellung kann aber auch aus einem Fehler entstanden sein.

Die Warnfunktion kann ein- und abgeschaltet werden. Die Einstellung hier wird auf den Gradzahl eingestellt, um den der **Notöffnung Sollwert** die **Sollwert Temperatur** übersteigen darf, ehe der Computer eine Warnung auslösen soll.

#### **Batteriealarm und Batteriespannung**

Die temperaturgeregelte Notöffnung ist mit einer Batterie ausgerüstet, die sicherstellt, dass die Notöffnung bei Stromausfall öffnet, wenn die Innentemperatur den **Eingest. Temperatur der Notöffnung** überschreitet.

Die aktuelle und die geringste gemessene Spannung der Batterie wird angezeigt. Diese Anzeige informiert, ob die Batterie ausgetauscht werden muss oder ob eventuell ein technischer Fehler Ursache eines Batteriealarms ist.

Der Stallcomputer löst Alarm aus, wenn die Batterie, die die Notöffnung versorgt, nicht funktioniert.

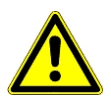

Achtung. Mindestspannung Batterie nicht zu niedrig einstellen, weil sonst der Alarm praktisch unwirksam ist.

### <span id="page-63-0"></span>*6.5.3 Notzuluft*

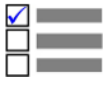

Dieser Abschnitt ist nur für die Ställe mit integrierter Notzuluft.

Die Notzuluft kann durch vier Alarmtypen aktiviert werden.

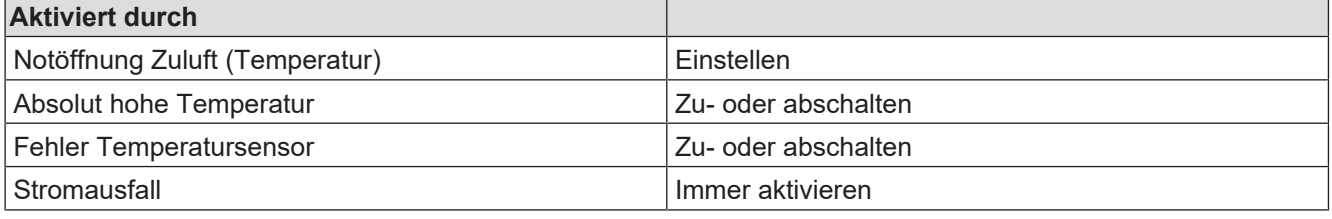

Inwiefern ein Fehler eines Innentemperatursensors zum Aktivieren der Notzuluft führen soll, hängt von den allgemeinen Klimabedingungen ab. Wenn es sehr warm ist, ist diese Funktion sehr sinnvoll. Bei kalter Witterung muss abgewogen werden, ob es notwendig ist und ob die Tiere es vertragen.

Die Notzuluft hat ihre eigene Temperatureinstellung, **Notöffnung Zuluft** bei der die Anzahl der Grade für den **Temperatursollwert** und jede **Komforttemperatur** eingegeben wird.

Diese Einstellung ermöglicht es, den Lufteinlass bei warmer Witterung zu öffnen, wenn der Lufteinlass nicht durch die eingestellte Alarmgrenze Übertemperatur aktiviert wird.

### <span id="page-63-1"></span>**6.6 Alarm Menü**

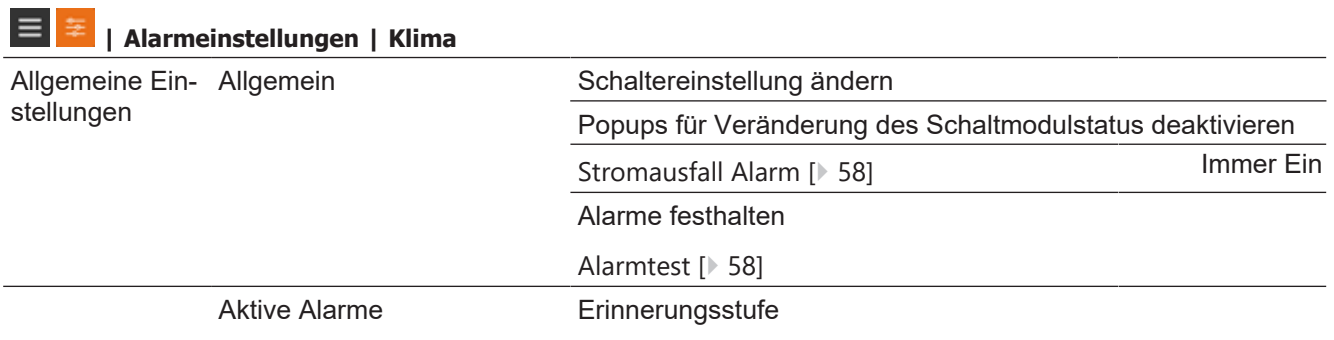

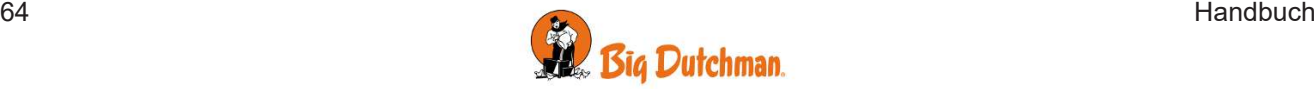

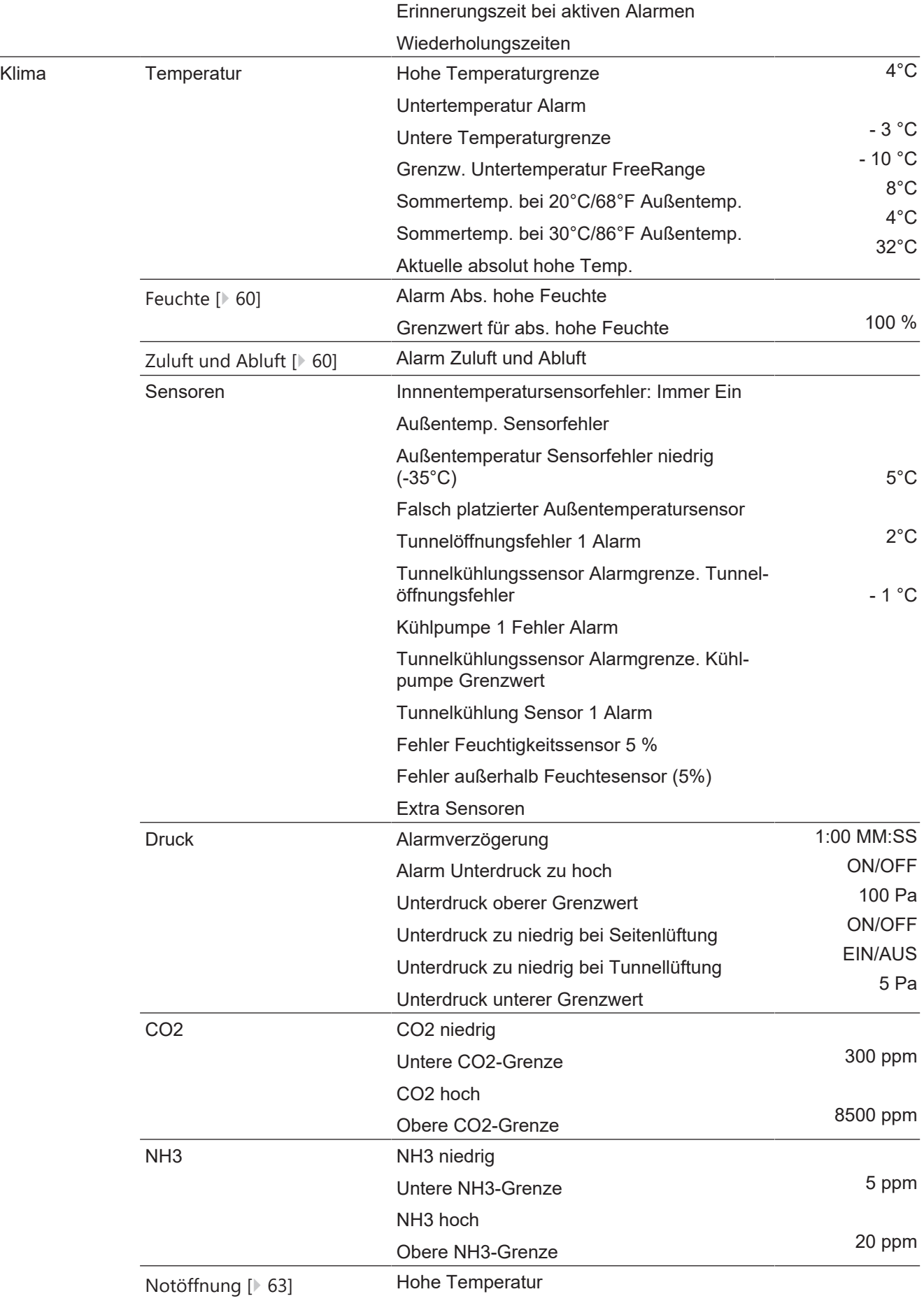

Í.

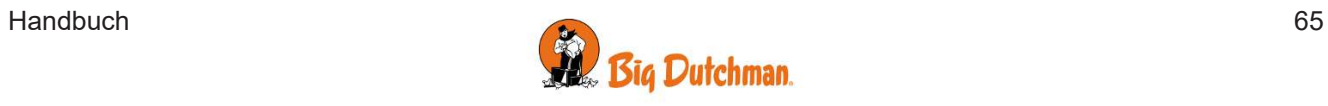

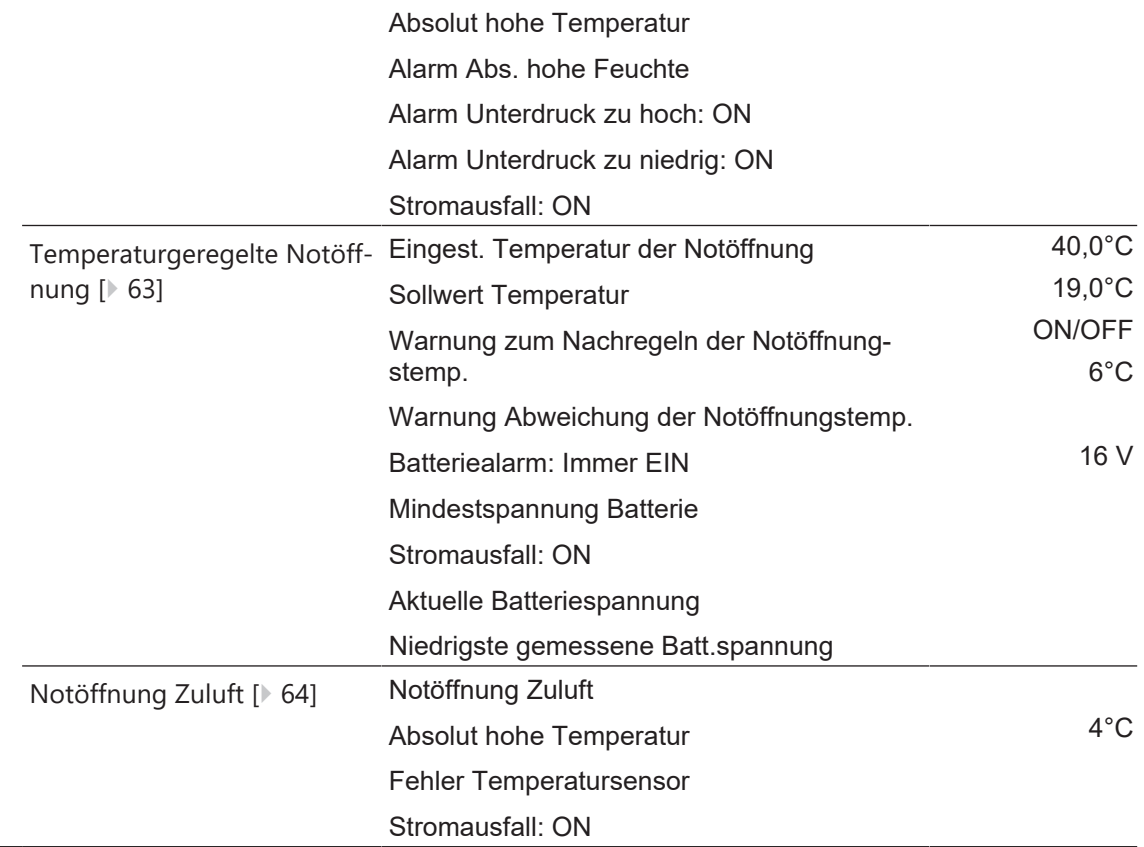

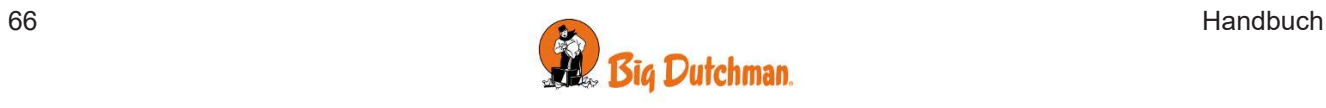

# <span id="page-66-0"></span>*7 Wartungsanleitung*

Der Stallcomputer muss zur korrekten Funktion nicht gewartet werden.

Die Alarmanlage ist jede Woche zu testen.

Es dürfen nur Original-Ersatzteile verwendet werden.

Beachten Sie, dass sich die Lebensdauer des Stallcomputers verlängert, wenn er ständig verbunden bleibt, da er dadurch trocken und frei von Kondensatwasser bleibt.

# <span id="page-66-1"></span>**7.1 Reinigung**

Reinigen Sie das Produkt mit einem leicht feuchten Tuch und vermeiden Sie die Benutzung von:

- Hochdruckreiniger
- **Lösungsmittel**
- korrosive/ätzende Mittel

#### **Trenngitter zur Reinigung verriegeln**

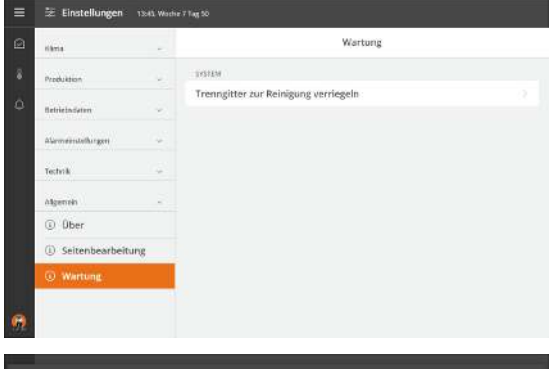

Wenn der Stallcomputer gereinigt werden soll, kann der Bildschirm gesperrt werden, sodass es im Zuge der Reinigungsarbeiten nicht zu einer ungewollten Bedienung kommt. Sperren Sie den Bildschirm im Menü **E E** | Allgemein | Instandhal**tung | Bildschirm zur Reinigung sperren.**

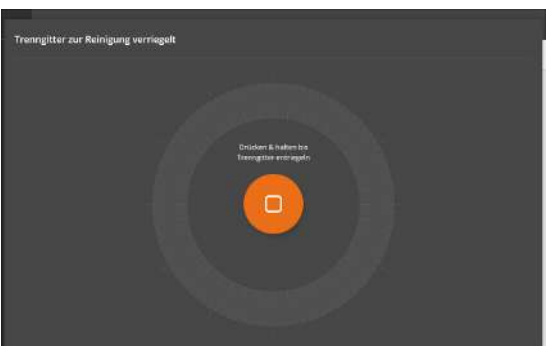

Auf dem Bildschirm wird angezeigt, dass er gesperrt ist. Um den Bildschirm wieder zu entsperren, drücken Sie fünf Sekunden lang darauf. Nach 15 Minuten wird die Sperre vom Stallcomputer automatisch aufgehoben.

# <span id="page-66-2"></span>**7.2 Wiederverwertung/Entsorgung**

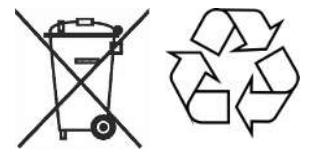

Recyclingfähige Produkte sind mit einem Piktogramm gekennzeichnet.

Kunden können Produkte in den lokalen Sammelstellen/Wiederverwertungsstellen vor Ort laut regionaler Vorschriften abgeben. Die Wiederverwertungsstellen vermitteln die Produkte an eine zugelassene Anlage zur Wiederverwertung, Wiedergewinnung und erneuten Verwendung.

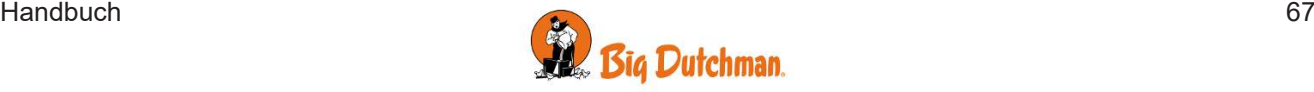

Big Dutchman International GmbH • Calveslage • Auf der lage 2 • 49377 Vechta; Germany Tel. +49(0)4447/801-0 • Fax +49(0)4447/801-237 • big@bigdutchman.com

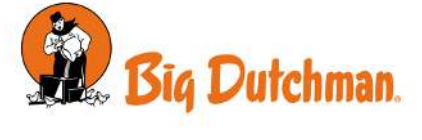